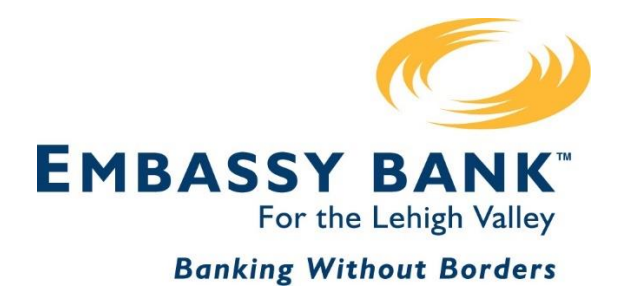

# **Business Digital Banking Reference Manual**

- ❖ Business Banking Instructions
- ❖ ACH Origination
- ❖ Online Wire Origination

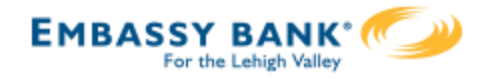

# **Business Digital Banking Reference Manual**

# **Business Online Banking**

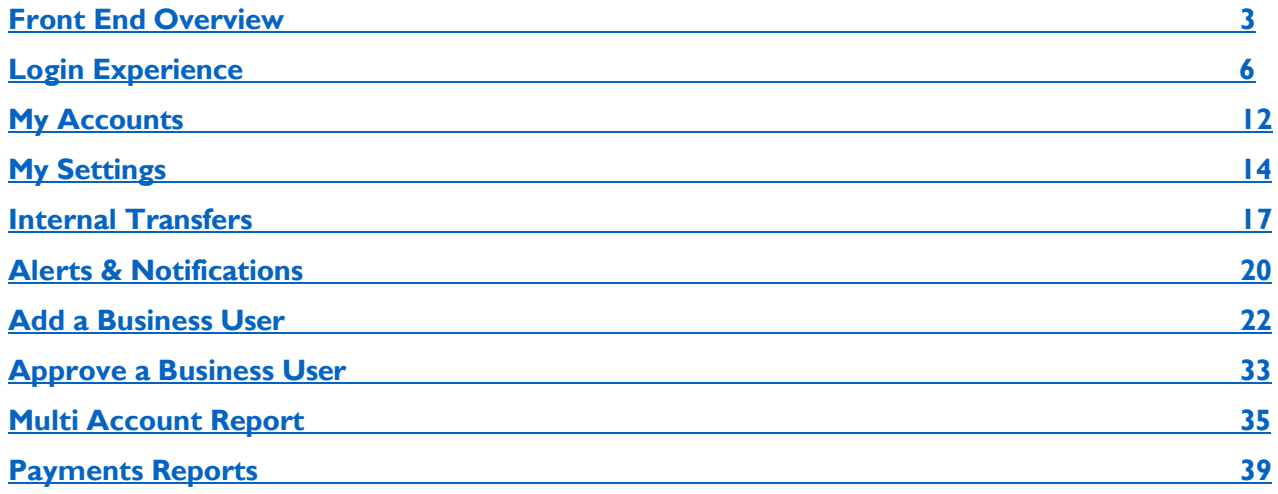

# **ACH Origination**

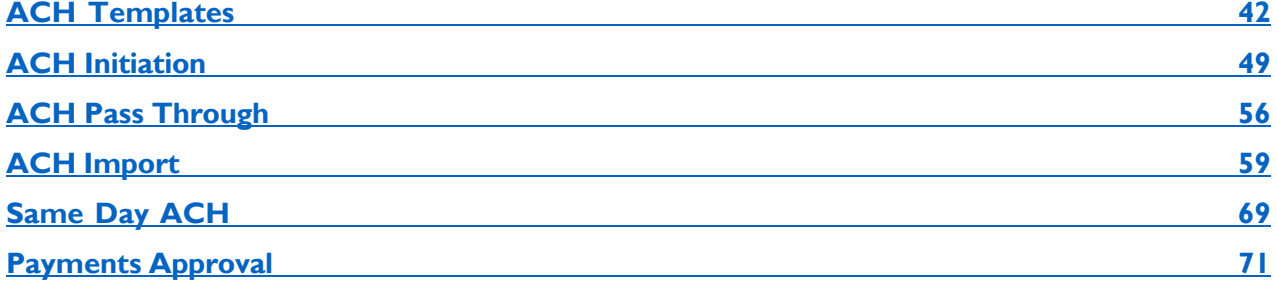

# **Wire Origination**

<span id="page-1-0"></span>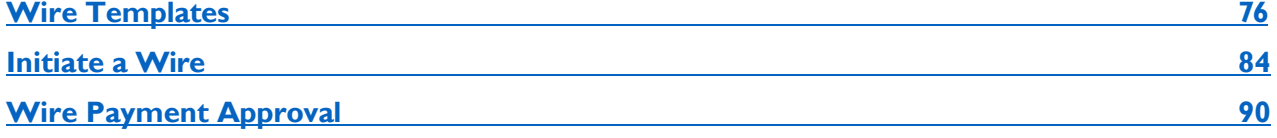

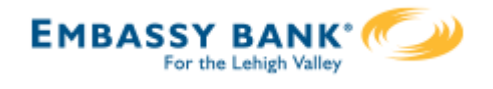

**Main navigation:** My Accounts, Move Money, Additional Services, and Reports. Primary Admins and Secondary Admins have full access to all accounts and services based on their segment. Business Admins manage other business users; business user's access is based on entitlements.

## **First Digital**

#### My Accounts | Move Money | Additional Services | Reports

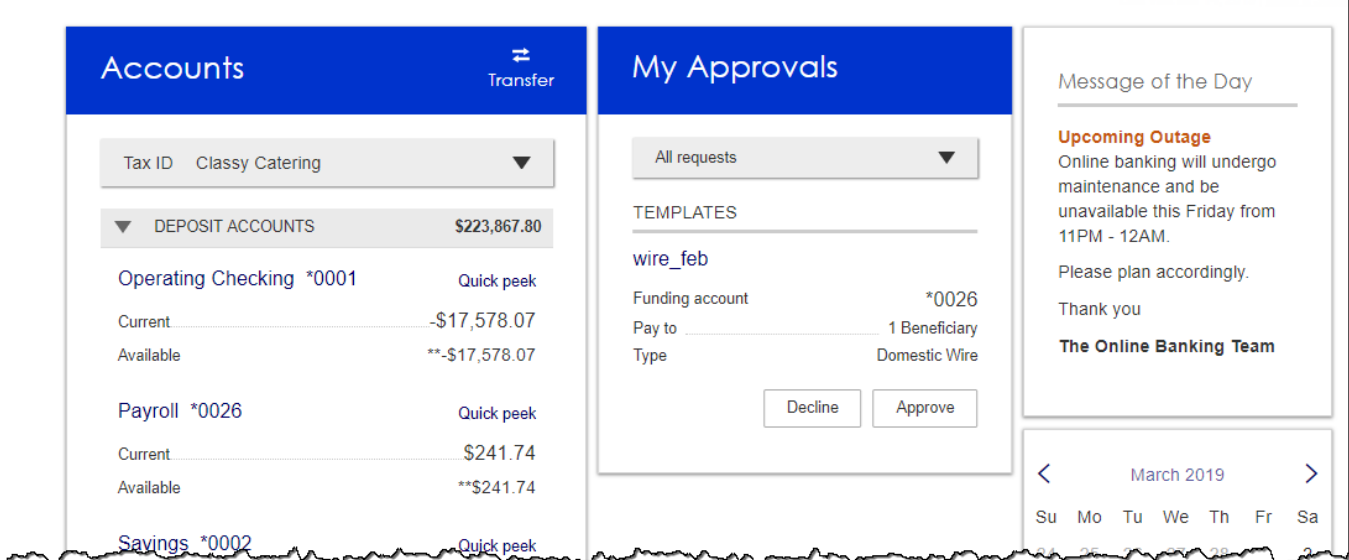

**My Accounts:** filtered list of Deposit and Loan accounts based on Tax ID selected. View available balance; hover over an account for a "quick peek"; click an account name to view details. The Details screen provides transaction history and export options.

**My Approvals:** If dual approval is required for payments,ACH andWires show here. Templates requiring approval also show. If the business has more than one Admin, approval is required when a Business Admin adds/edits a business user.

**Message of the Day** and **Calendar** widgets**:**  If enabled in Online Banking, they will display in Business Banking as well.

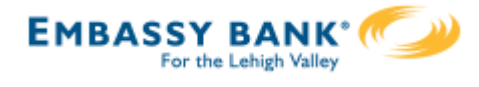

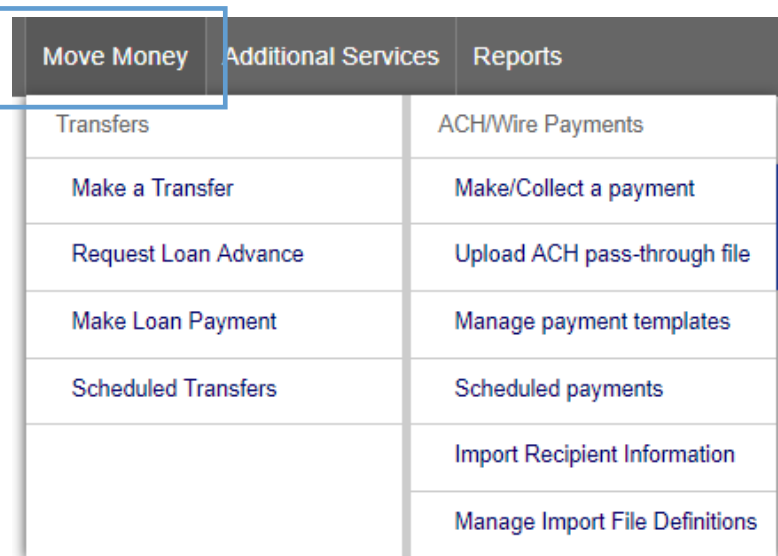

#### **\*Move Money >Transfers:**

**Make a Transfer** – internal, aka intra-institution transfer. Cross-TIN transfers are core dependent

**Request Loan Advance** – an internal transfer to make a draw from a loan account

**Make Loan Payment** – internal transfer to pay a loan

**Scheduled Transfers** – manage future and recurring internal transfers

#### **\*Move Money > ACH/Wire Payments:**

**Make/Collect a Payment** – send an ad hoc or template-based ACH or Wire; collect funds via ACH ad hoc or template-based **Upload an ACH Pass-Through File** – take a NACHA file, upload it into Business Banking and pass directly to Admin Platform **Manage Payment Templates** – create and manage templates for ACH and Wire payments **Scheduled Payments** – manage future and

recurring ACH and Wire payments **Import Recipients** – import ACH participants into Business Banking for initiation

**Manage Import File Definitions** – create an import map before going to Import **Recipients** 

\*Access to options within these menus depends on the business segment and the user's entitlements

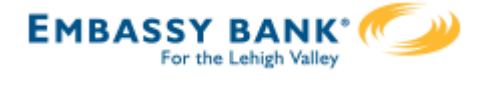

#### **\*Additional Services:**

**Manage Users** – add business users with unique permissions and limits on a per Tax ID, per account basis **SSO Options** – for example, Bill Pay and Online Statements **Stop Pay** – place a real time stop payment on a check; core dependent **Alerts and Notifications** – set up email alerts on account activity **System Notifications** – suppress emails automatically generated by the system, such as approval emails

**My Settings:** edit password, User ID, email, phone number, account nicknames, etc. **Help:** answers common questions.

**Support:** look up the FI Support number and hours.

**Logout:** properly end the Business Banking session; users are automatically logged out after 20 minutes of inactivity.

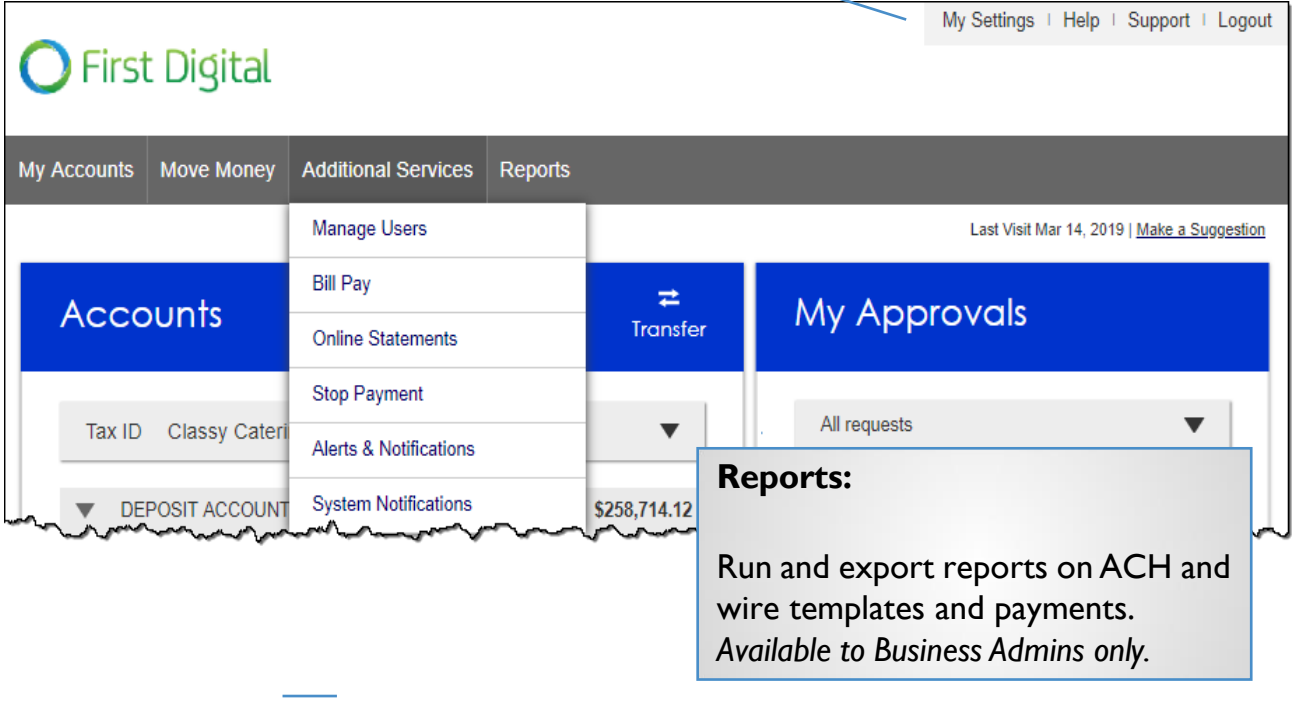

\*Access to options within these menus depends on the business segment and the user's entitlements

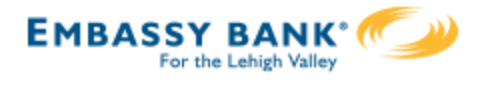

## <span id="page-5-0"></span>**User first-time login to Business Banking:**

- 1. Receive two emails with login credentials.
- 2. Log in with system–generated username and password.
- 3. Accept Terms and Conditions.
- 4. Validate identity (i.e. MFA).
- 5. Change the username.
- 6. Change the password.
- Enjoy the benefits and ease of Business Banking!

#### **Key Points:**

- Immediately after the financial institution successfully sets up the business\*, the Primary Admin and Secondary Admin(s) **receive two emails: one with the username and one with the password.**
- The login screen for Business Banking is the **same login screen** for Online Banking.
- The username and password are both **system-generated, random values**.
- The business admins **must change the username and password** during initial login.
- The same process applies when a Primary Admin or Secondary Admin sets up a **new business user**.

*\* Exception: if the FI enables user screening, the emails go out after the FI approves the business admin or user.*

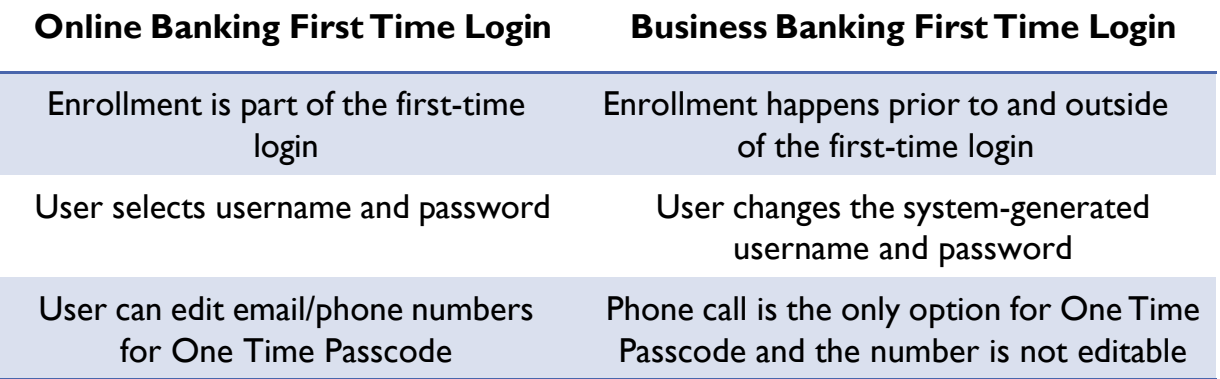

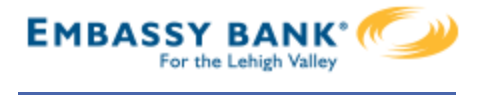

#### **Step 1:Receive emails with login credentials**

The system sends two emails to every new user. The From email address is set by your financial institution. The subject line is "You have been granted access to Online Banking".

#### **Important elements of the emails**

- 1. "DI Training" = Financial institution name
- 2. "Elizabeth Walker" = Name of the Business Admin or User
- 3. "[www.diutrain.com...](http://www.diutrain.com./)" = URL to your Digital Banking login screen
- 4. "Classy Catering" = Business name
- 5. "6931" = Last 4 digits of the person's phone, used for MFA
- 6. "800-123-4568" = FI Support number

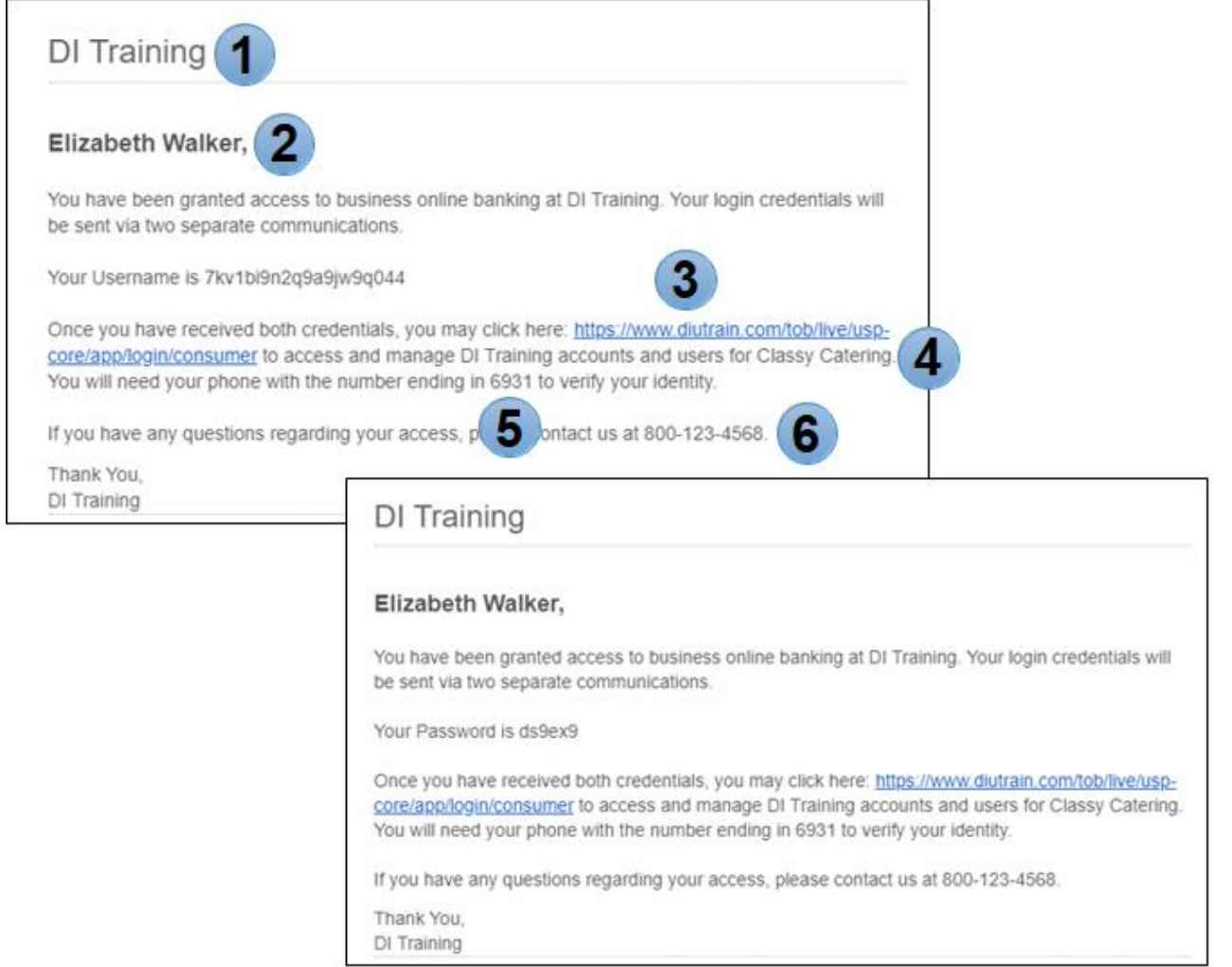

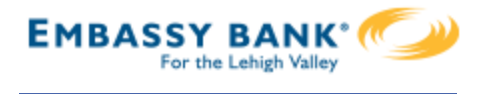

#### **Step 2: Go to login screen**

The login screen for Business Banking is the **same login screen** for Online Banking.

- 1. Click the link in the email or just go there in a browser.
- 2. Copy the username from the email and paste into the Username field.
- 3. Copy the password from the other email and paste into the Password field.

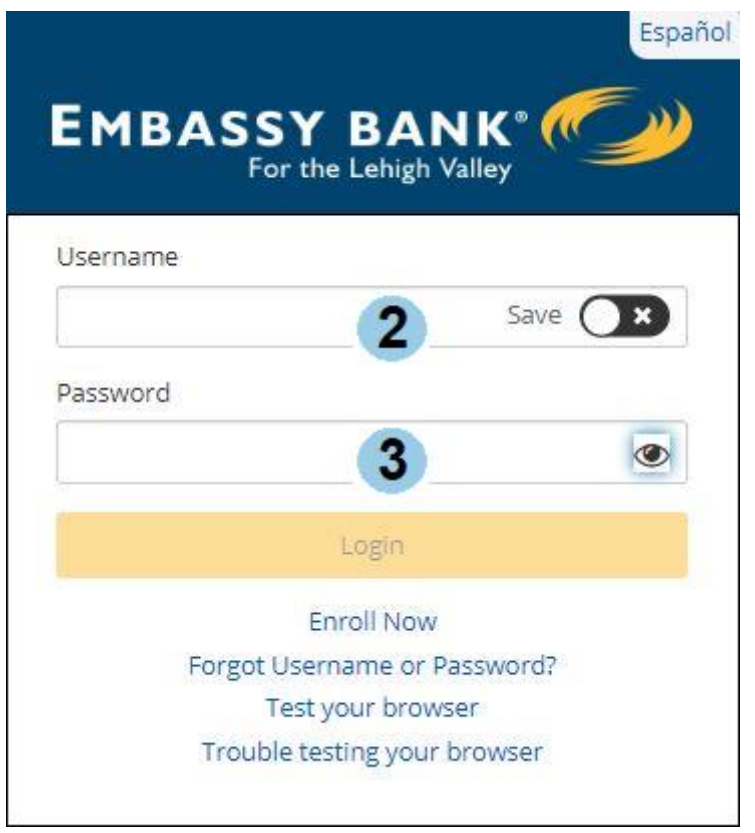

#### **Step 3:AcceptTerms and Conditions**

If enabled by the FI, users must agree to (but is not forced to open) the Terms and Conditions, which displays a PDF doc that the business can download and print.

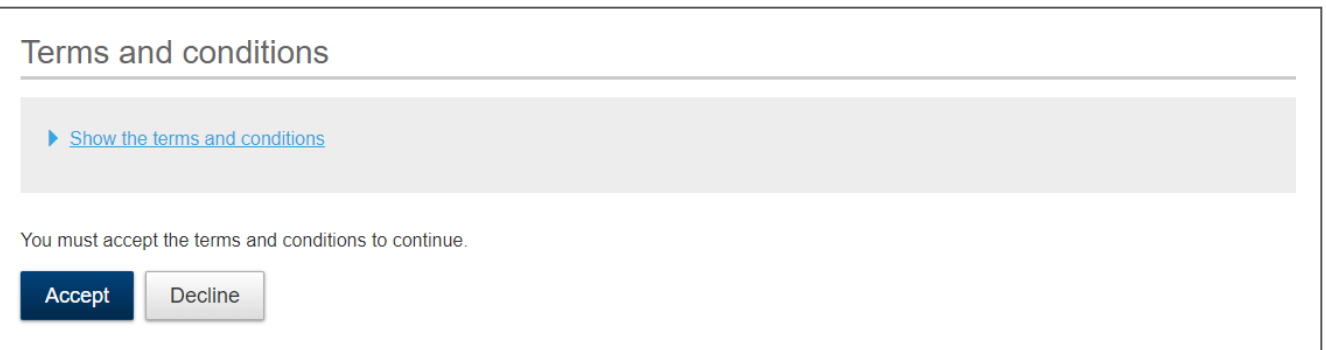

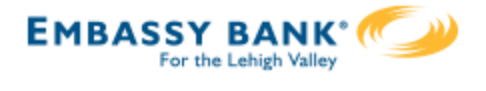

#### **Step 4: Validate identity**

The business user must authenticate identity during the initial login, as well as future logins when the computer isn't recognized.

- 1. Click Call Me.
	- The call goes to the number is associated with the business user, not the phone on the main business profile.
- 2. Enter the 6-digit code
	- Expires after 10 minutes.
- 3. Register the device:
	- "Yes,register my **private** device" bypasses this screen for future logins.
	- "No, this is a **public** device" presents this screen at the next login.

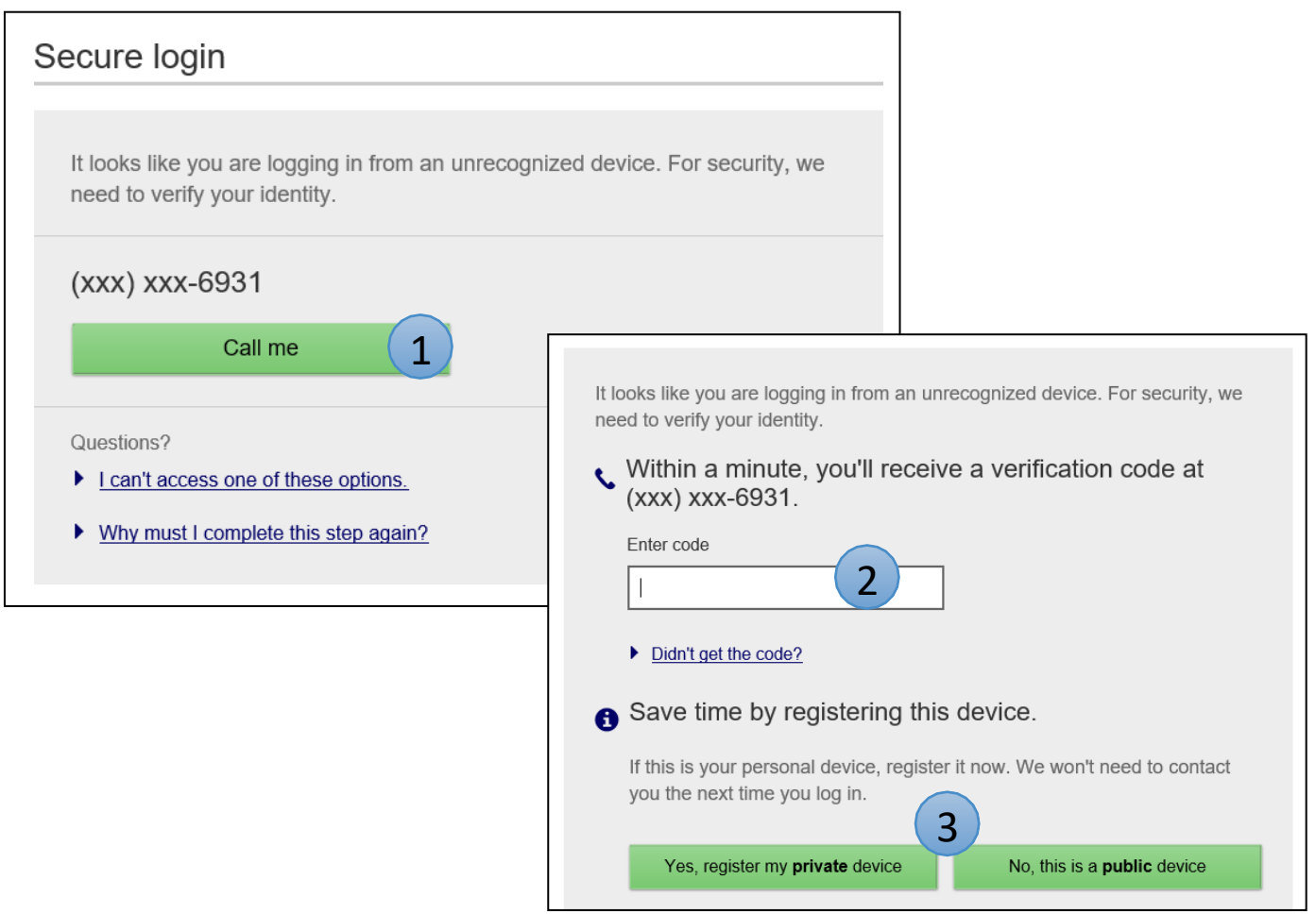

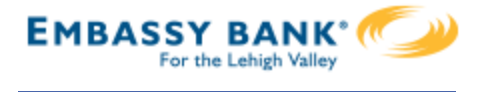

#### **Step 5: Change theTemporary Username**

#### The business user must change their username as well during the initial login. Requirements are stated on screen.

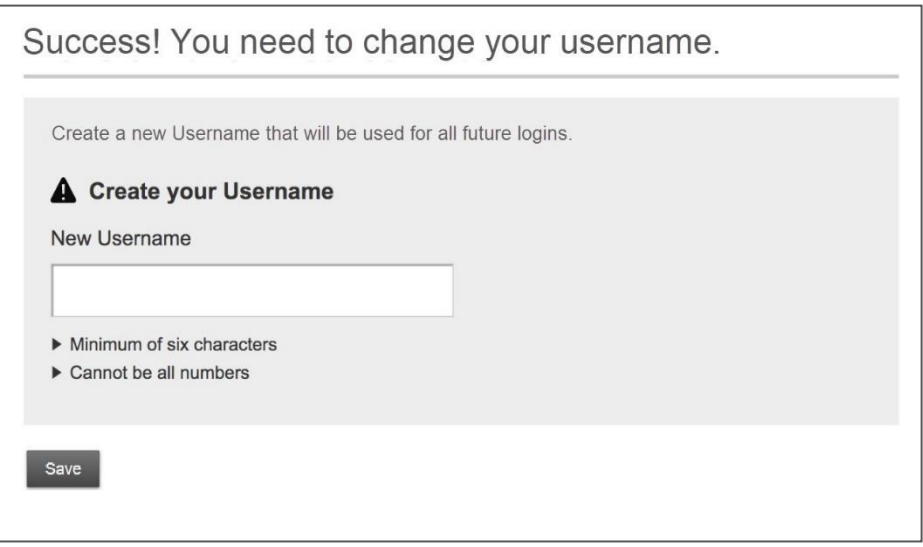

#### **Step 6: Change theTemporary Password**

The business user must change their password upon initial login. Requirements are the same as Online Banking and are stated on screen.

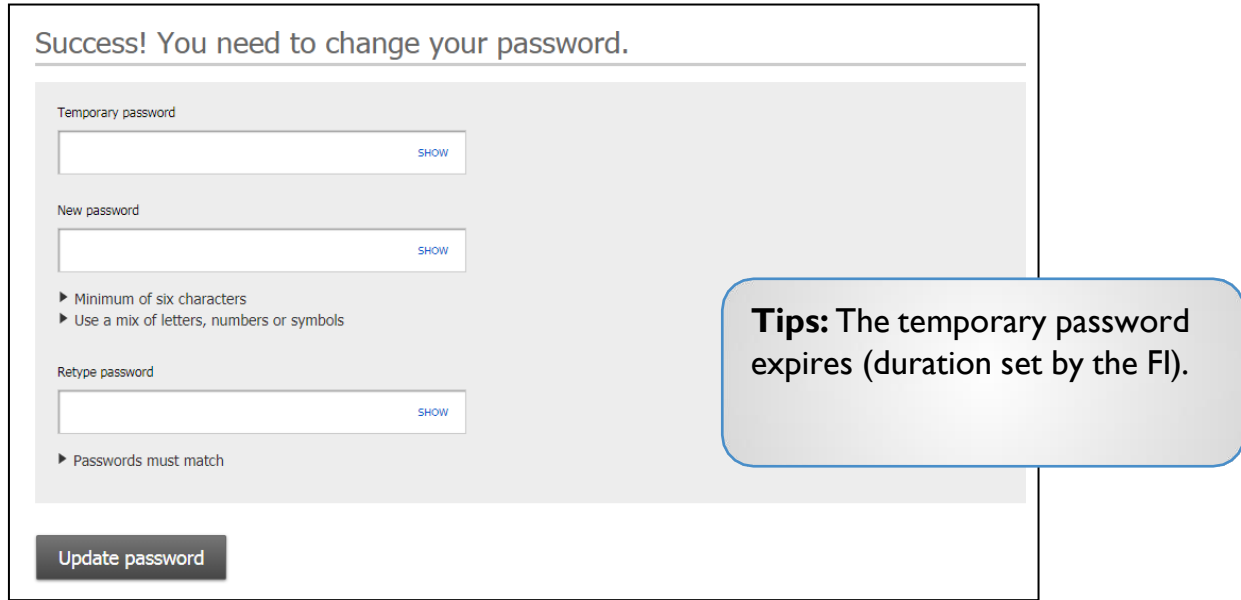

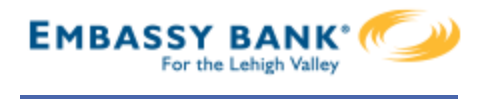

**For future logins**, if the computer is not recognized, the user must verify their identity. Options not available at first time login that may show if the user set it up in My Settings:

- **Text Me** button –shows if the user text enables their phone
- Additional **phone number** shows if the user adds additional numbers
- **Email Me** shows only if your financial institution allows email MFA
- **Token** shows only if your financial institution contracts for tokens and the user enters their Credential ID in My Settings
- **Authenticator** shows if the FI enables Timed OTP and the user has the Google Authenticator app or Microsoft Authenticator app and enables it in My Settings

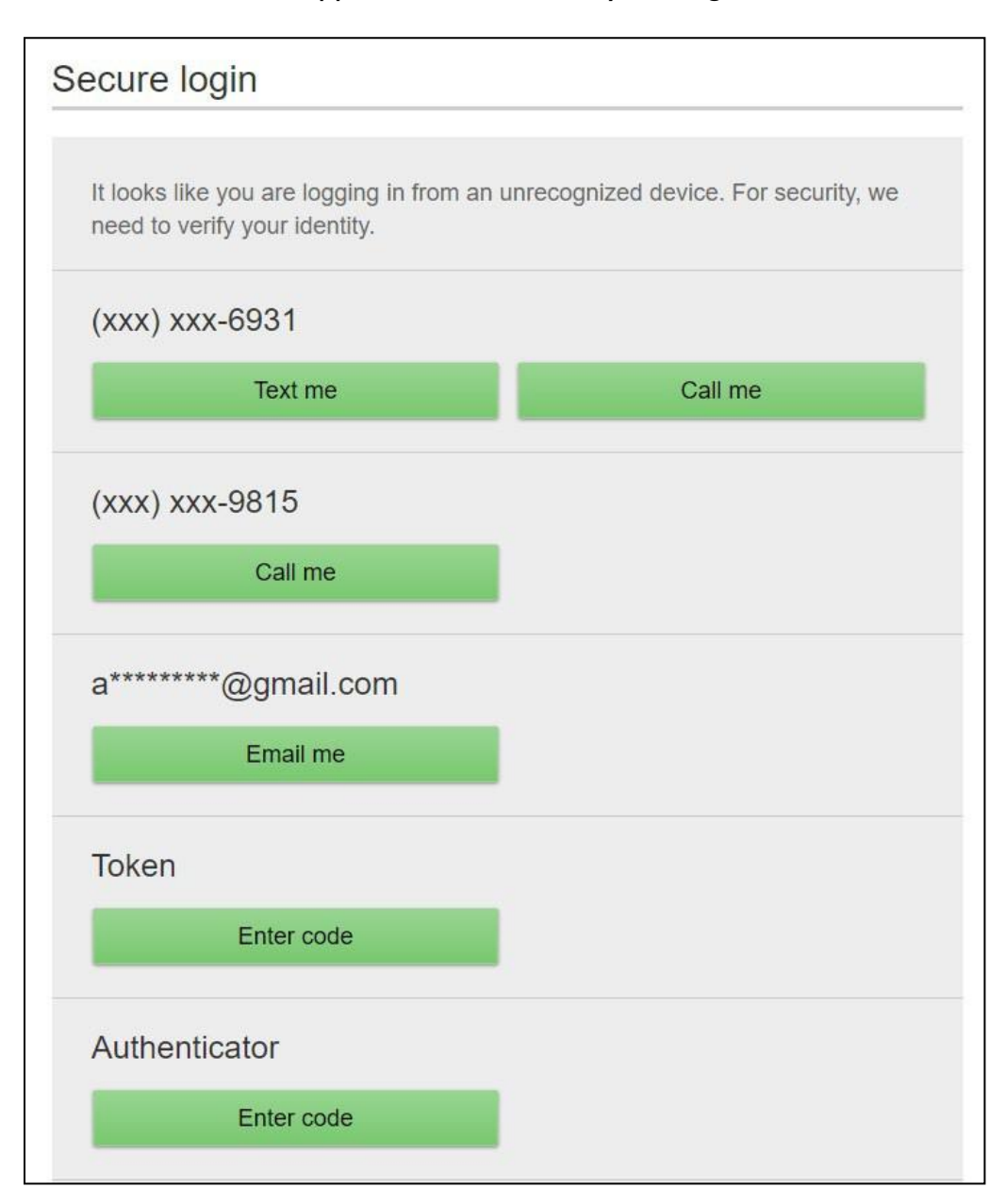

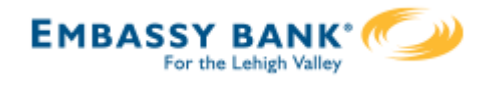

<span id="page-11-0"></span>The My Accounts widget on the My Accounts home page is universally important to all businesses. Deposit and loan accounts are available for reconciliation, research, and reporting purposes.

**My Accounts:** filtered list of Deposit and Loan accounts, view balances; hover over an account for a "quick peek"; select an account to view details.

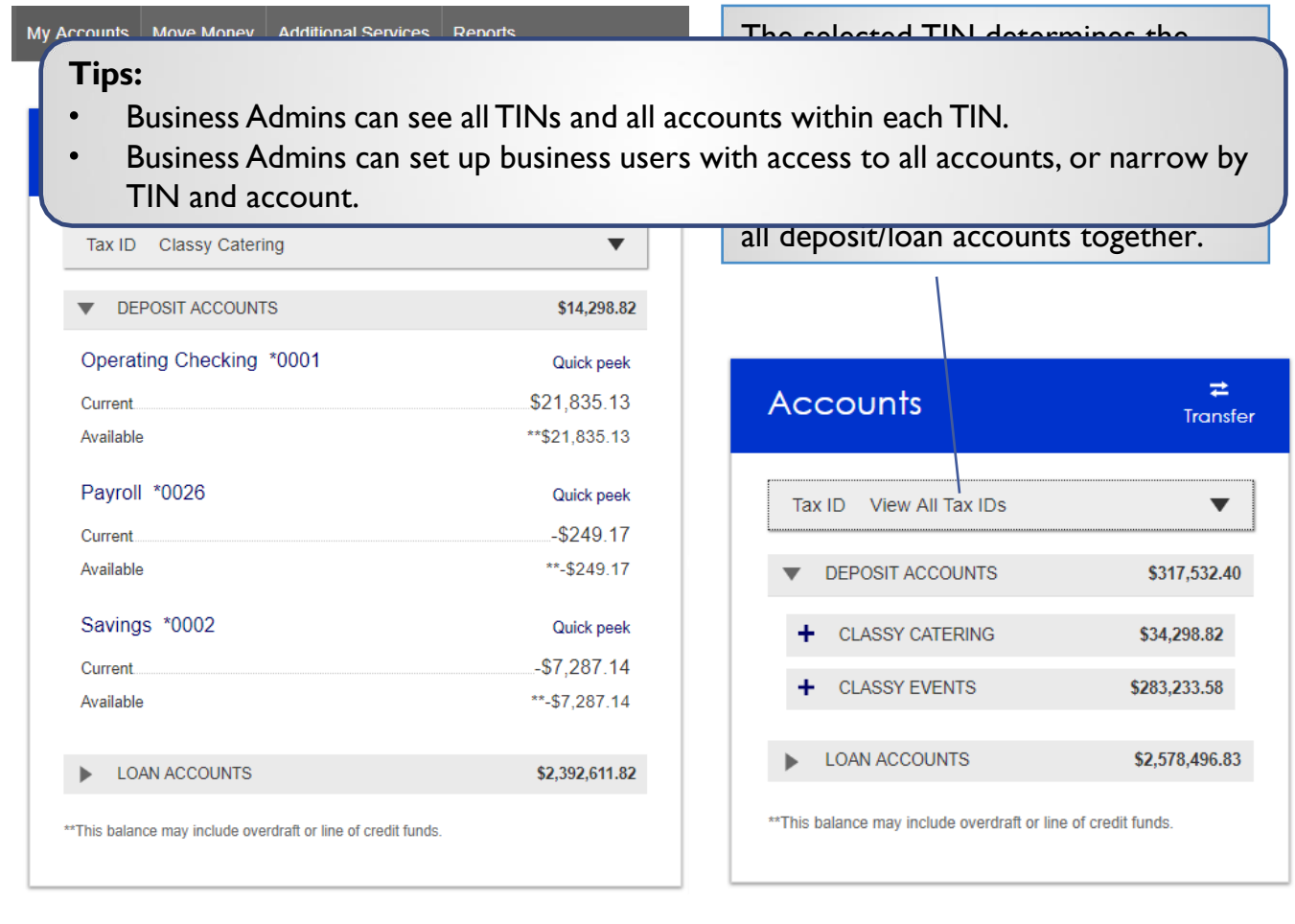

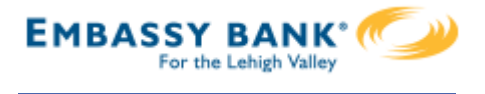

#### **Account Details**

- 1. Jump to another TIN.
- 2. Jump to another account.
- **3. Transfer** money (internal), **Export** transactions (formats below), **Print** the page
	- a. CSV format for downloading into a spreadsheet
	- b. OFX format that's accepted for importing to Quicken and QuickBooks
	- c. \* QFX –Web Connect for Quicken
	- d. \* QBO –Web Connect for QuickBooks
- 4. Change the date range amount of history depends on how much is retrieved from/provided by the financial institution host.
- 5. Search for a transaction good for research purposes

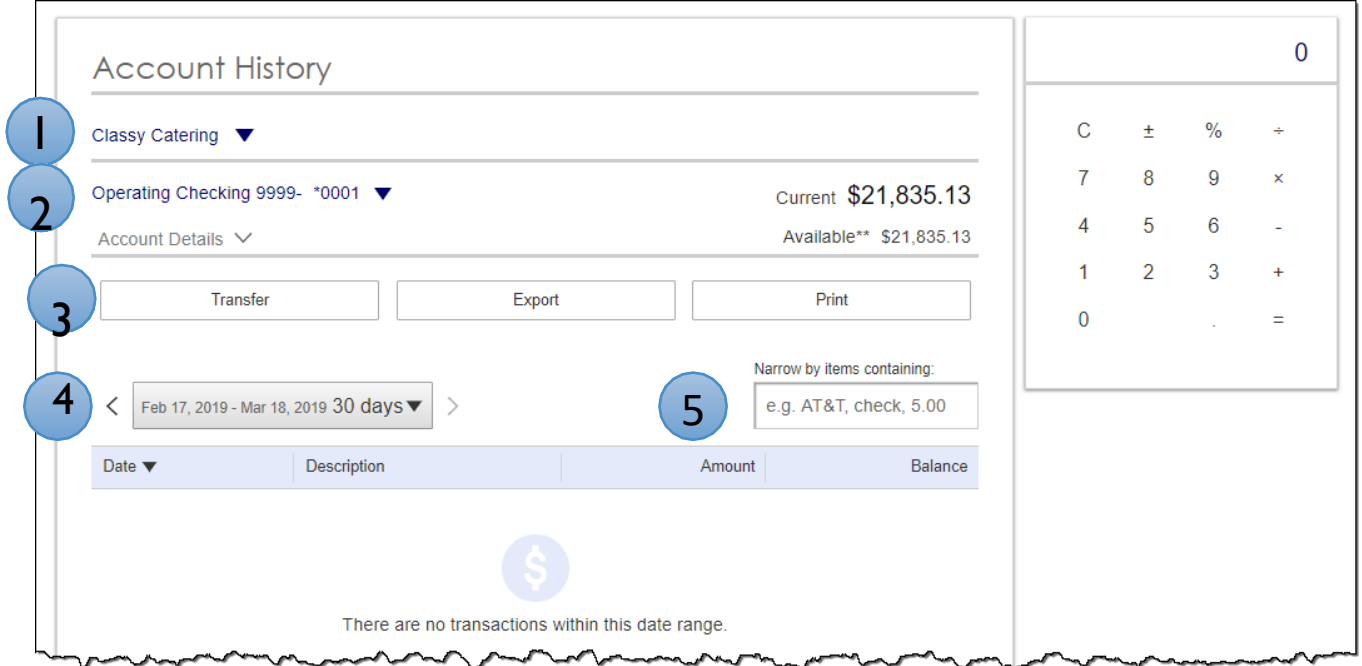

\*These show if enabled as options in Online Banking

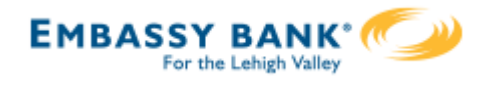

<span id="page-13-0"></span>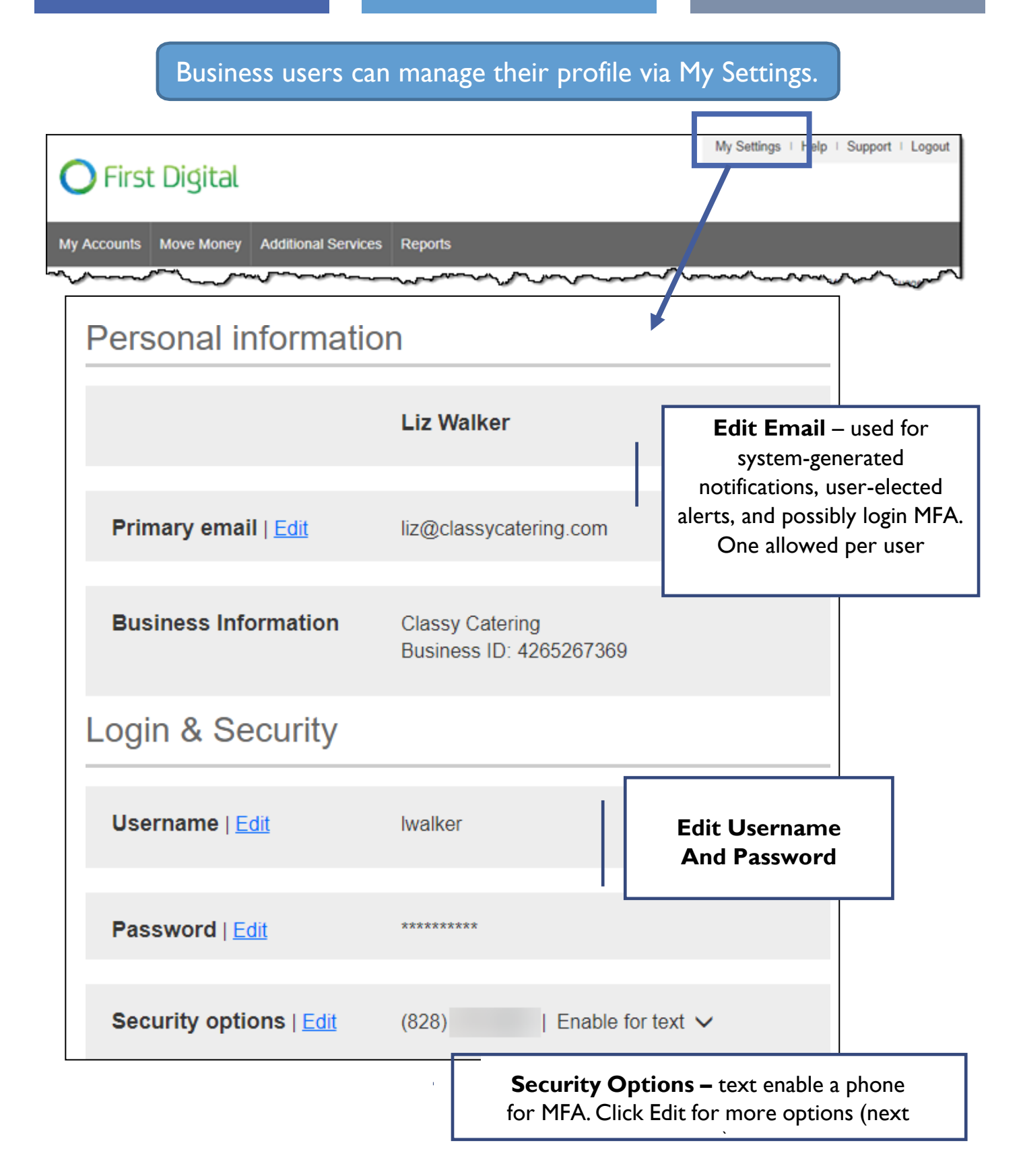

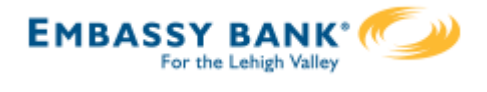

# **Security Options**

These settings impact login authentication and in-session authentication for approvals.

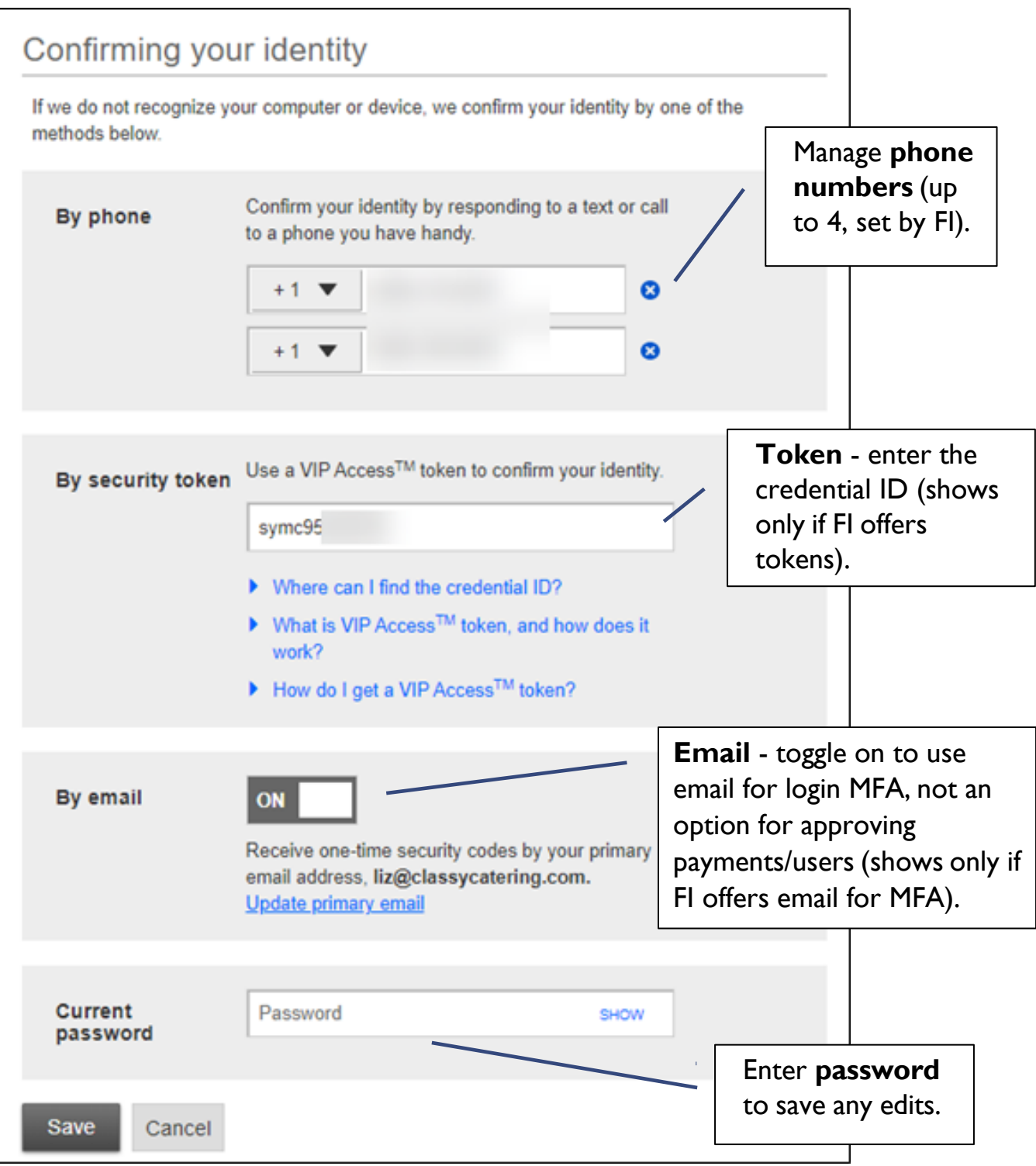

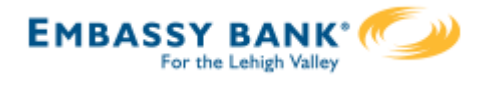

#### **Rename & Hide your accounts**

Only Primary and Secondary Admin(s) see the "Rename & Hide your accounts" option at the bottom of My Settings.

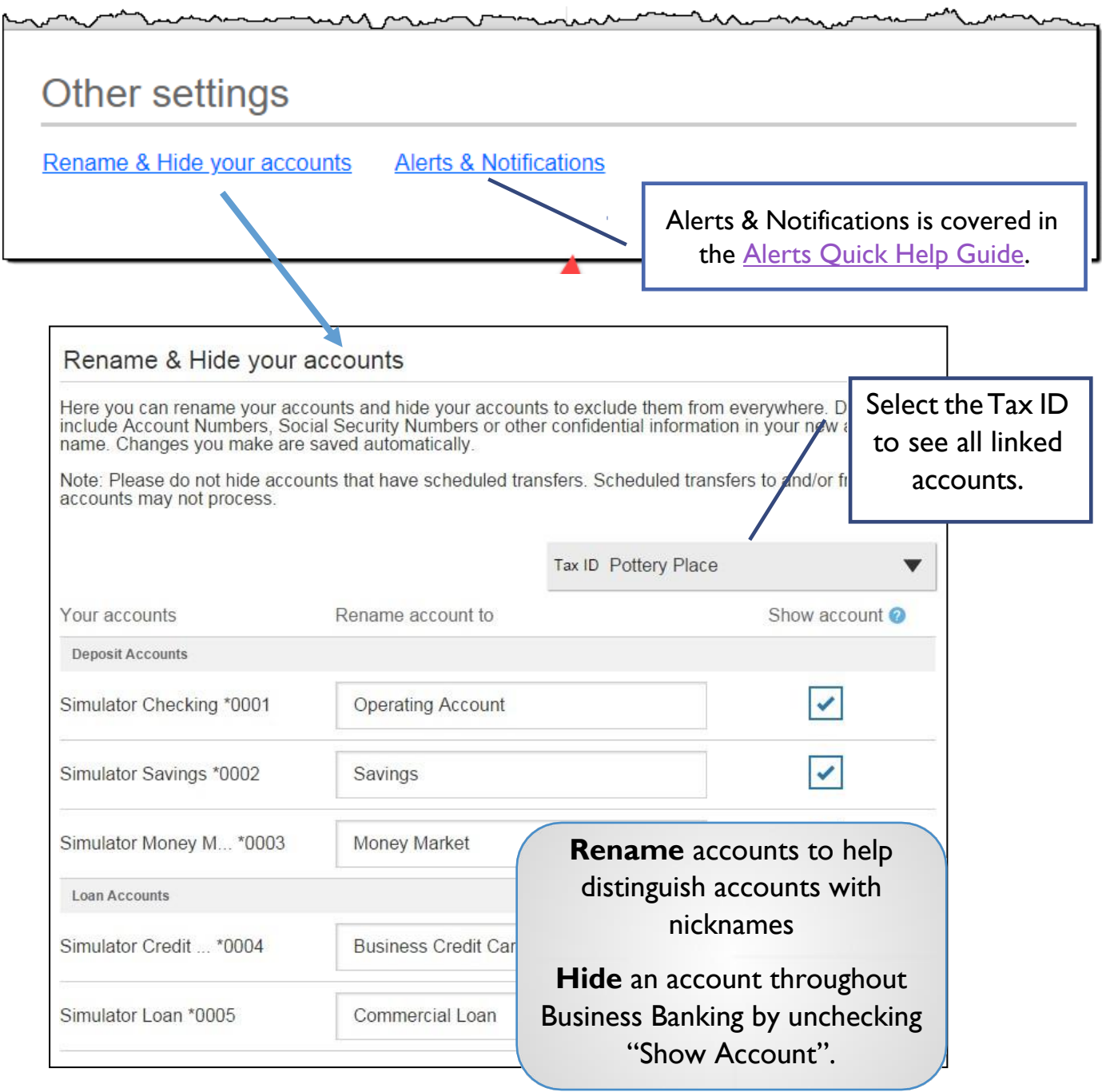

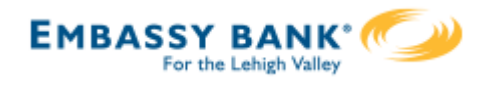

<span id="page-16-0"></span>**Business Banking enables users to transfer money between accounts on your host system, including future-dated and Recurring transfers, and Loan payments and advances.**

Internal transfer functionality is under Move Money.

"InternalTransfer" permission is needed to perform transfers.

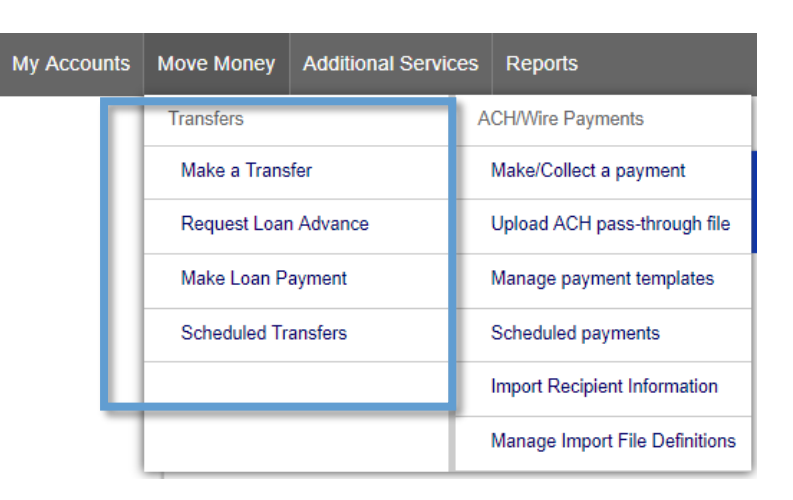

#### **Cross-TIN transfers**

Business Banking allows for cross-TIN transfers *as long as it is supported by the FI host.* The TINs must be associated with the business profile, i.e. cross-member transfers are not supported.

#### **OneView Transfers**

If the FI links the Primary Admin's Personal TIN to the business profile, aka OneView, the FI can enable transfers between business and personal accounts.

- *Available to Primary Admins only.*
- Cross-TIN transfers must be enabled to allow OneView transfers.
- Recurring and future-dated transfers are not allowed.
- Transfers to and from personal accounts are not allowed in Business Banking.
- \*Transfers from personal deposit account to business loan or business deposit account to personal loan work only if supported by the FI host.

#### **Request a Loan Advance / Make a Loan Payment:**

- Even if the business doesn't have a loan, these options show to Primary and Secondary Admins. Business users must have the necessary entitlements.
- \*Deposit to loan transfers work only if supported by the FI host.

*\*User can initiate the transfer but sees an error after clicking submit, if FI host does not support.*

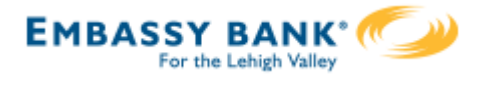

#### **Make aTransfer:**

- 1. Select the **From Tax ID and From Account**.
	- The Tax ID fields display only when the business has more than one TIN.
- 2. Select the **ToTax ID** (if supported) **andTo Account**.
- **3. Date** defaults to current day, can select a day up one year out.
	- Current day transfers cannot be cancelled or edited once confirmed.
	- OneView supports current day transfers only.
- 4. Make it a **recurring** payment if desired.
- 5. Enter an **amount**.

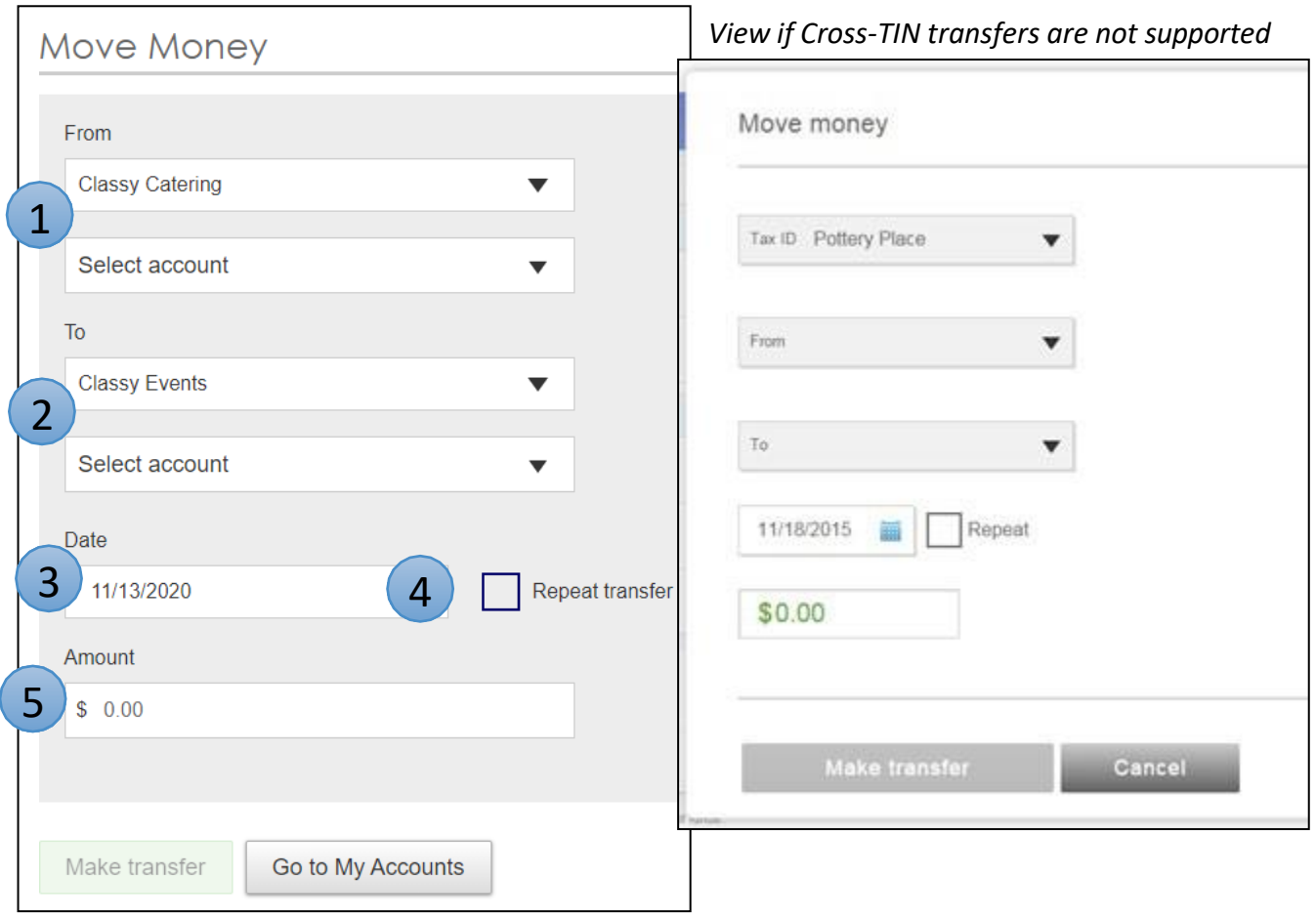

**Tip:** Available accounts are filtered by Tax ID. Primary Admins see all accounts; Secondary Admins and business users see accounts where "Internal Transfer" permission is granted (but not Primary Admin's personal accounts).

**Transfers** 

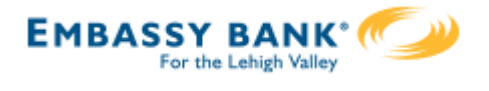

#### **Scheduled Transfers:**

Users can visit the Scheduled Transfers page to manage future-dated transfers and recurring transfers.

- Click **ScheduledTransfers**in the Move Money menu.
- 2. Select the desired Tax ID.
- 3. View the transfers.
	- **Edit or cancel** future-dated transfers.

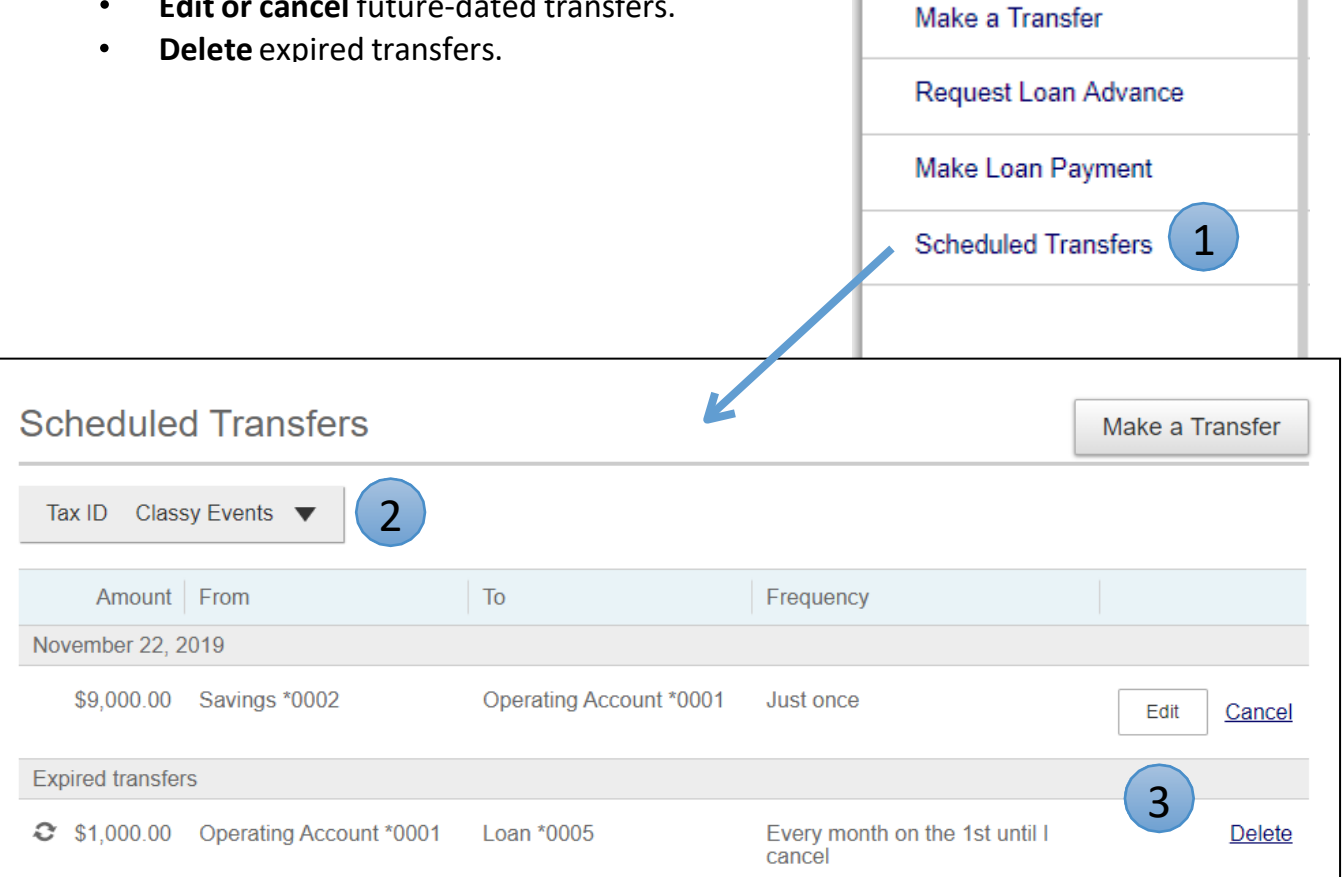

#### **Tips:**

- Remember, OneView transfers cannot be scheduled or recurring.  $\bullet$
- Only TINs and accounts for which the user is entitled will display.

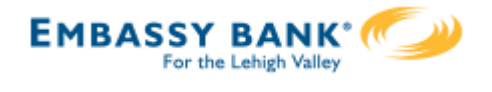

<span id="page-19-0"></span>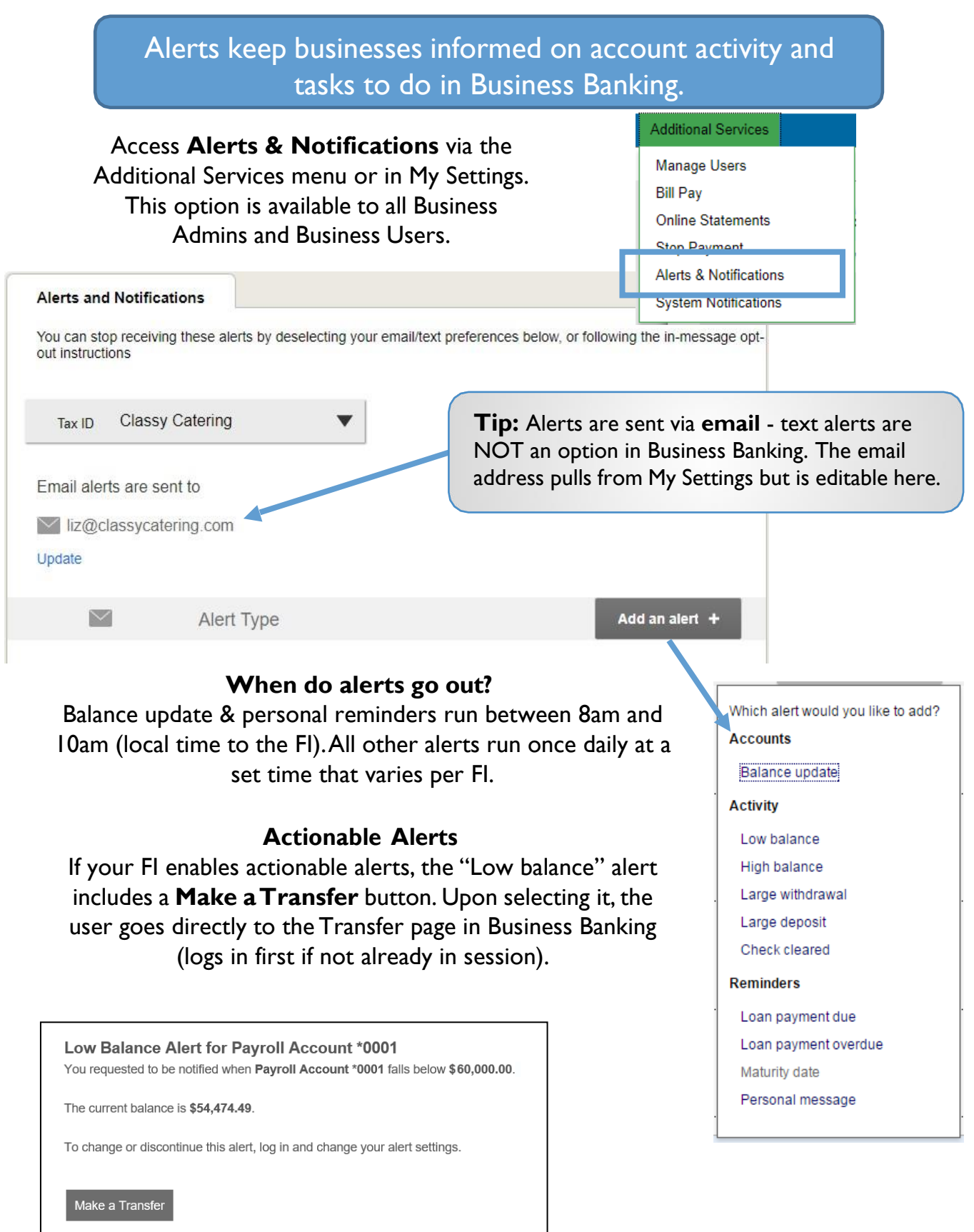

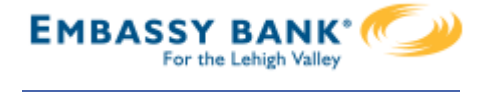

Access **System Notifications** via the Additional Services menu. This option is available to all Business Admins and Business Users.

These emails are notifications for activity that happens in Business Banking (versus alerts are on account activity).

The user controls which emails the system sends; to opt out, simply unselect the box and click Save at the bottom.

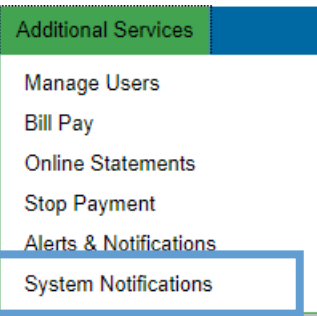

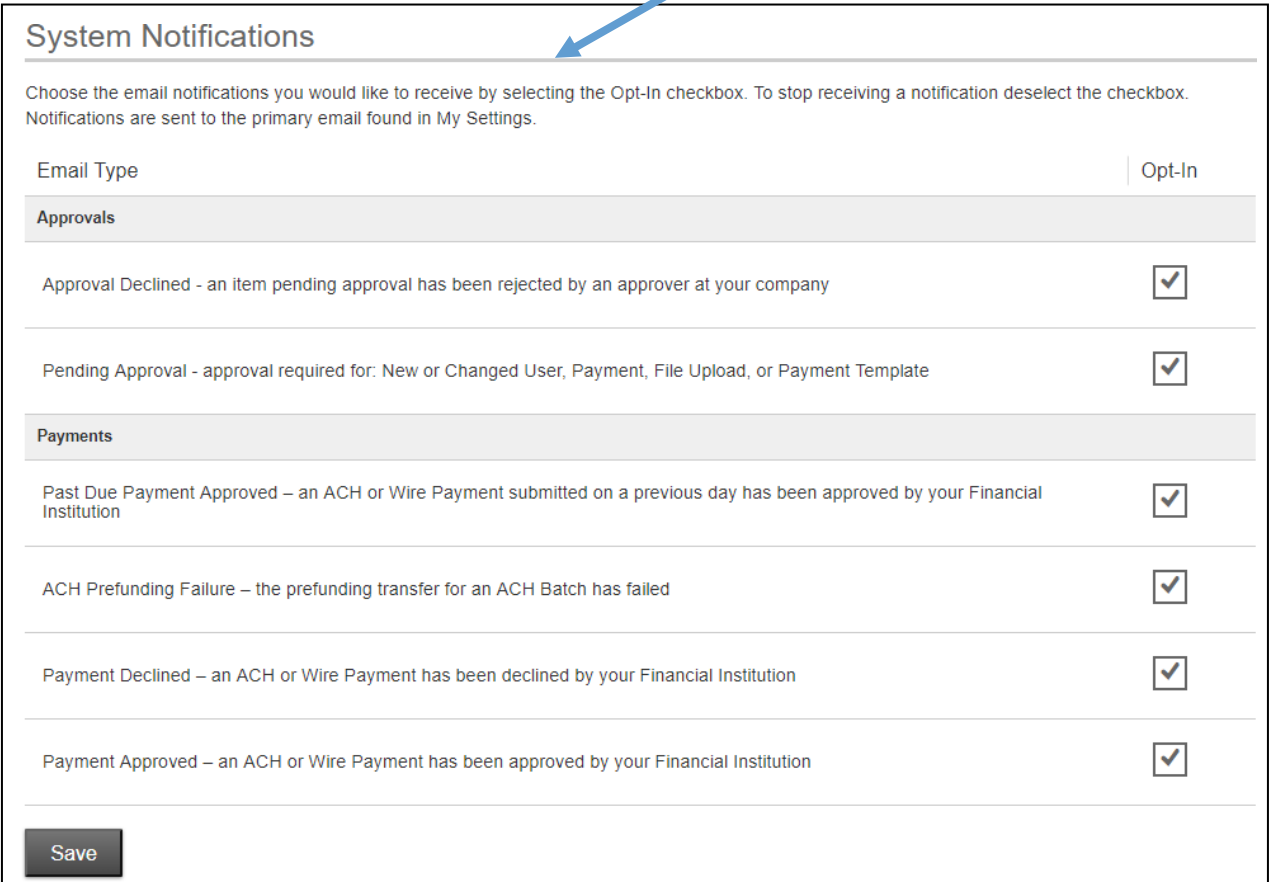

#### **Notes:**

- These are email notifications as well; text alerts are NOT an option.
- Options may vary based on business setup and user entitlements; for example, this screenshot doesn't show system notifications for Positive Pay.

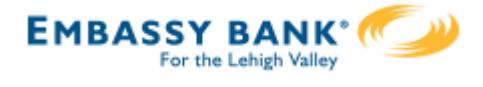

<span id="page-21-0"></span>Primary Admins and Secondary Admins are set up by your FI; these Admins set up other employees as Business Banking users via the Entitlements function, aka "Manage Users".

#### **Add a User**

- 1. Go to Additional Services menu > Manage Users.
- 2. Click Add a user.
- 3. Enter user info at the top.
	- Email address is used to send login instructions to the user.
		- o The user gets 2 emails with username and password
	- Phone number is used for multi-factor authentication.
		- o Phone extensions don't work with MFA

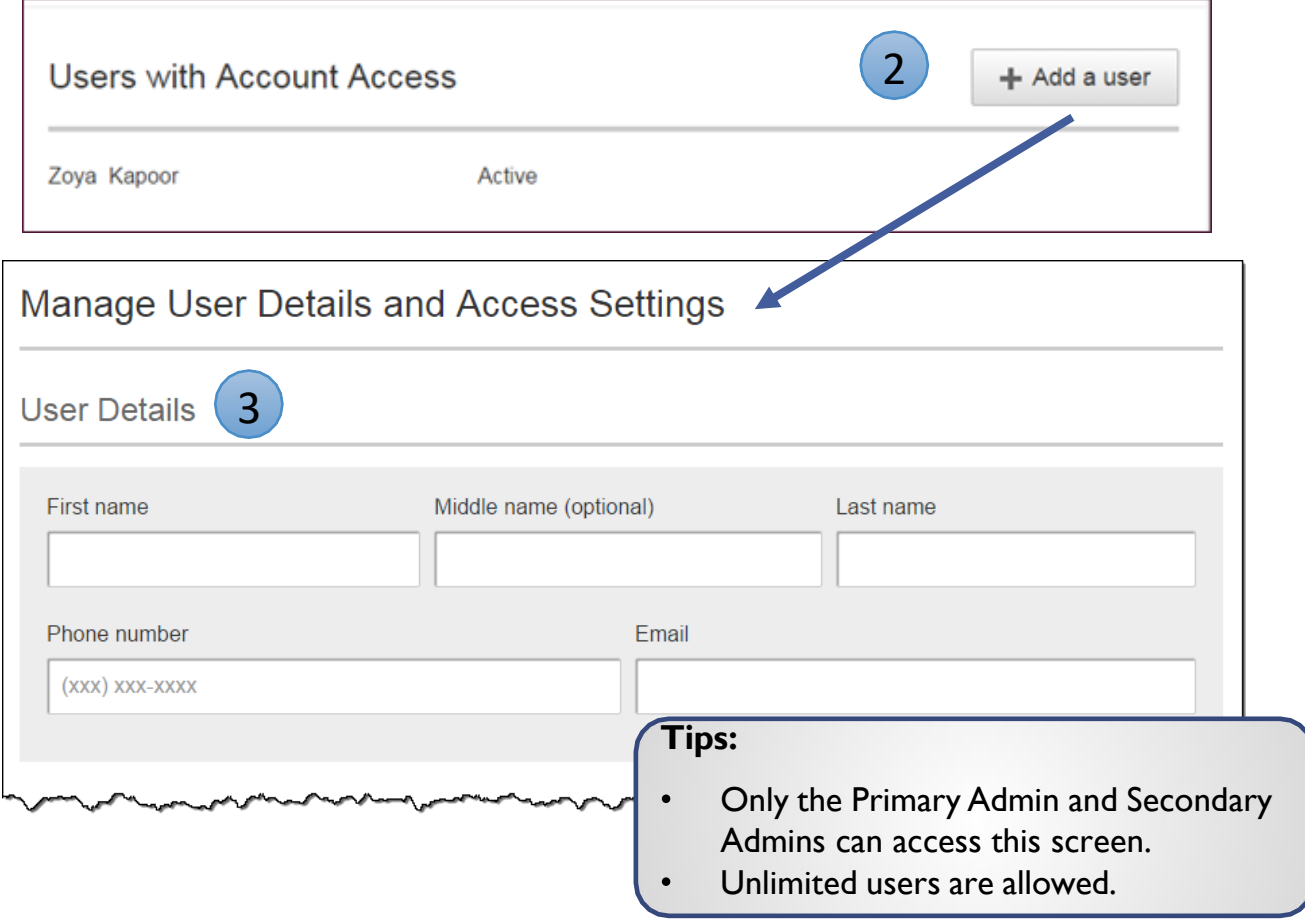

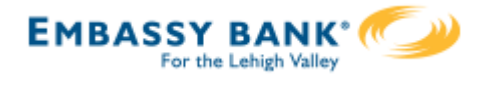

#### **Modify Account Specific Access**

Permissions can be broad to very narrow. The hierarchy is TIN > Account > Feature > Task. See pages 4 and 5 for a list of all features and tasks.

- 1. If the business has multiple Tax IDs, select one to view linked accounts.
- 2. Grant full access to *all accounts within the selected TIN,* if desired.
- 3. Grant full access to *a specific account within the selected TIN,* if desired.
- 4. \*Permission options for Checking, Savings, and Money Market accounts are the same.
- 5. Permission options for Credit Cards and Loans are the same.

\* payment options may vary for these accounts; controlled by the FI.

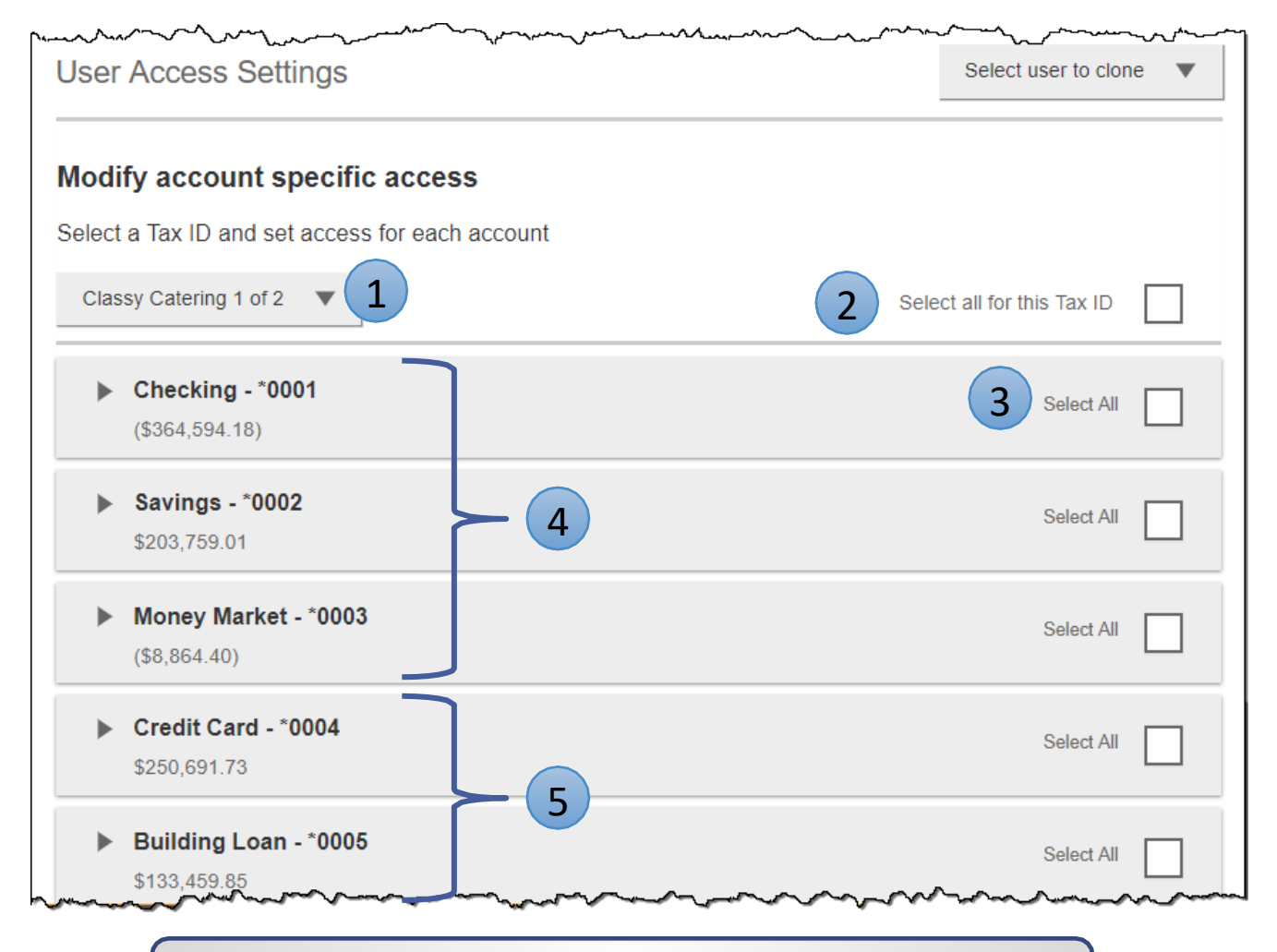

**Note:** "Select user to clone" (top right) appears to Primary Admins; this option changes to "Copy my access" for Secondary Admins.

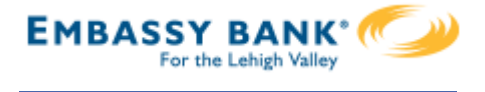

#### **Modify Account Specific Access**

Expanded permissions for a specific account – see next two pages for descriptions.

- 6. Grant basic access to an account. Stop pay is host-dependent.
- 7. Grant access to manage and/or approve ACH andWire templates as well as initiate and/or approve ACH and Wire payments.
- 8. Permissions for Credit Cards and Loans vary from the other accounts: Loans do not have Stop Pay, Internal Transfer, ACH or Wires.

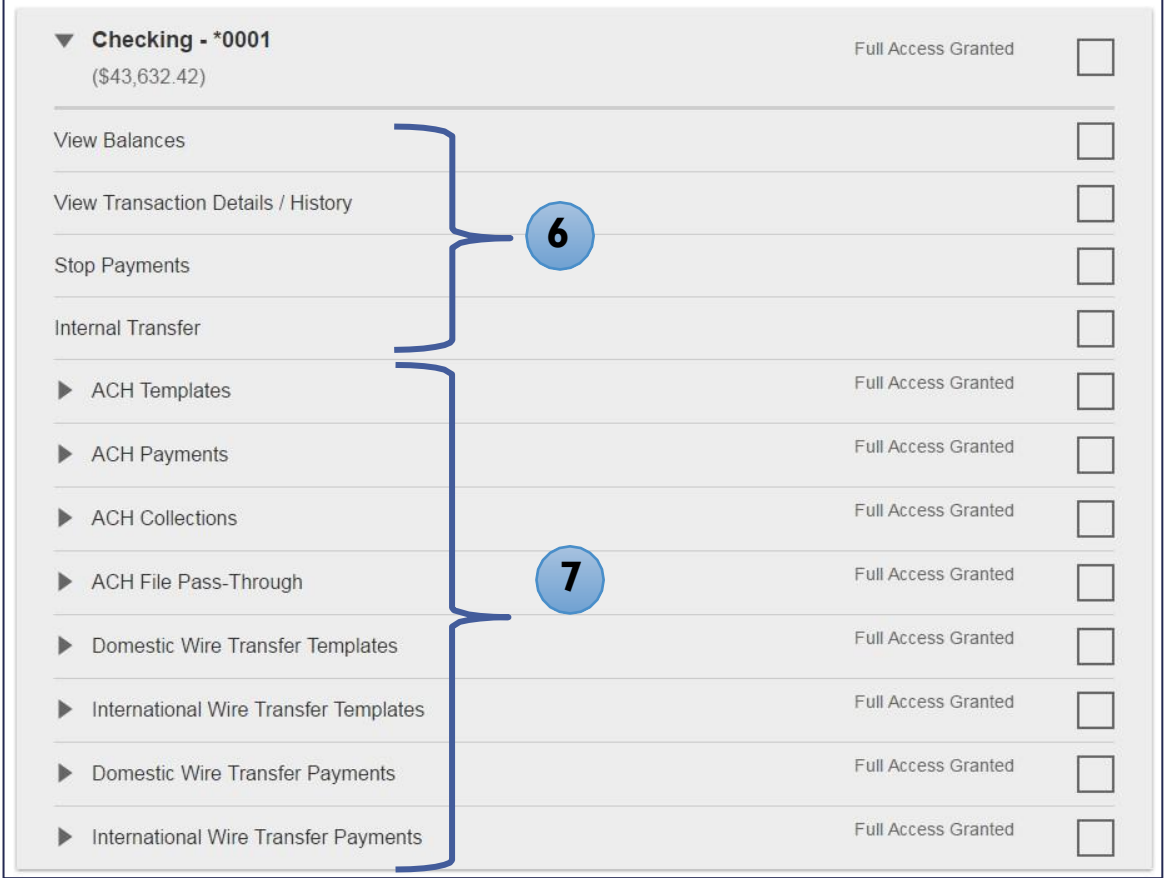

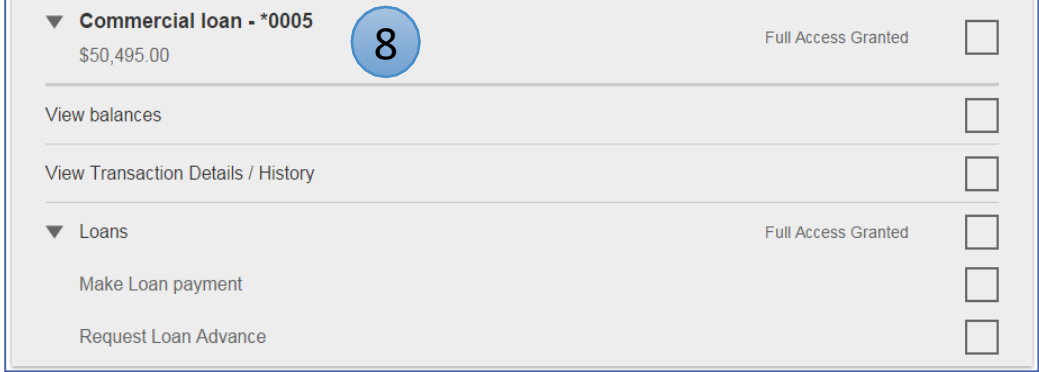

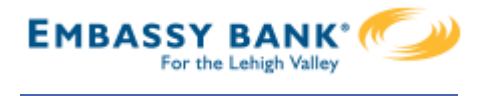

#### Basic permissions for Checking, Savings, and Money Market accounts:

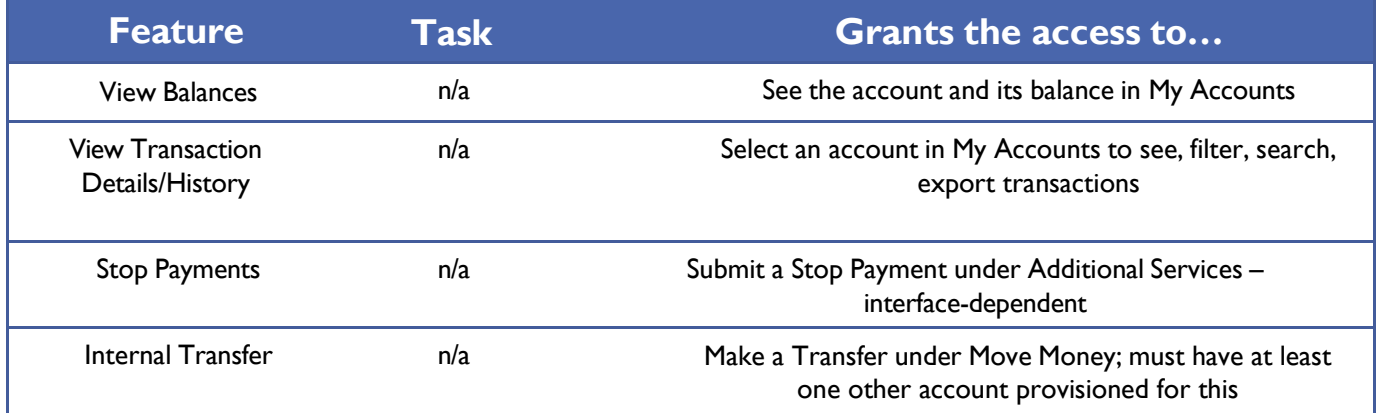

#### Permissions for Loan accounts:

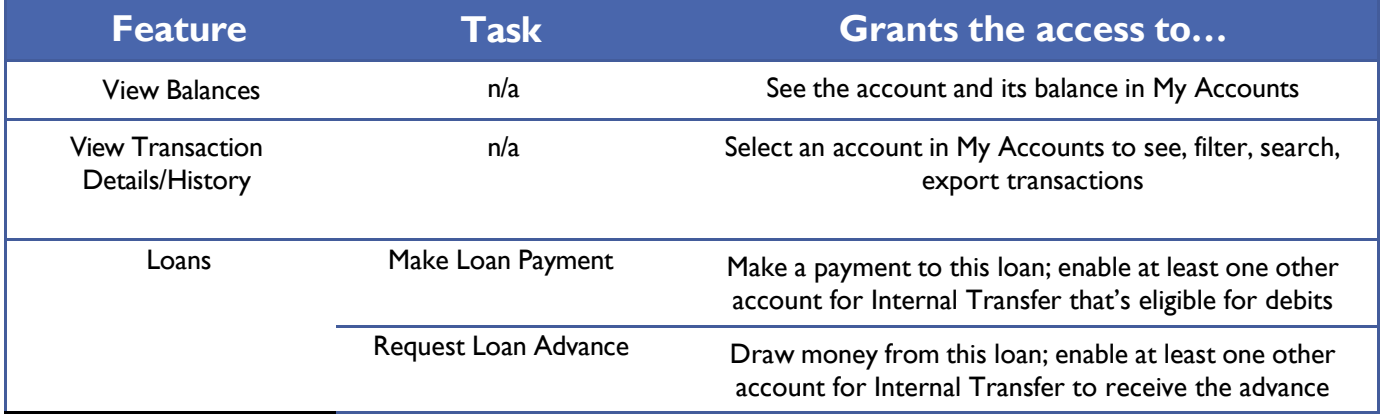

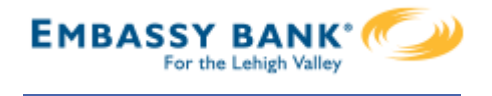

Payments permissions for Checking, Savings, and Money Market accounts:

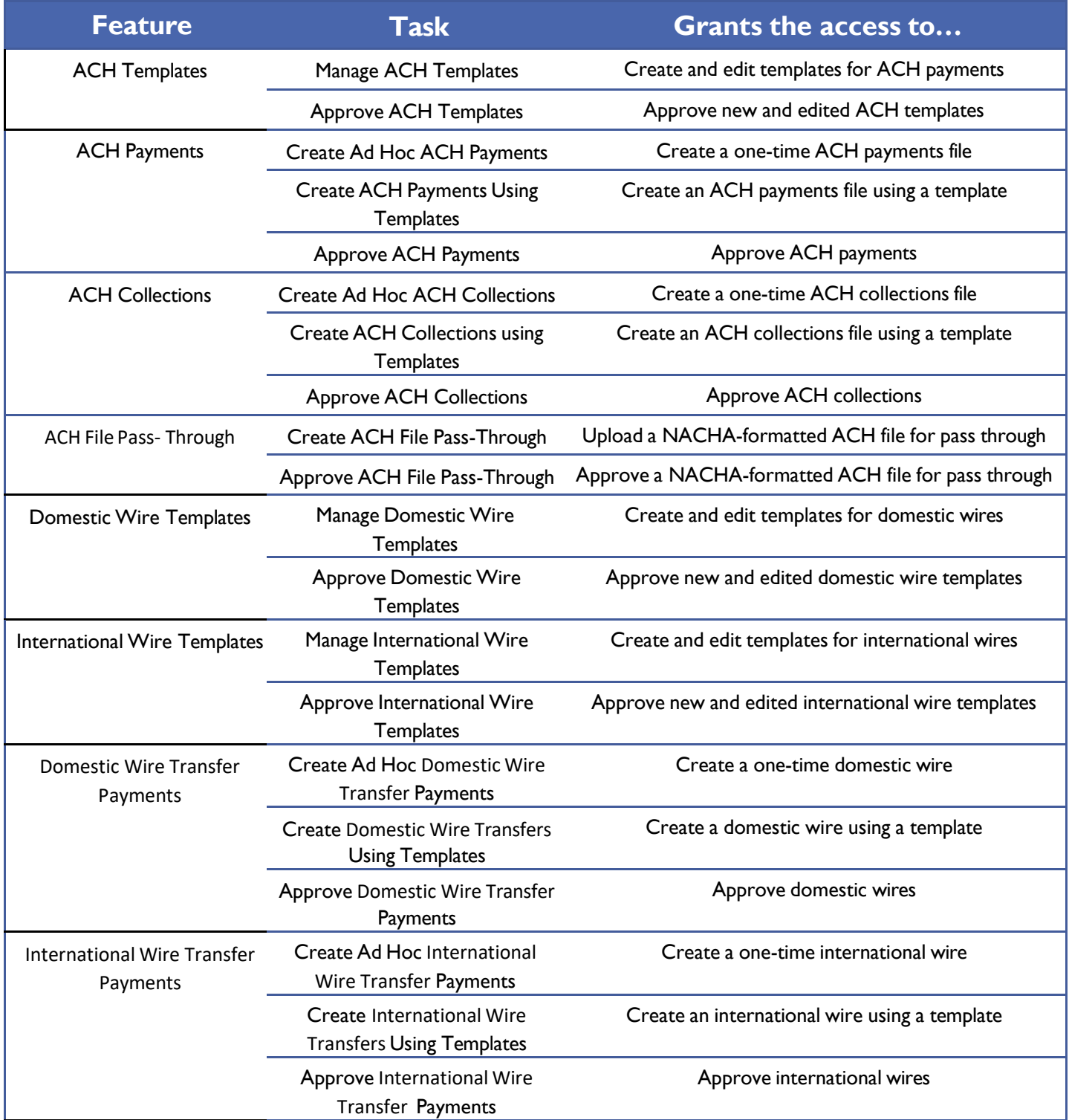

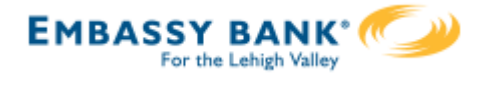

#### **Set access for all accounts**

Give the user access to certain functionality for all accounts, i.e. some permissions are not assigned on a per account basis.

- 1. ACH File Import:
	- Manage Import File Definitions allows the user to create the map that defines the data in the imported file
	- Import Recipient Information allows the user to import the delimited or NACHA file
- 2. Add-on products (for example, Bill Pay and Online Statements).
	- For Online Statements, at least one account must have "View Transaction Details/History" selected.
- 3. Payments Reports
	- Gives access to the Reports main menu option.

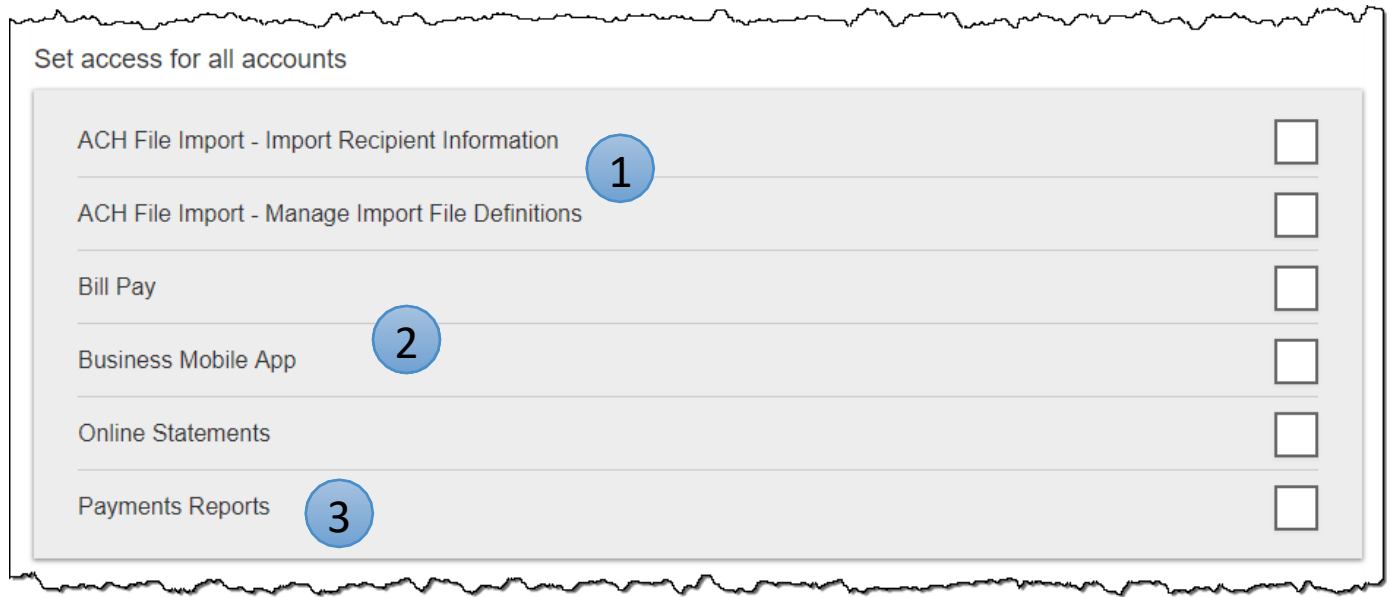

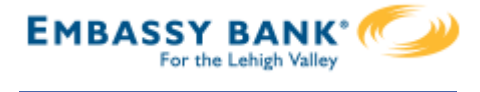

#### **Set transaction and approval limits for all accounts**

For each permission granted above, limits must be established. Check "Apply Company Limits" to grant the maximum limits (set by the FI) or enter a lower amount.

See table below for options when each limit type is expanded. If your FI suppressed monthly limits, which applies to all ACH and wire payments, those fields do not show.

 $\sim$   $\sim$ 

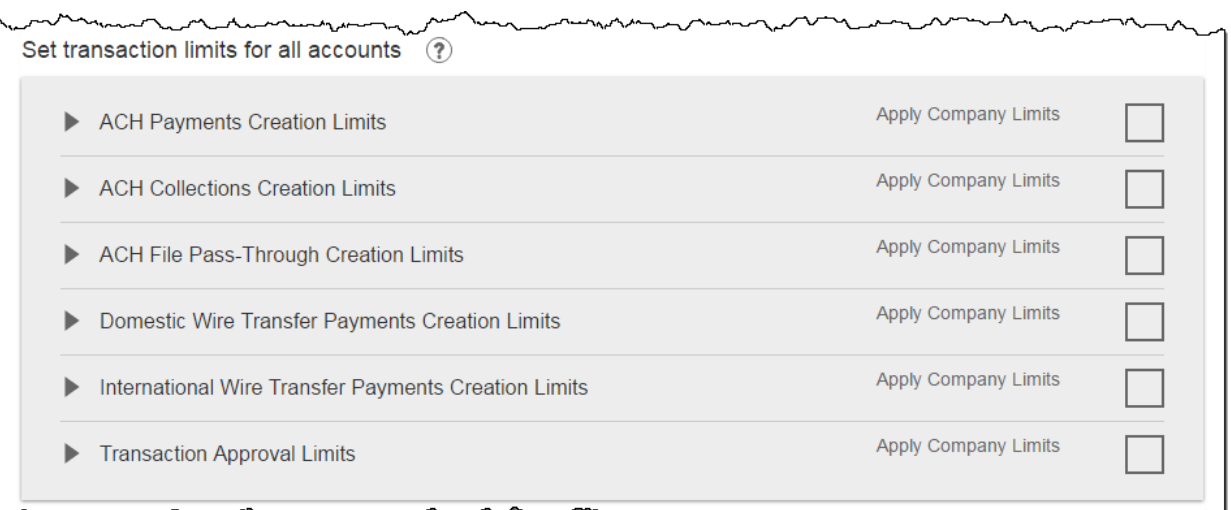

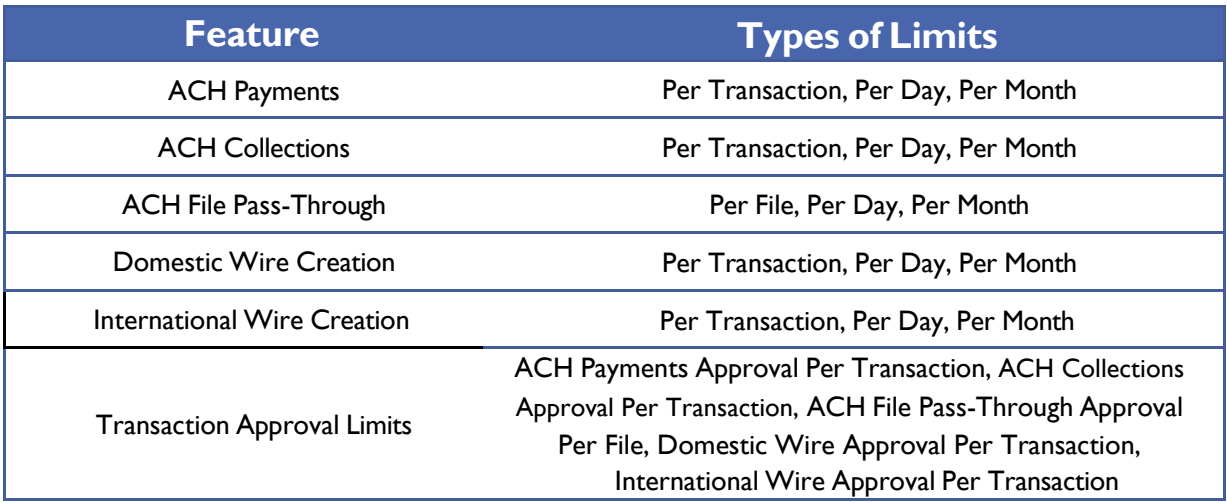

#### **Tips:**

- Required limits are boxed in red.
- Limit cannot exceed the company limit set by the FI.

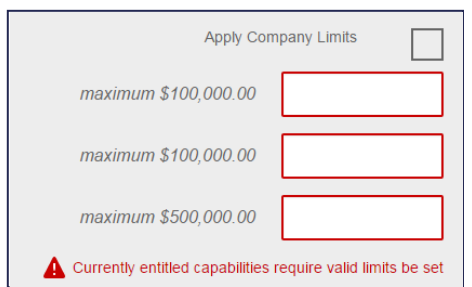

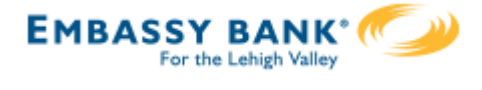

#### **Set approval thresholds for all accounts**

Determines thresholds for when payments initiated by this user will require dual approval. Dual approval is required for any transaction that exceeds the threshold limit. Company approval thresholds are set by the FI. The business admin can set the threshold limit to be the maximum amount displayed, or enter a value below that.

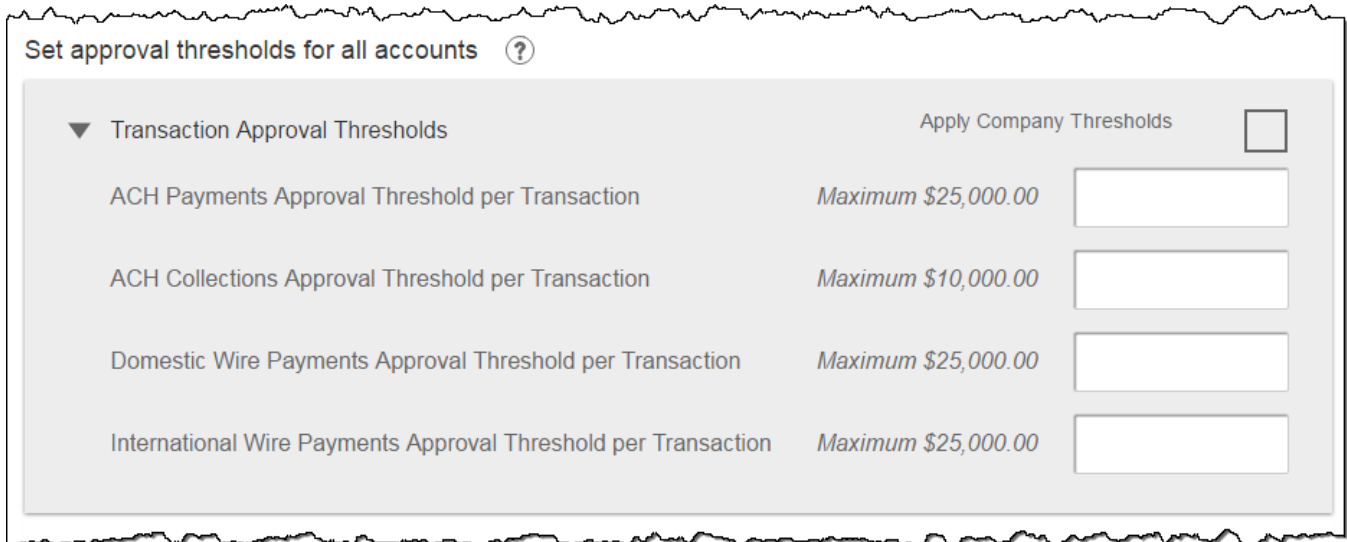

**Tip:** A transaction type where the FI sets the approval threshold limit to \$0 will not appear here.

In this screenshot, the FI set the ACH File Pass-Through approval threshold to \$0, which means ALL those transactions require approval. Thus, the system doesn't allow the business admin to override that.

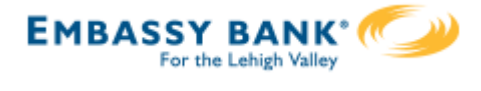

#### **Set ACH transaction types for all accounts**

If ACH Payments and/or Collections access is given for any account, the Business Admin sets access for which transaction types the user sees when creating templates or payments.

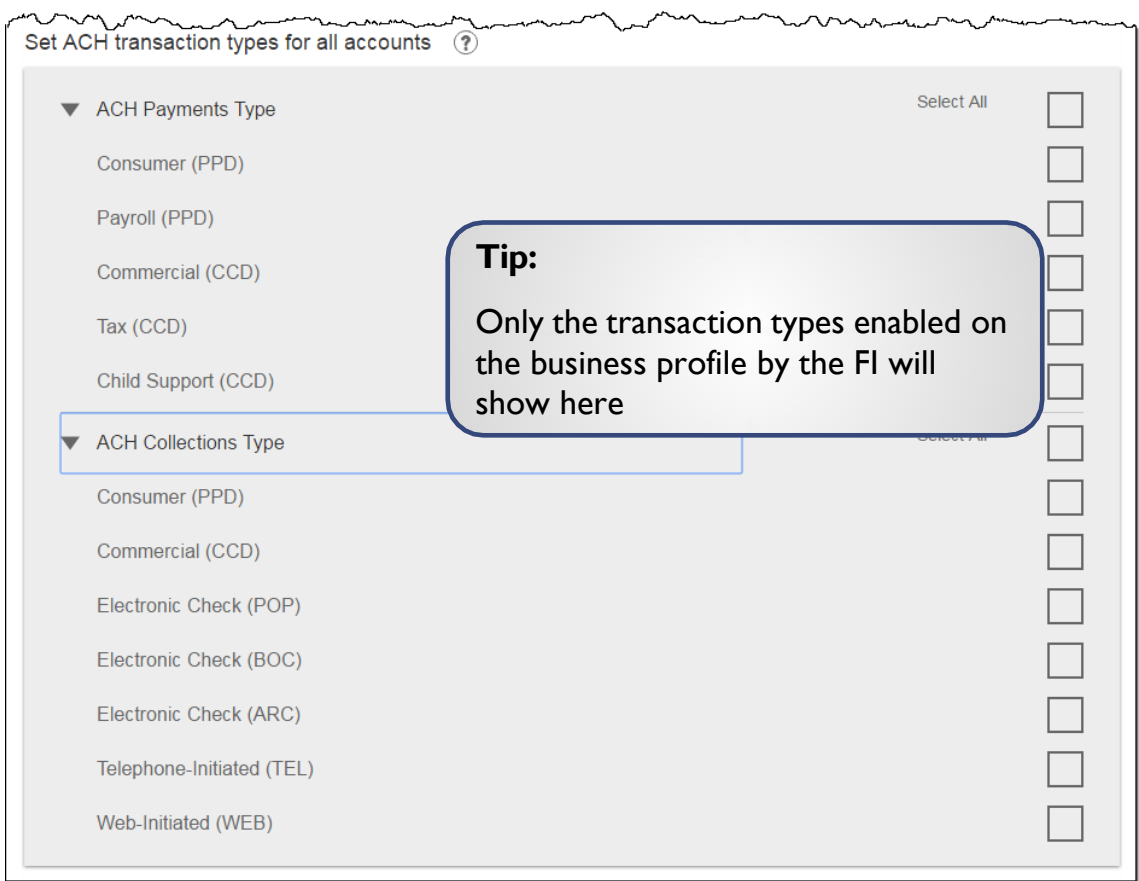

Last, the Business Admin clicks Save (not shown). If there are other Business Admins, the user must be approved (covered in "Approve a Business User" Training Guide).

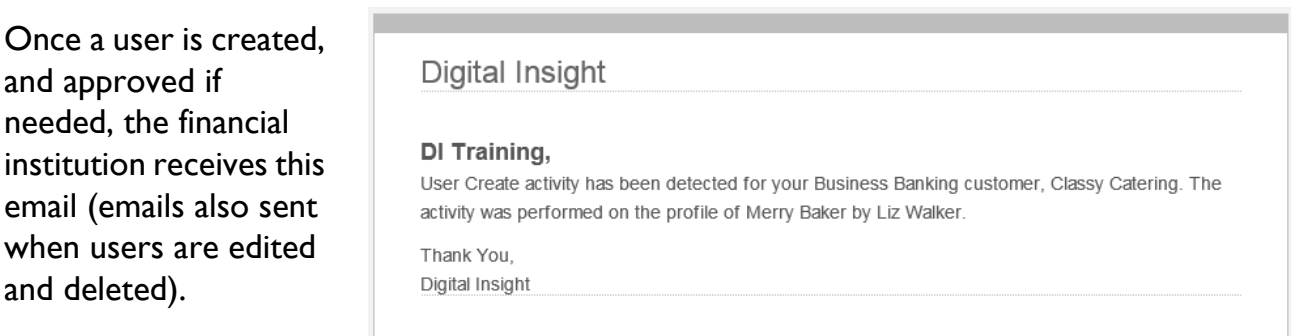

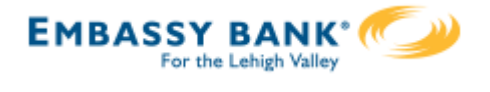

#### **Manage Users**

Business Admins and Users show on the Manage Users screen, in alphabetical order.

- Primary Admin can edit a Secondary Admin's access.
- Secondary admins can manage other secondary admins; can only grant entitlements that they themselves have been granted.

#### **User status descriptions:**

- **Active –** user is able to access Business Banking
- **\*Active with warning icon –** an Admin edited a user's profile; user remains active and can continue to log into Business Banking and perform tasks based on existing entitlements; new entitlements must be approved by another Admin.
- **\*Setup Pending Approval –** an Admin added a new user; must be approved by another Admin before receiving login credentials via email
- **FI Review Pending** applicable if your FI enables User Screening for Business Admin, Business Users, or both; it means the FI must approve new or edited users
- **On Hold –** Access toggle is set to No; user cannot access Business Banking.
- **\*Update Approval Declined –** an Admin declined this user in the approval workflow

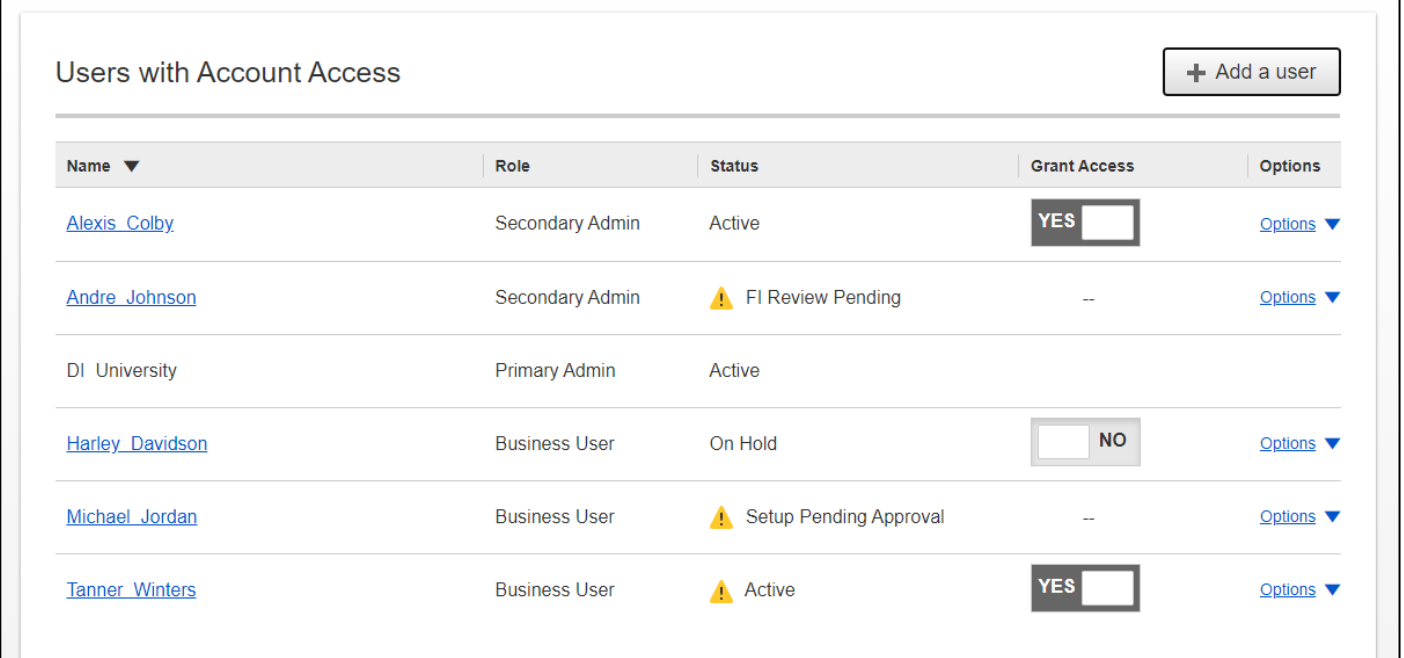

*\* n/a for single admin companies*

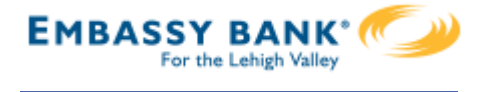

#### **Manage Users**

Manage Secondary Admins and Business Users via the Options link.

#### **Options for an Active User:**

- **Print user details** full printout of all the user's access and limits
- **Edit user** change anything except the user's name
- **Copy user** select to copy this user's permissions for a new user (shows only for the Primary Admin)
- **\*Reset password** sends a temporary password to the user's phone via call or text
- **\*Generate access code** delivers a one-time access code on the screen that the Admin gives the user if needed during login (not for payment approvals)
- **Delete user** permanently deletes the user from Business Banking (n/a for Secondary Admins; the FI must delete them)
- Slide **Access** toggle to No to change status to Disabled (temporary hold)

#### **Options for a Locked User** – same options as above except:

- No Reset password and Generate access code options
- **\*Reset password and Unlock user** unlocks the user and sends a new temporary password to the user's phone via call or text
- **\*Unlock user** unlocks user so they can login with original password

#### *Options show only if the FI has enabled these features for businesses*

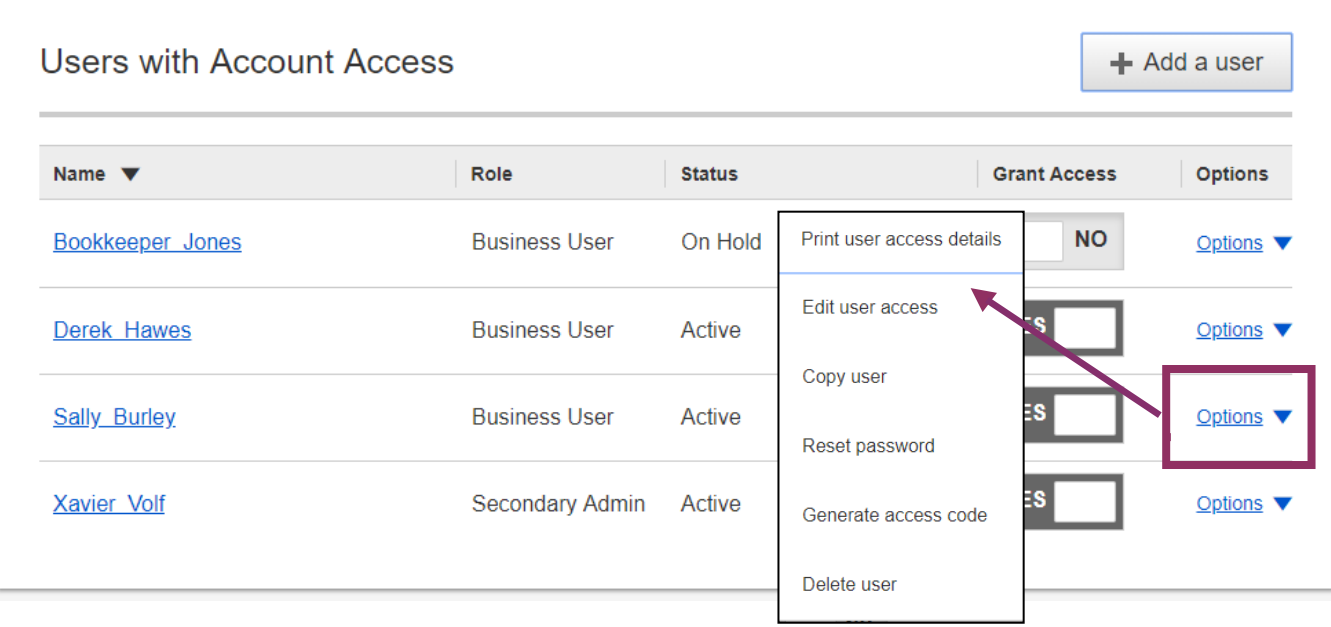

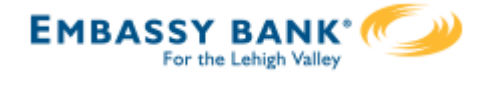

<span id="page-32-0"></span>If the company has at least one Secondary Admin, approval is required for new users. Only the Primary Admin or a Secondary Admin can approve a user.

After adding a new user,

- user status is "Setup Pending".
- emails are sent to other Business Admin(s)
- the user's name shows in the Approval widget

Edits to a user also require approval. Password resets do not count as an e

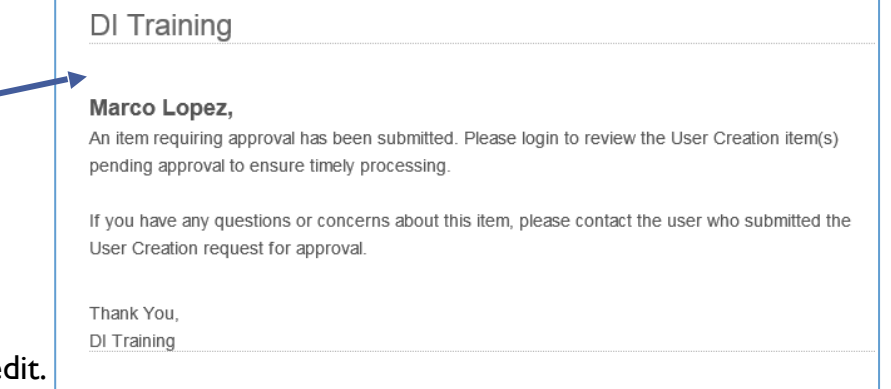

#### **Steps to Approve a User:**

- 1. Go to My Approvals widget.
- 2. Click the user's name to review details.
- 3. Click Approve.

If **Decline** is selected, the user moves to Declined Payments activity and sends an email to the initiator.

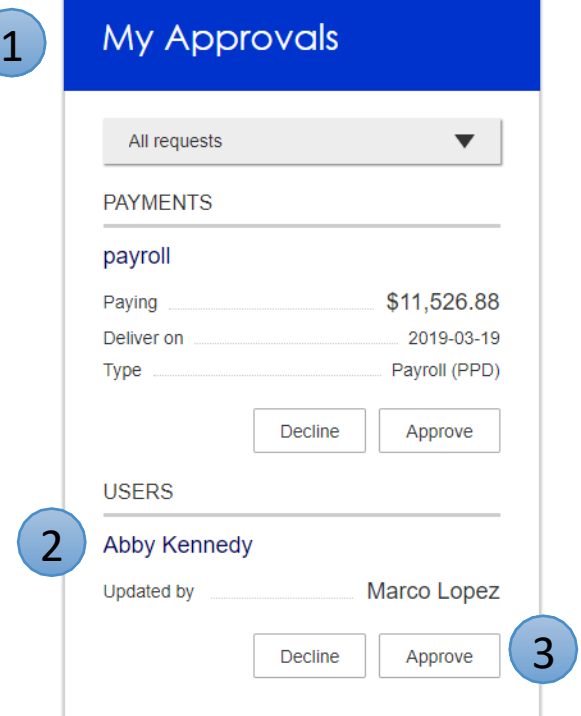

**Tip:** Users requiring approval stay on My Approvals widget indefinitely.

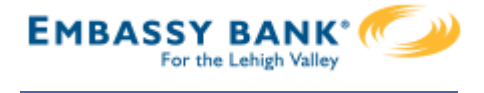

- 4. A pop-up prompts the Admin to verify identity.
	- a. Call Me answer the phone and press "1" per the automated instructions.
	- b. Text Me receive the text and reply back with the security code.

5. If successful, the system sends the user 2 emails with username and password, and the user's status changes to Active.

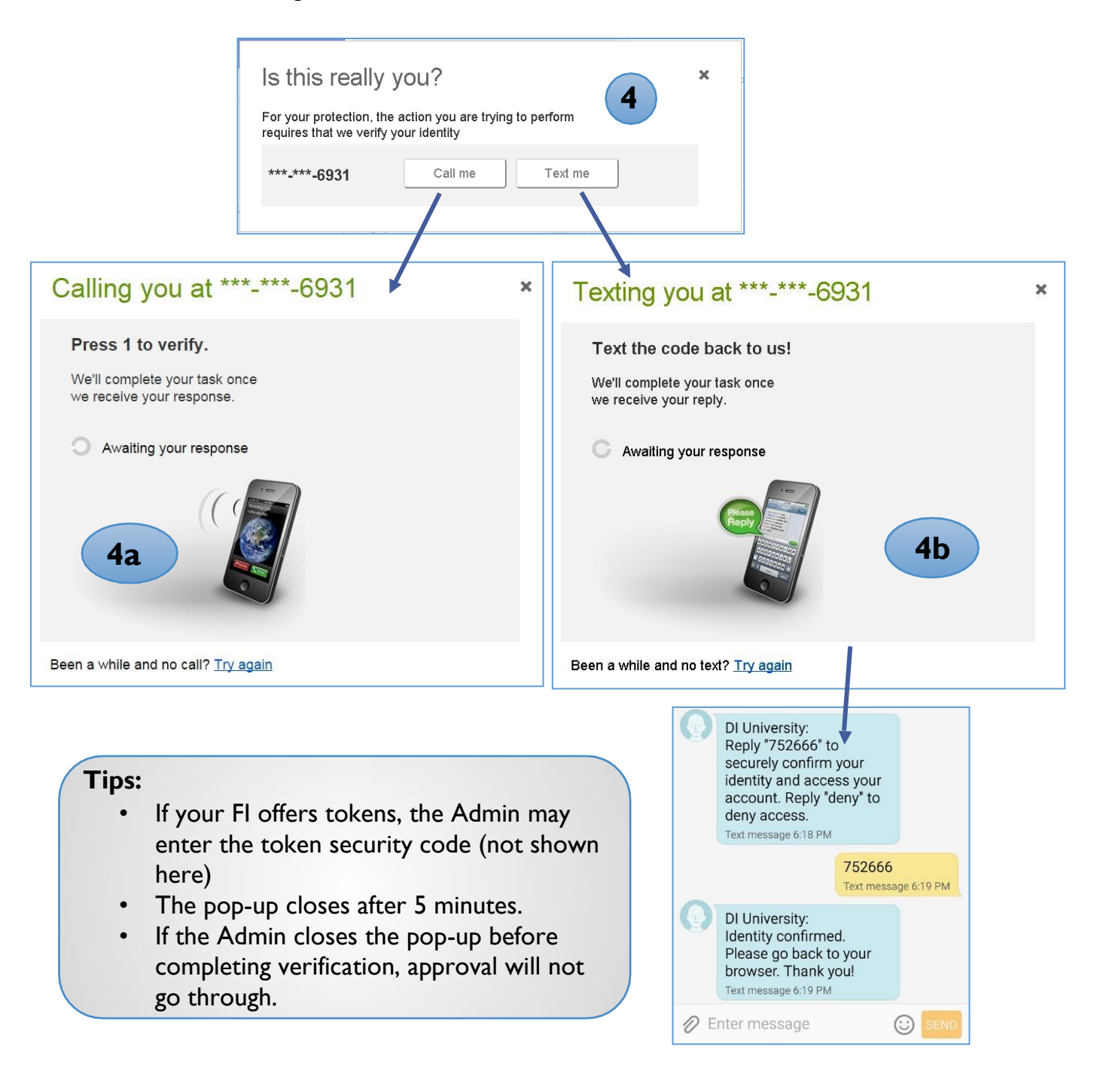

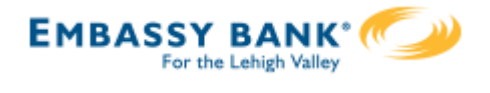

<span id="page-34-0"></span>The **Multi-Account Report** in Business Banking allows business users to view transaction history across multiple accounts and TINs in a single report.

Multi-Account Report, found in the Reports menu, displays if the FI enables it for the business and the business user has the "Multi-Account Report" permission plus at least one account with "View Balances" and "View Transaction History".

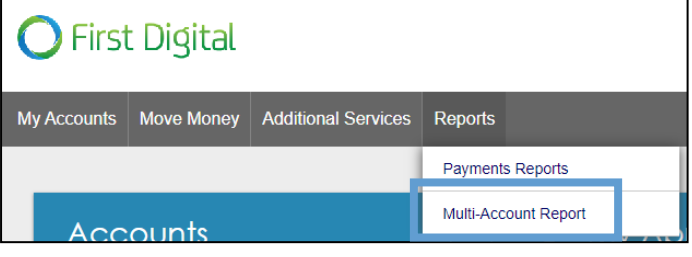

First, set up the report criteria by selecting the accounts and dates to include.

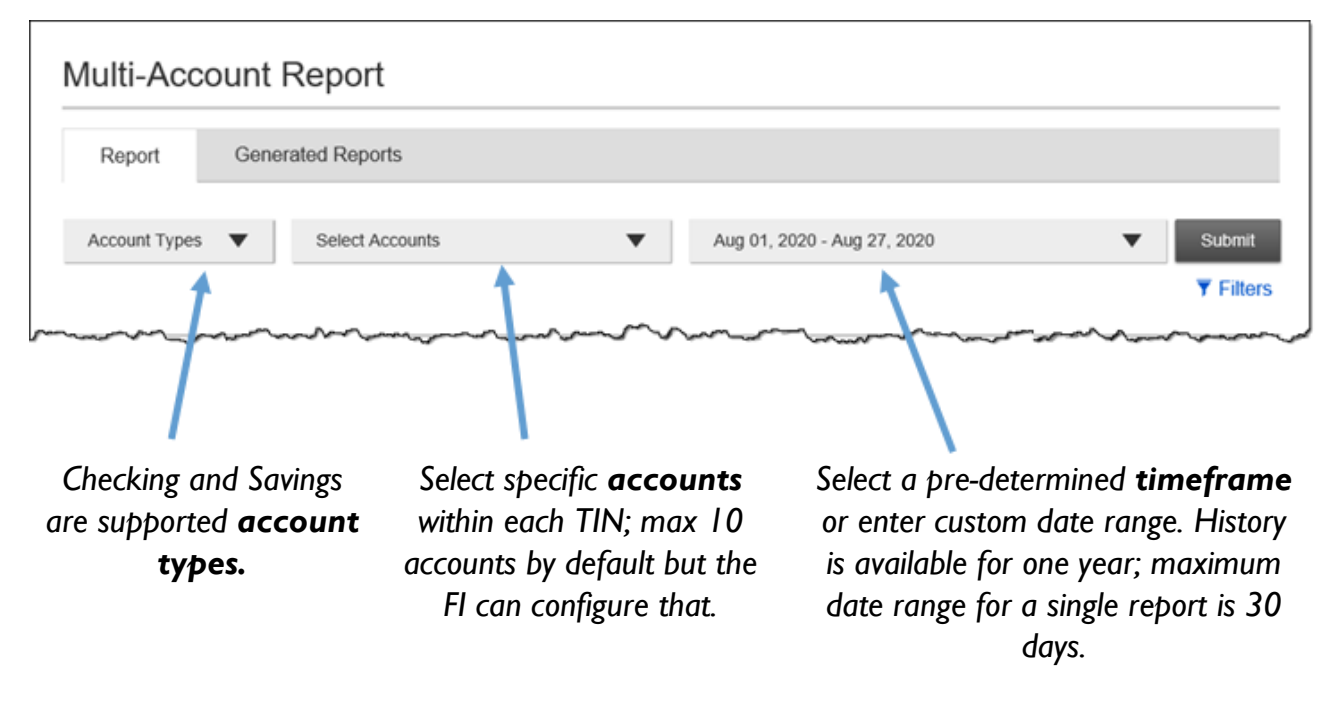

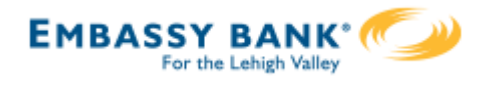

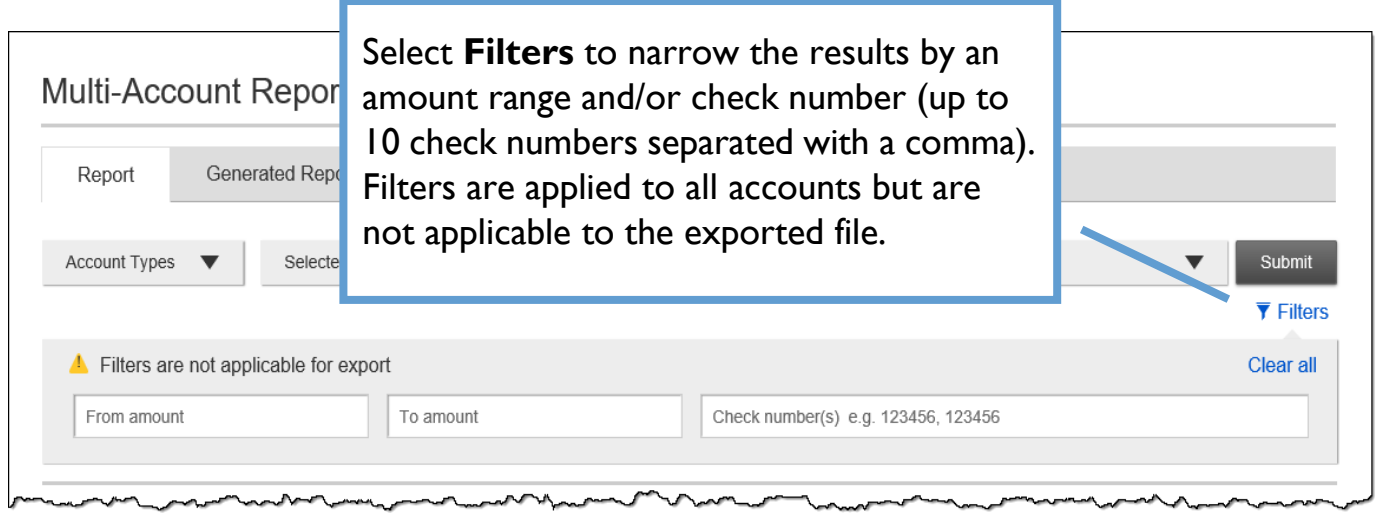

Upon clicking **Submit**, the results display on-screen. **Account Summary** shows at the top for batch/hybrid financial institutions; for real-time financial institutions, balance information is available only when the selected date(s) include the current date.

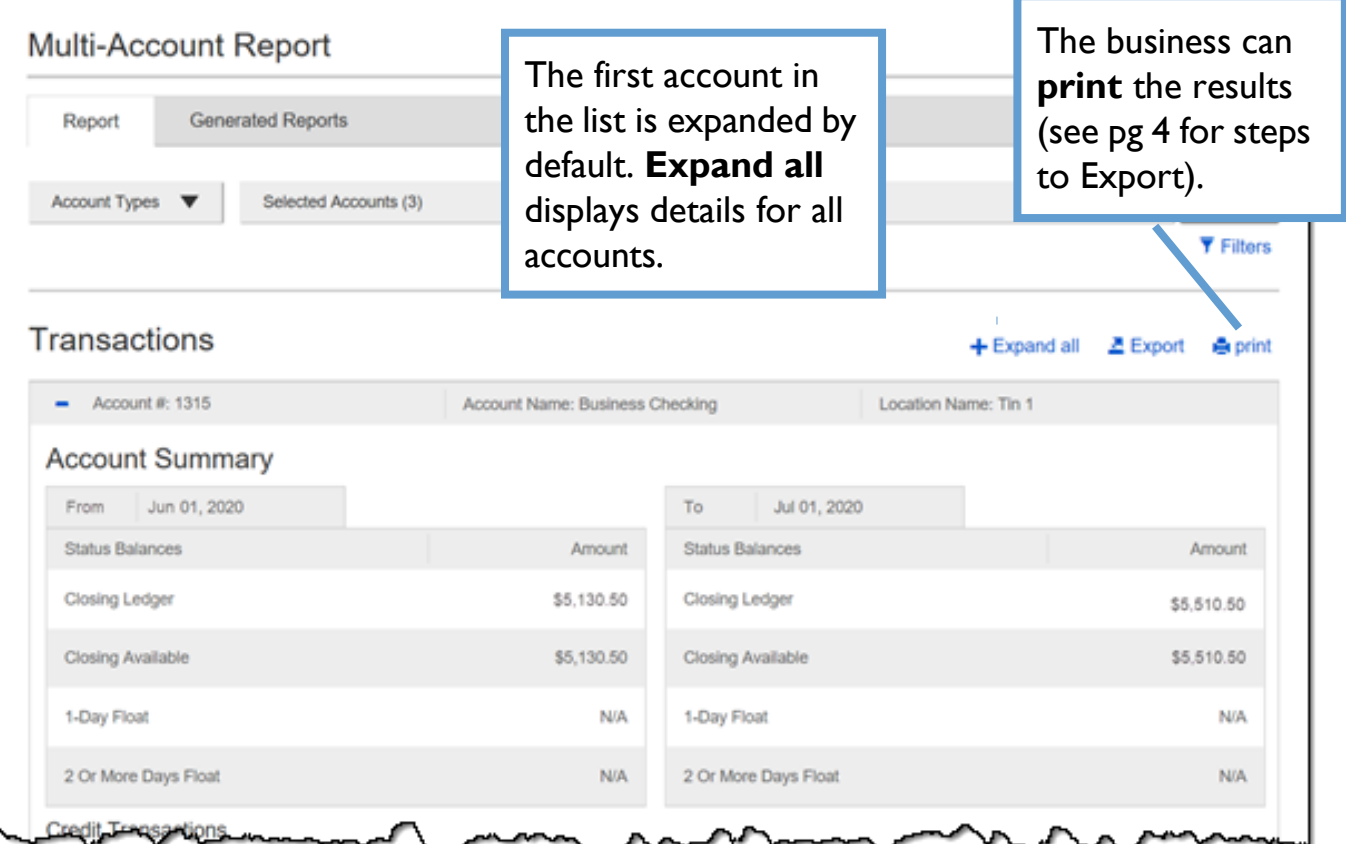
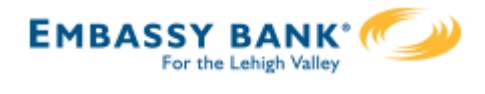

# **CreditTransactions** and **DebitTransactions** display below the Account Summary (still viewing the first account that is expanded).

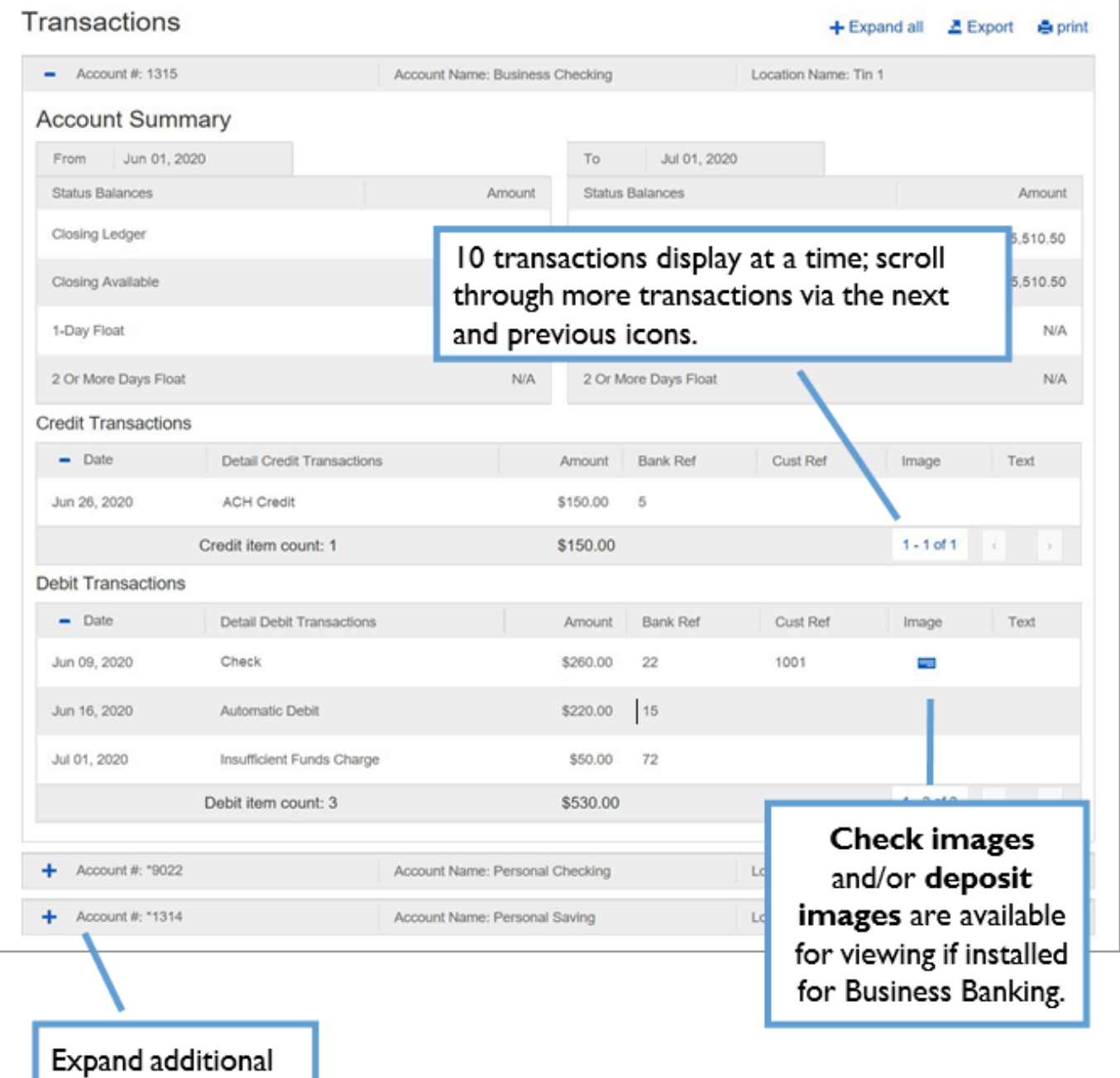

Rev. 7/19/22 37

accounts here.

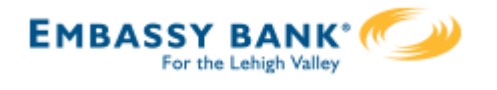

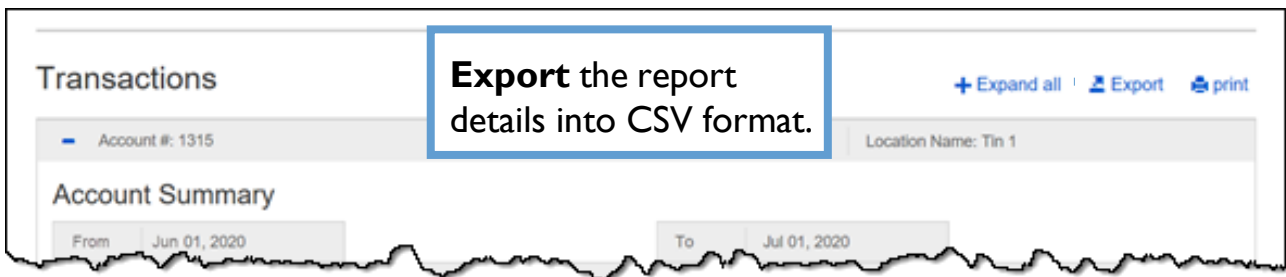

Export formats for all FIs: **Detailed Excel** (full details) and **Transactions only Excel** (account number, date, description, amount, transaction type, check number, and memo)

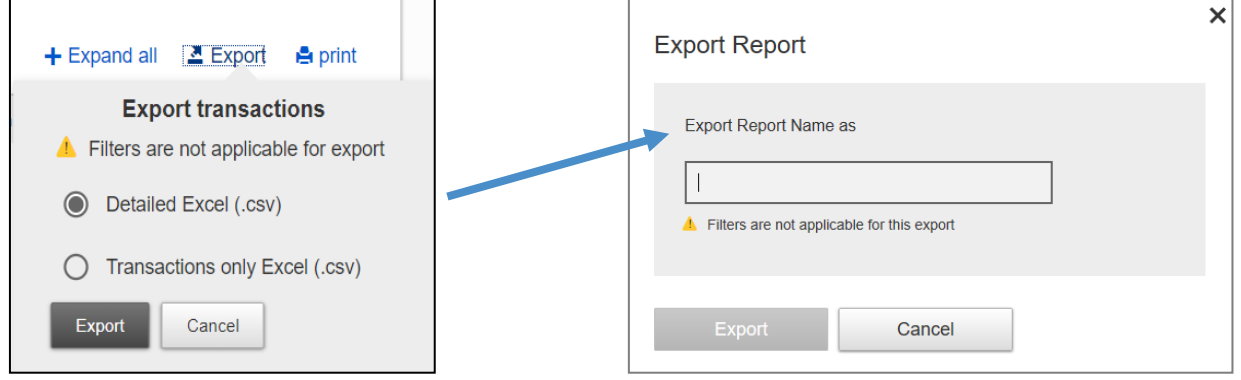

## Go to the **Generated Reports** tab. Find the report name and select **Download**. Reports stay here for 10 days.

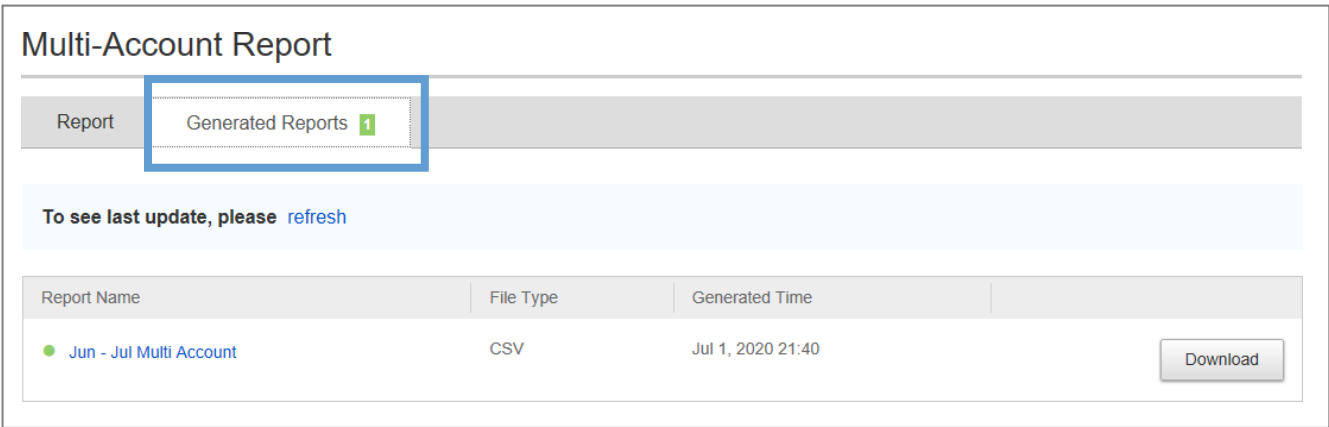

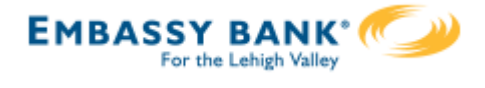

This reporting feature gives businesses the ability to build and run reports based on their Business Banking ACH & Wire payment data and template data.

Payments Reports, found in the Reports menu, displays if the FI enables it for the business and the business user has the "Payments Reports" permission.

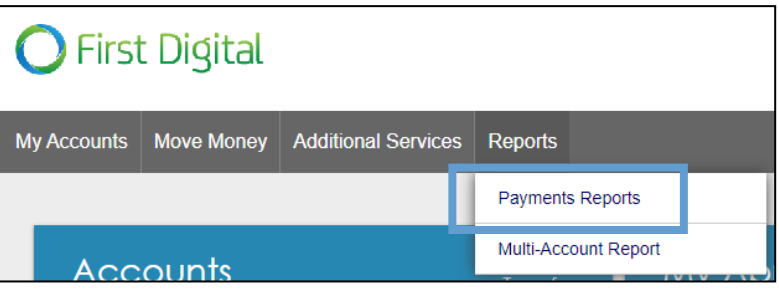

Business Banking Reports offer six (6) report types.

- Completed Payments Report
- Scheduled Payments Report
- Declined/Failed Payments Report
- Templates Report
- Scheduled Recurring Payments Report
- Pass-through Report

Upon first access, the business sees default report templates for each report type.

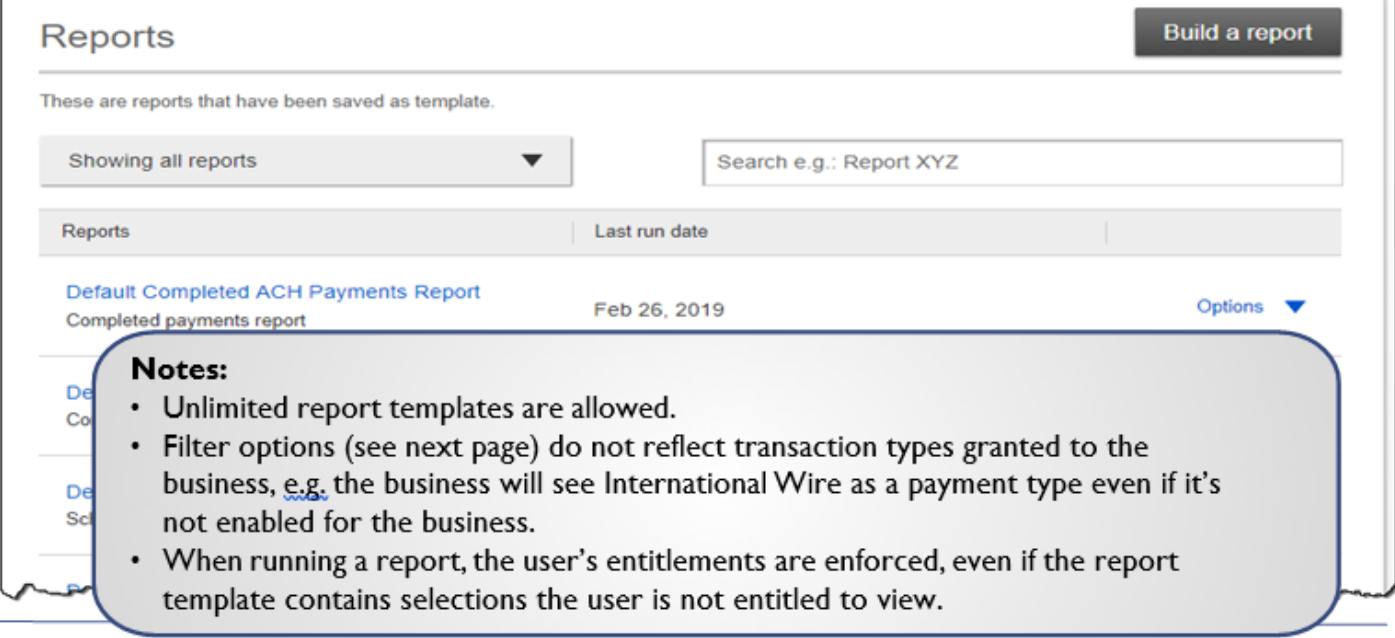

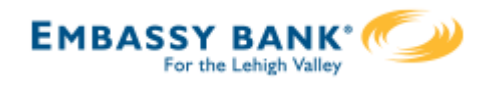

# *Payments Reports*

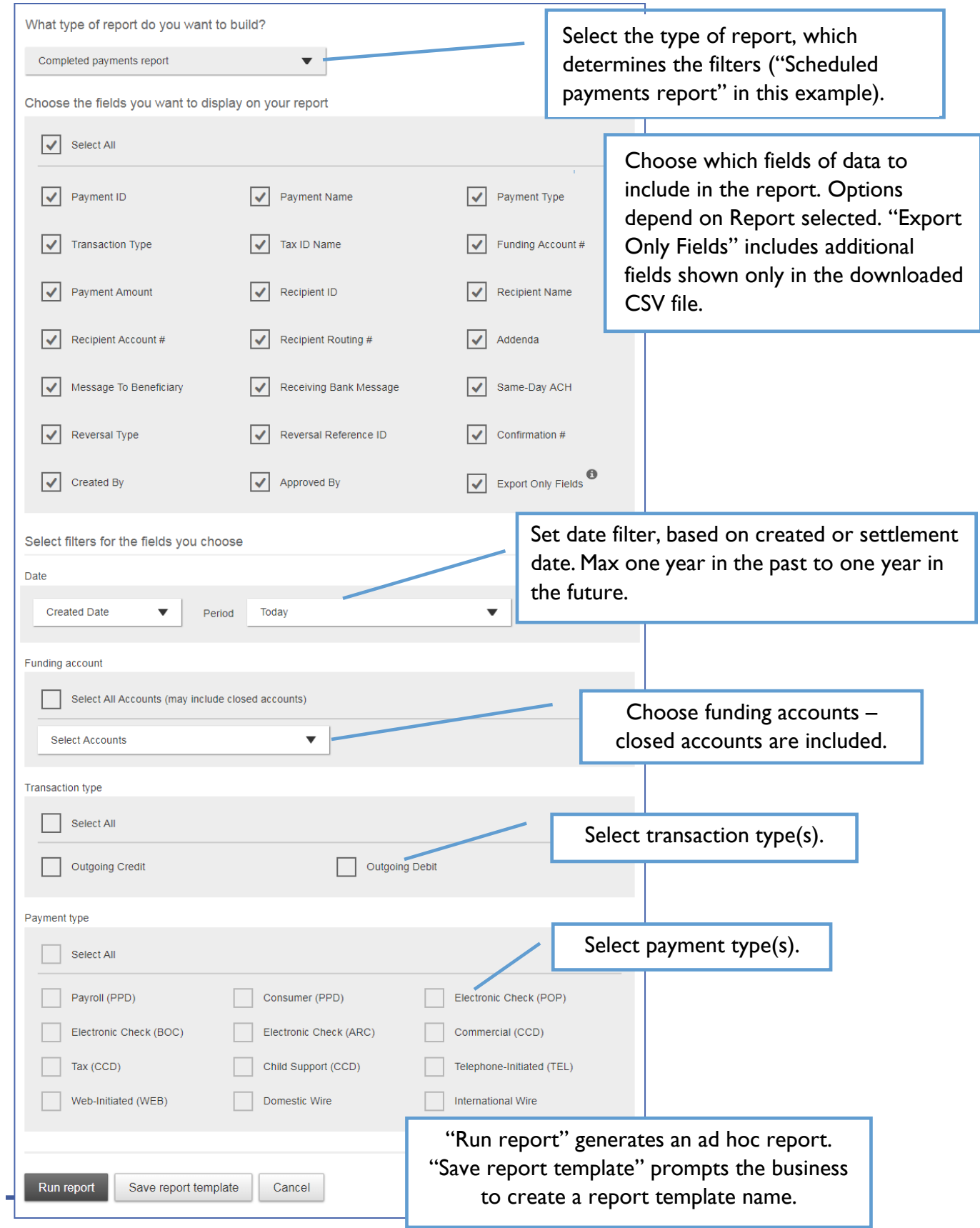

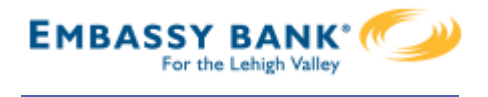

This screen shows the Reports landing page once the first template is created.

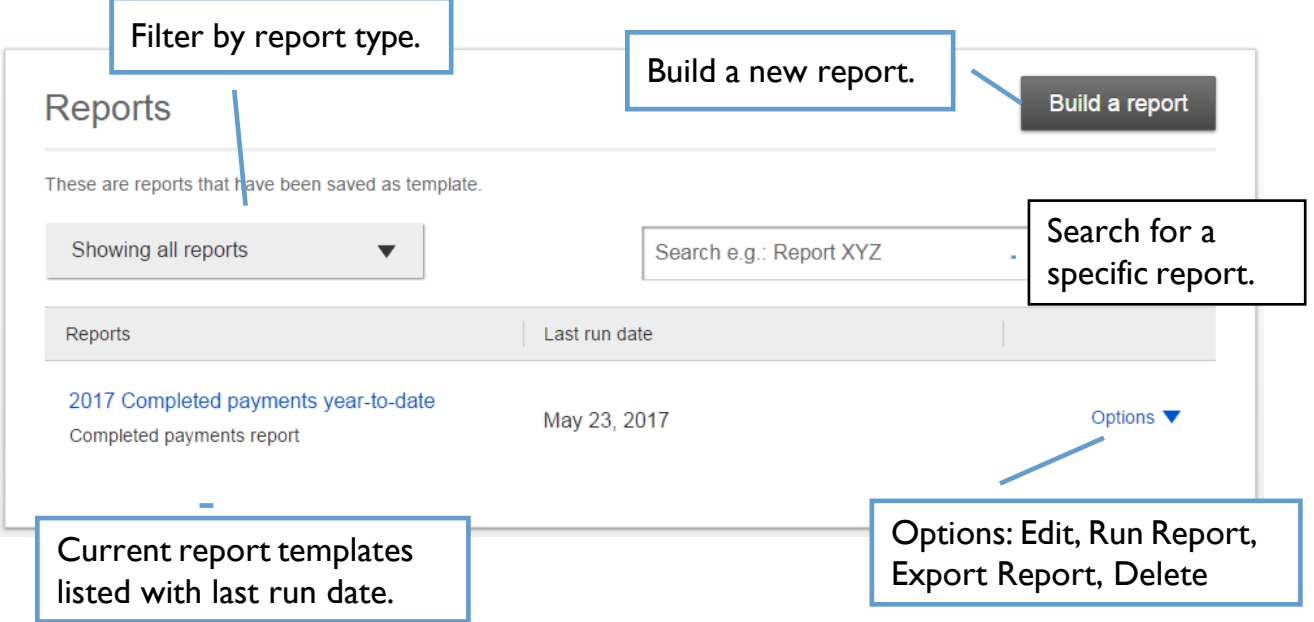

Run a report from the build a report screen or from the template options. The first 100 records display on screen and the Export option provides all records.

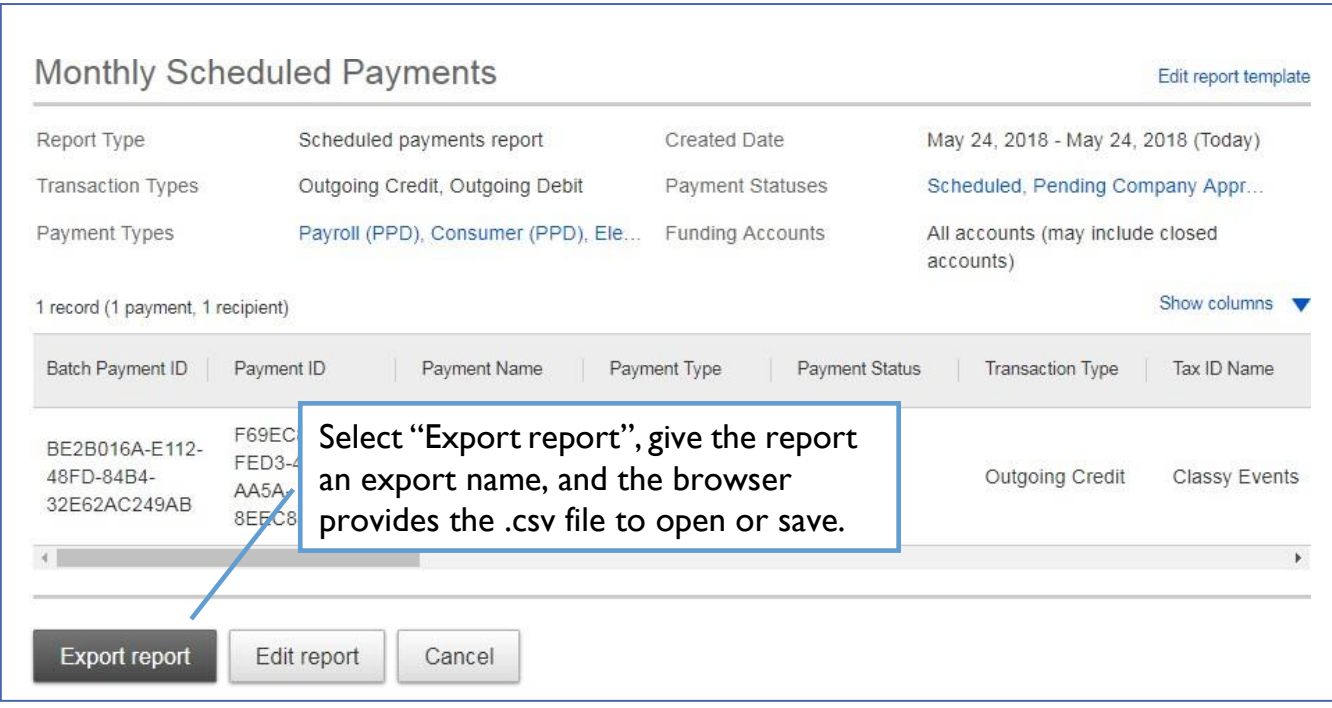

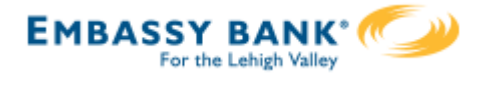

ACH templates help **reduce errors** and **provide efficiency**. Create the template first, and then initiate transactions quickly with no need to enter (and possibly enter incorrectly) details such as account number and routing number.

#### **Template Basics**

- Under Move Money, go to "Manage Payment Templates"
- Unlimited templates allowed
- Templates are not required
- Common uses of ACH Templates:
	- o Payroll
	- o Vendor Payments
	- o Concentrating funds from accounts at other FIs

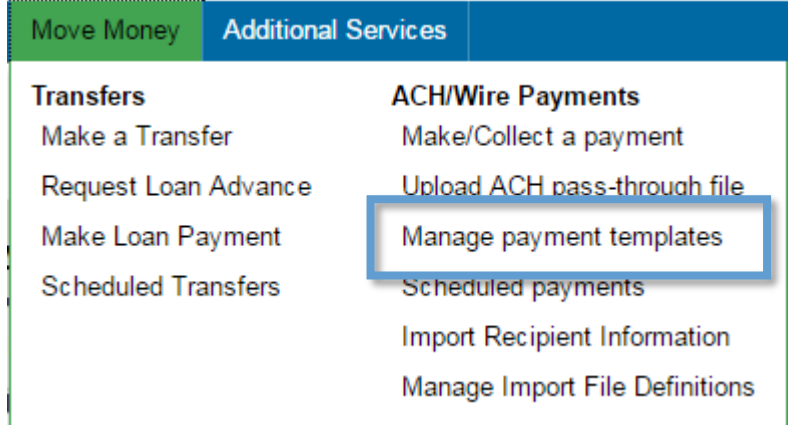

## **Three places to add aTemplate:**

- $\mathsf{L}$ Move Money > Manage Payment Templates
- Move Money > Make/Collect a Payment ("Add a new template" in  $2.$ Template list or "Save as template" *after* ad hoc payment is sent)
- Move Money > Import Recipient Information $3.$

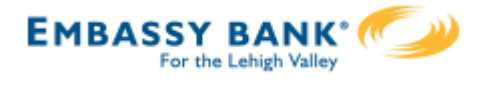

## **Manage Payment Templates screen**

Template statuses:

- Needs Attention ex: approver declined the template, funding account is closed
- Approval Pending the template is new or was edited, which requires approval
- Approved only these templates can be used to initiate ACH payments

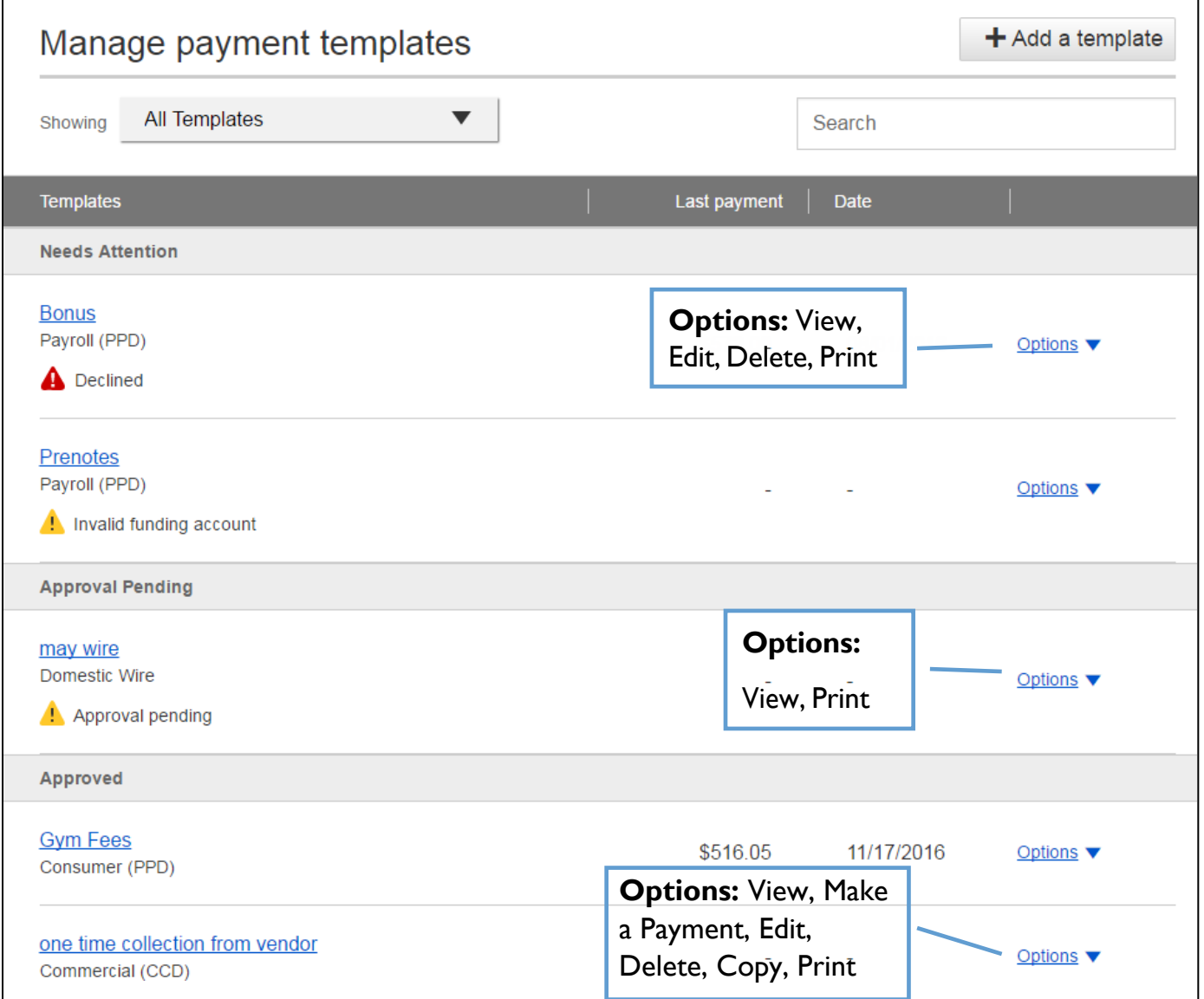

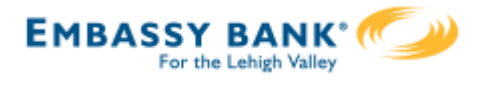

## **Steps to Add aTemplate:**

- 1. Enter a **Template Name**, which must be unique from other templates.
- 2. Choose **Funding Account**.
	- The FI controls funding accounts via account-level entitlements.
- 3. Select **TemplateType**.
	- Business segment and user permissions determine the options that display.
	- Tax payments require details in the addenda record.
	- Child support is for employers to submit withholding for child support
- 4. For Template Types of Consumer (PPD), Commercial (CCD), or Webinitiated entries (WEB), indicate if the template will be used to make or collect payments.
	- Other Template Types are for make payments only, so this option won't display.

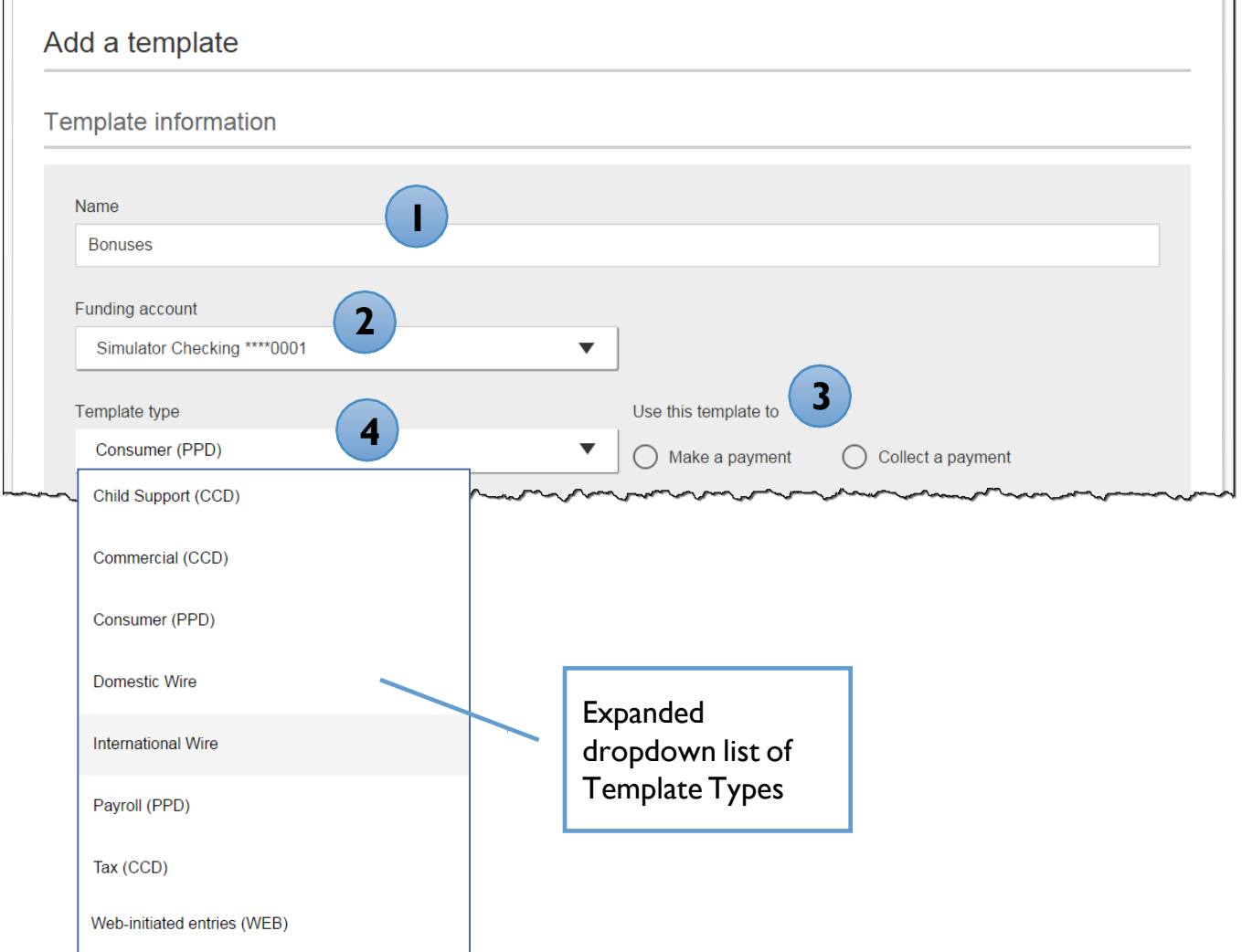

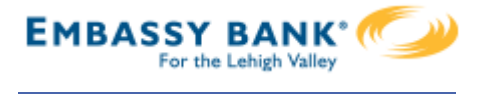

- 5. Select **ACH Company ID** the FI controls this
- 6. Enter **Template Description**
	- Max 10 characters, passes to ACH batch and shows in recipient's transaction
- 7. Choose to settle via **Batch Offset or Single Offset**
	- How the offsetting transaction is handled, e.g. 4 employees are paid \$200 each:
	- Batch offset: one (1) \$800 debit to the funding account (most common)
	- Single offset: four (4) \$200 debits to the funding account
	- Not applicable for tax payments
- 8. Based on selected Template Type, enter participants (details in table below).

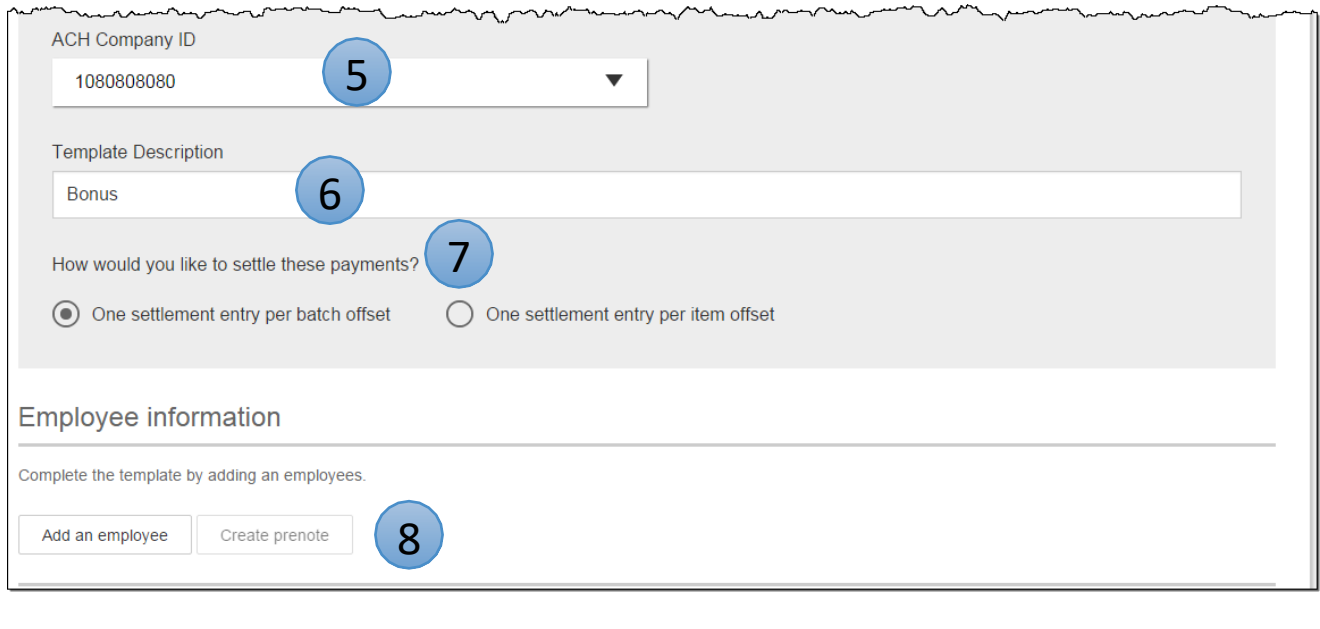

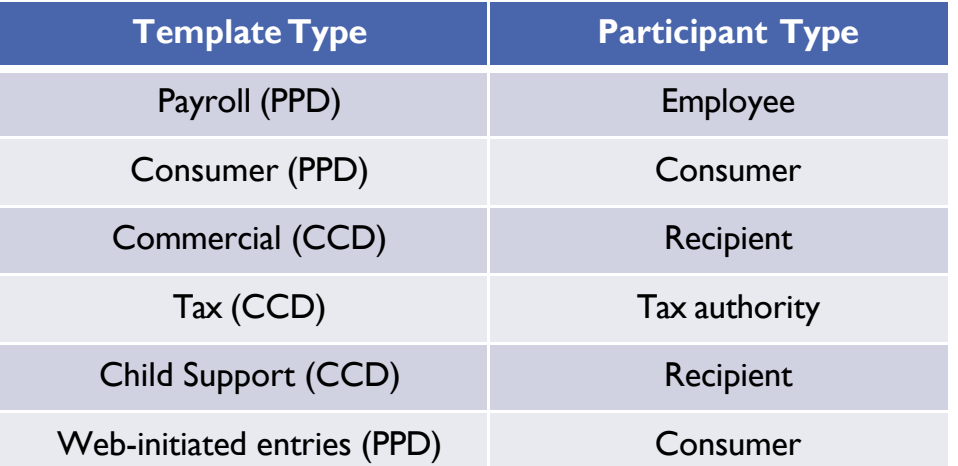

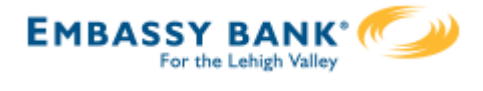

## **Adding participants:**

- No limit on entries per template.
- Addenda is available except for Payroll or Web.
- For CCD templates, Business Loan may show as an Account Type (if enabled by your FI) in addition to Checking/Savings accounts.
- Routing number is validated.
- Prenote is optional.
- Amount field can be \$0 and then actual amount entered during initiation.

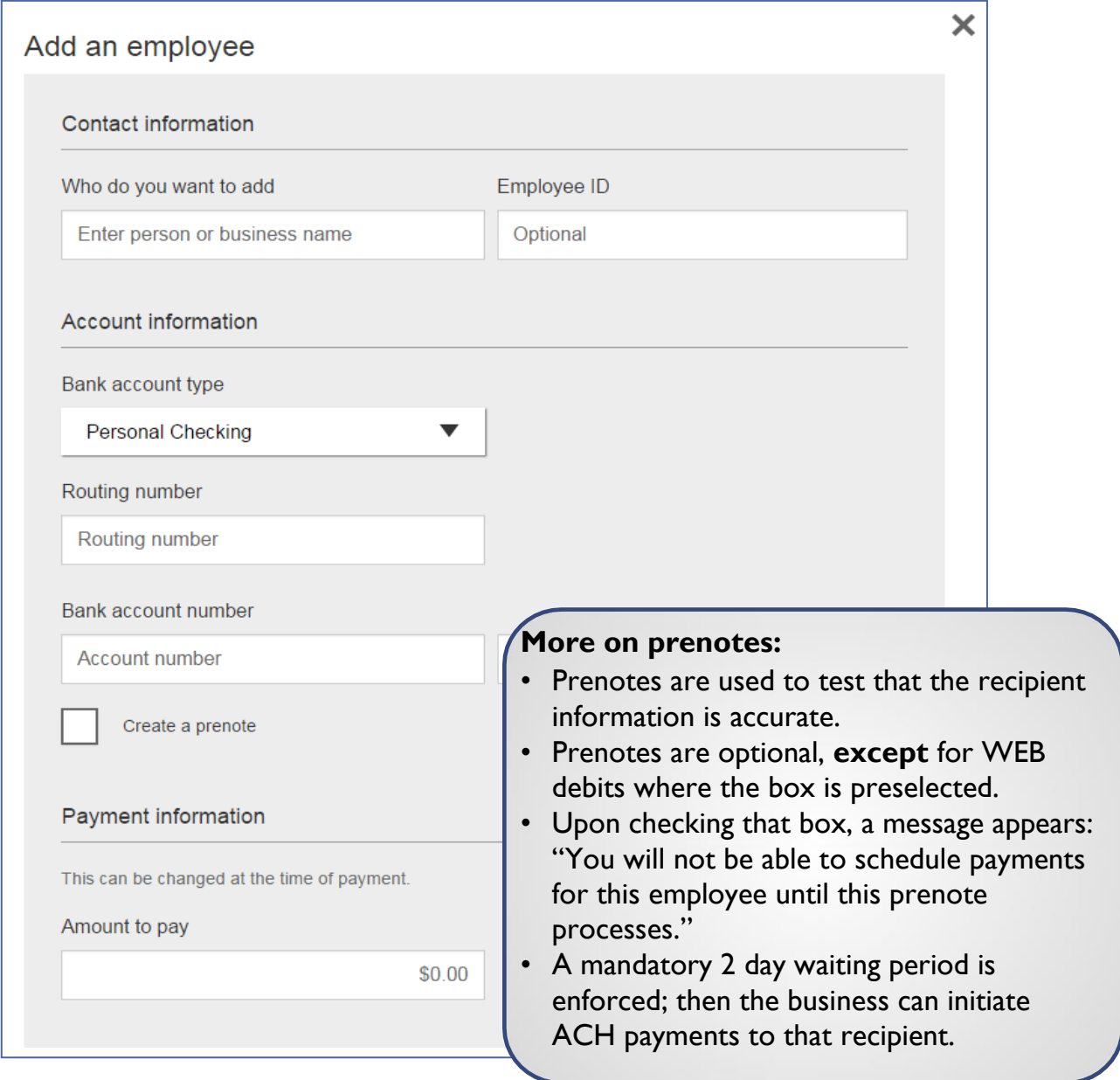

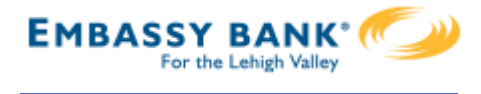

Enter information for each participant (in this example, employees). Participants are listed in alphabetical order by default; the business can sort by any column as well.

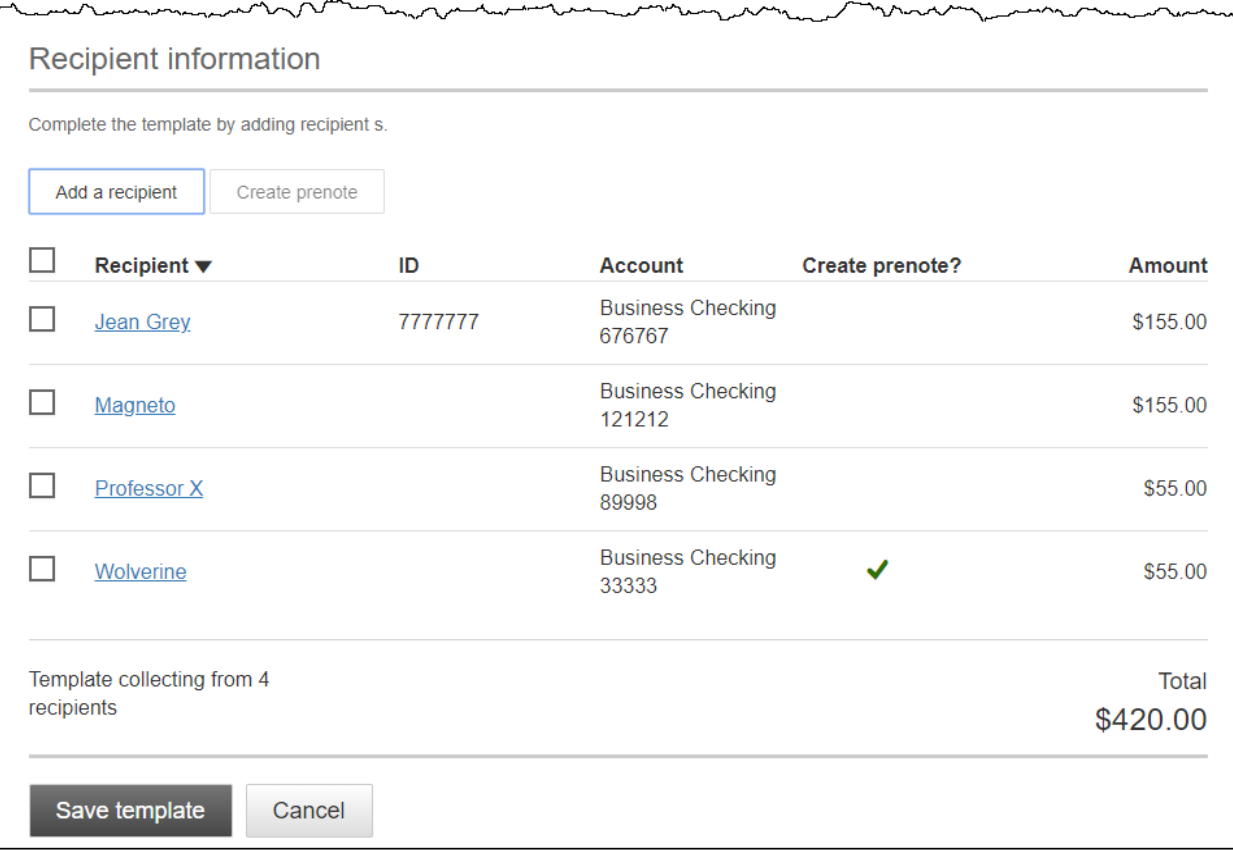

**IMPORTANT:** Prenote files are created and sent to the FI when the template is created/approved, not when the template is initiated.

## **When is approval required?**

If there is another person at the business can approve templates, it's routed for approval. Even if *payment* approvals are waived, *templates must still be approved.*

If approval is required, the status is Approval Pending.An email is routed to all business users who can approve templates.

If approval is not required, the status is Approved and the template can be initiated.

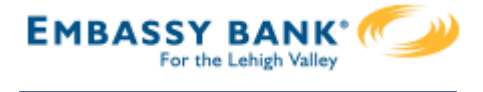

## **Approve Templates**

If approval is required, templates must be approved before they are available for use.Also, if edits are made, the template is unavailable until approved.

- 1. Go to the My Accounts screen > **My Approvals** widget.
- 2. Select the **template name** to review details.
- 3. Select **Approve** for desired template.
- 4. Select **Confirm** on the pop-up window.
- 5. The template is now available to use and shows as Approved on the template screen.

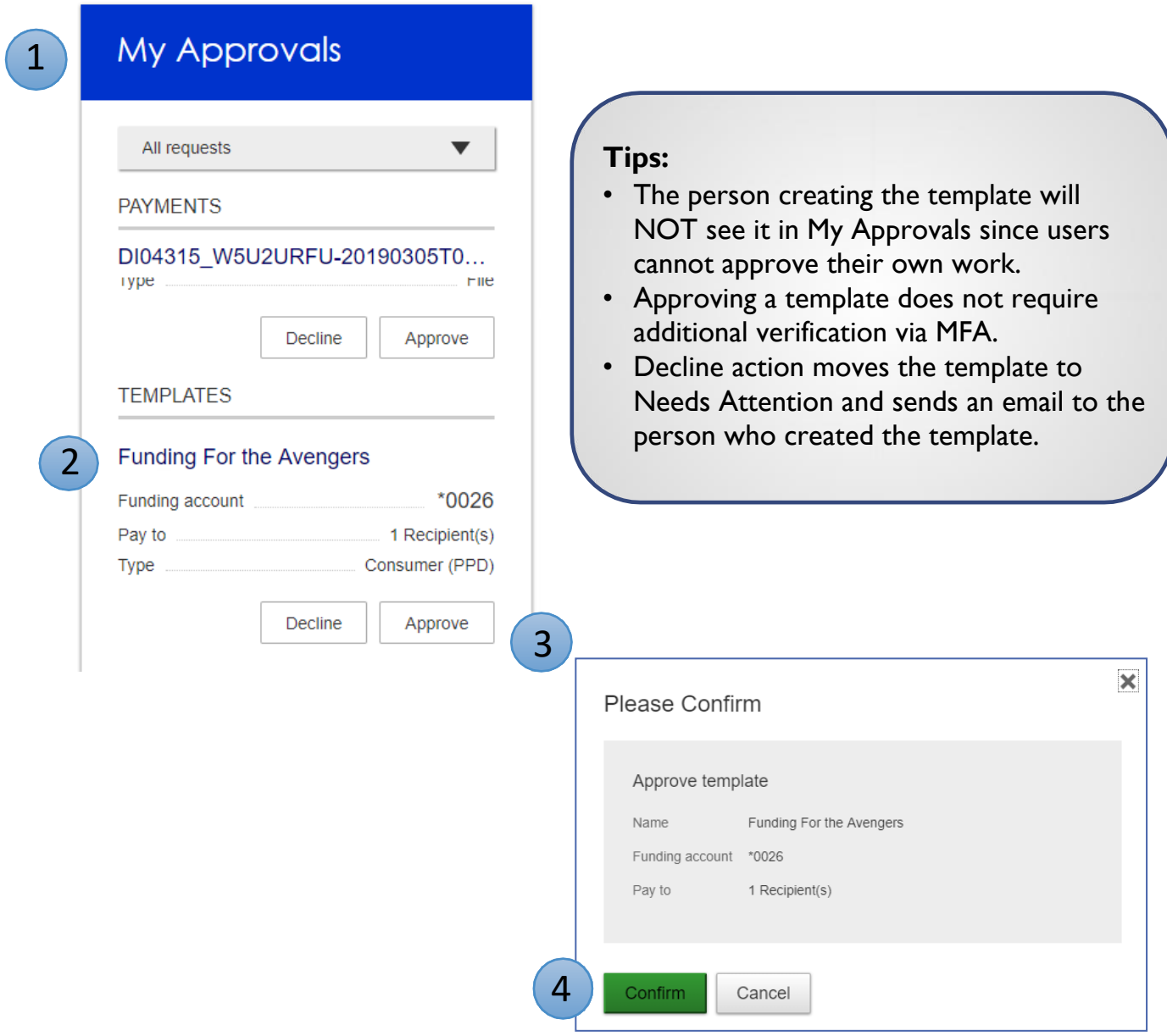

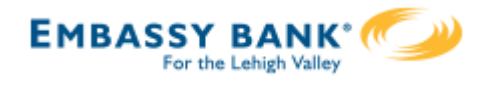

Businesses initiate ACH payments and collections via the Make/Collect a Payment screen. ACH and wires are comingled here.

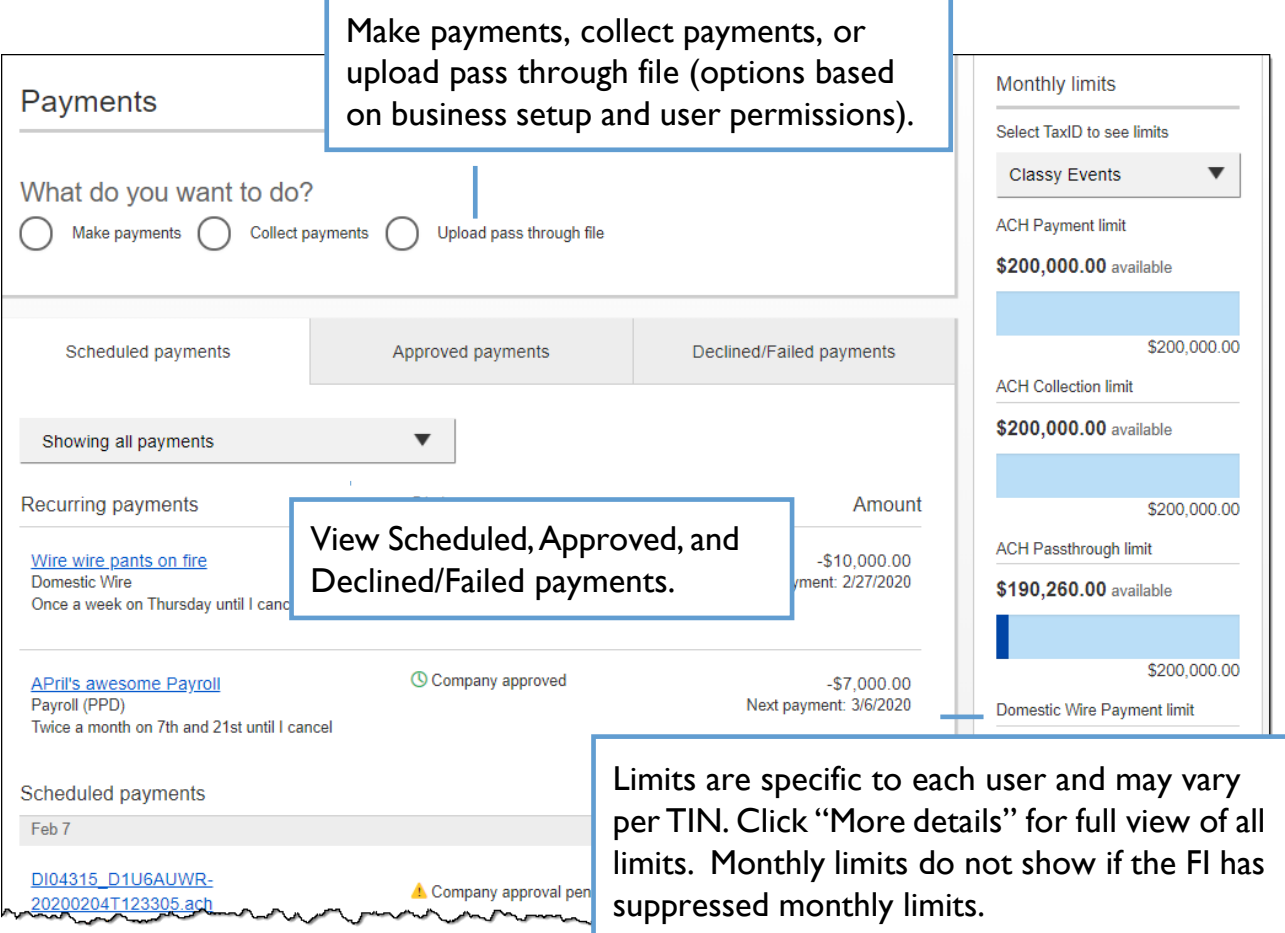

### **"How much can I send?"**

- Limits are calculated by deliver on date, not the creation date.
- The daily limit is from 12:01am Pacific time to midnight PT.
- If the payment exceeds limits, an error message displays and blocks the payment.
- If the payment exceeds available balance, the payment is allowed unless prefunding is on.

## **"When can I send it?"**

- \*Date defaults to the next business day before cutoff time, or 2 business days after cutoff.
- Date can be up to one year in the future.
- Weekends, Federal Reserve non-processing days, and FI-specific nonprocessing days are grayed out in the calendar.

\* *If your financial institution offers Same Day ACH, see the Same Day ACHTraining Guide for details.*

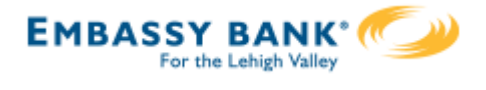

## **Make a template-based payment**

- 1. Select **Make payments** radio button.
- 2. Select **Use aTemplate**.
- 3. In the **Enter a template name** field,select a template or start typing to filter list.
- 4. If desired, **edit amount or addenda** fields.
- 5. The **Deliver On** date defaults to next business day.
- 6. Click "Never" to make the payment **repeating**.

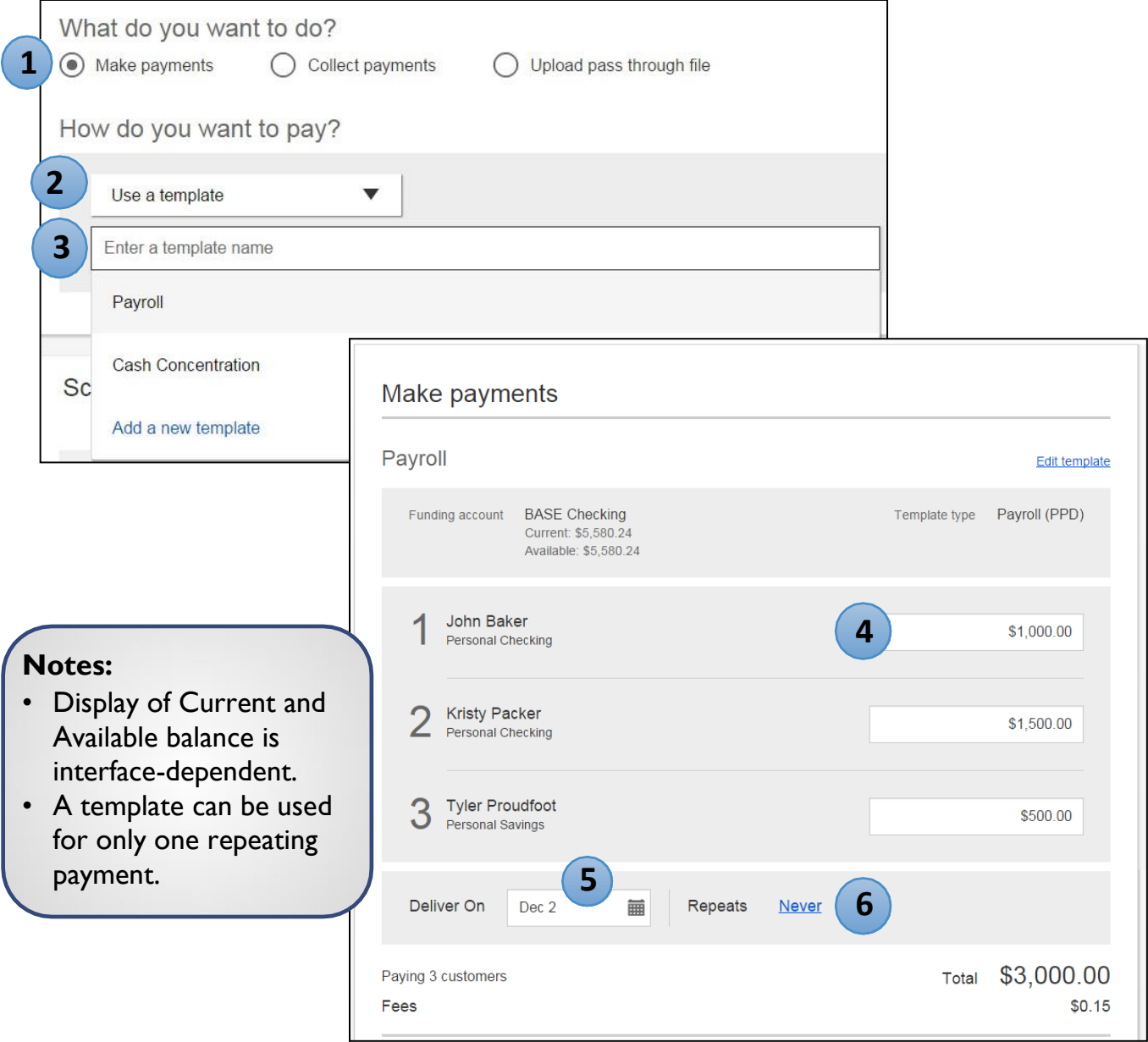

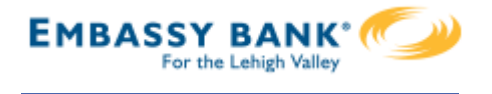

#### **Make a one time payment**

Select **Make payments > Make a one time payment**. Aside from choosing a Deliver On date, all other steps to make a one time ACH payment are the same as creating an ACH template. See the ACH Templates Training Guide for details.

The business can save the information as a template after initiating; the "Payment name" becomes the template name.

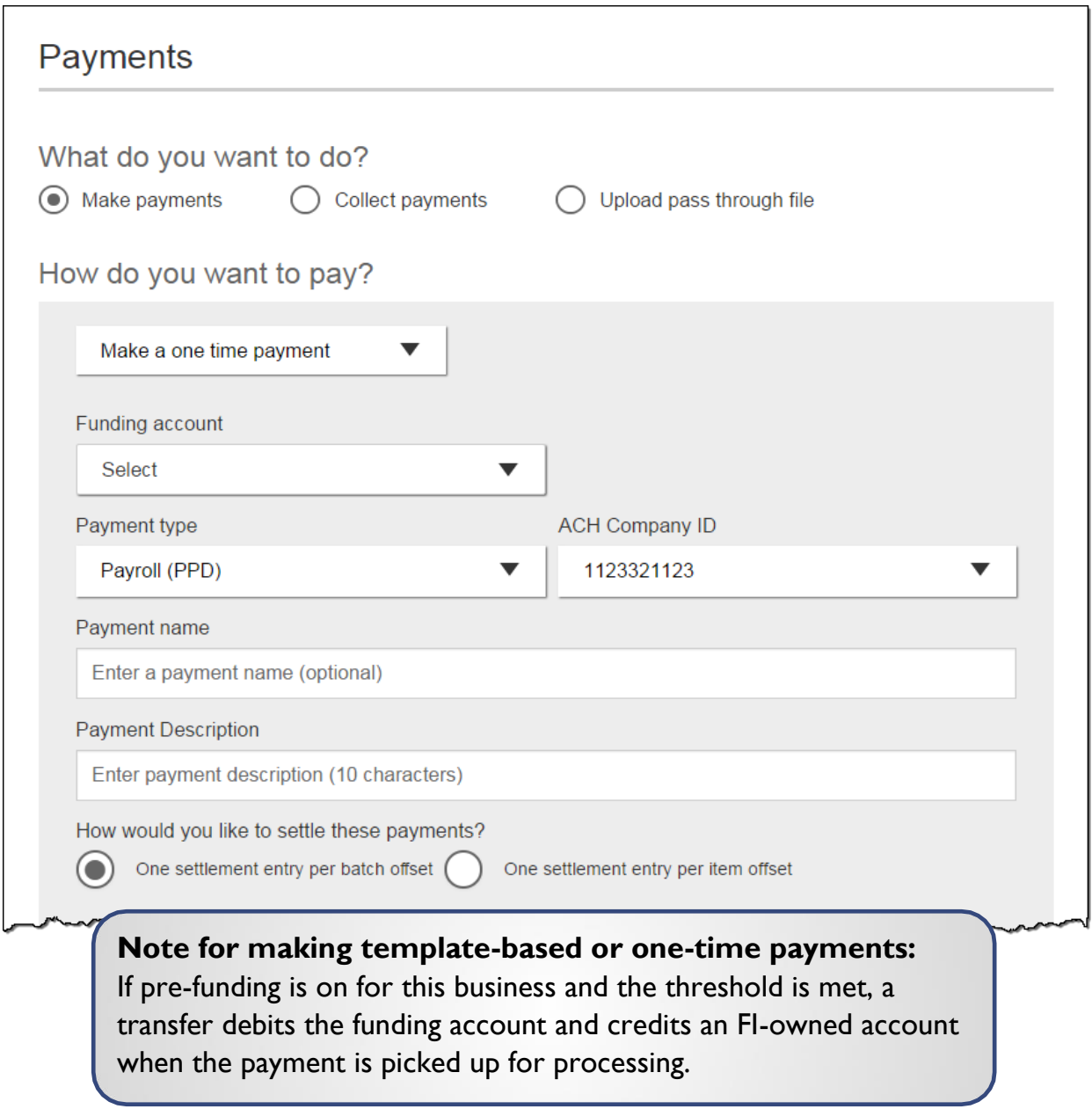

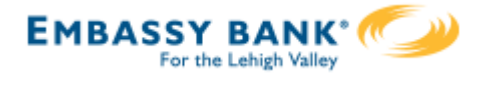

## **Collect a template-based payment**

- 1. Select **Collect payments** radio button.
- 2. Select **Use aTemplate**.
- 3. In the **Enter a template name** field,select a template or start typing to filter list.
- 4. If desired, **edit amount or addenda** fields.
- 5. Adjust the **Deliver On** date, if desired.
- 6. Click "Never" to make the payment **repeating**.

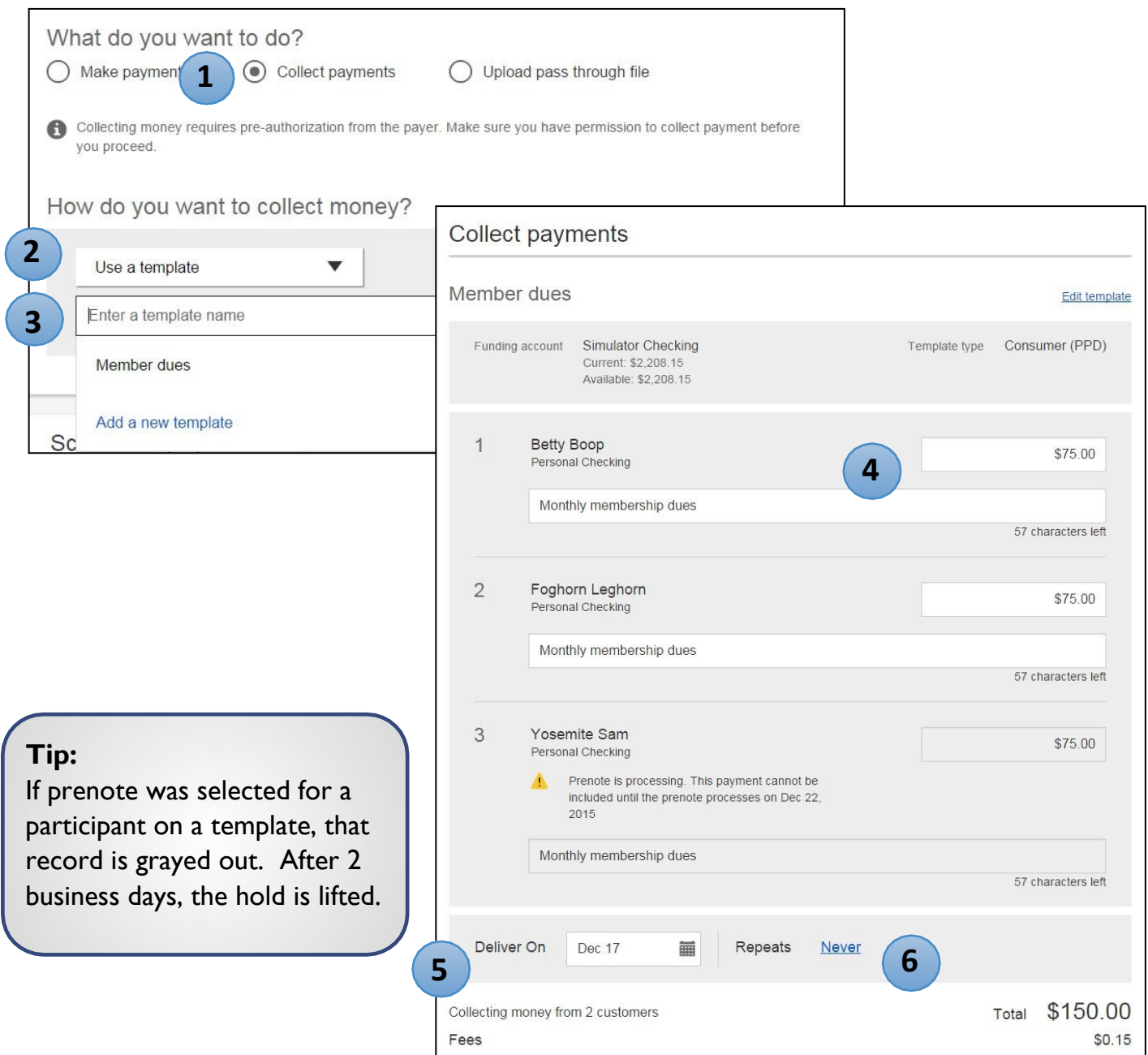

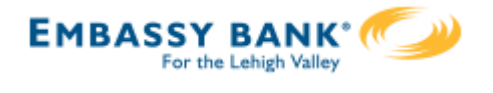

#### **Collect a one time payment**

Select **Make payments > Make a one time payment**. Aside from choosing a Deliver On date and the Payment Types (POP, BOC,ARC and TEL show only when collecting a one time payment), all other steps are the same as creating an ACH template. See the ACH Templates Training Guide for details.

The business can save the information as a template after initiating; the "Payment name" becomes the template name.

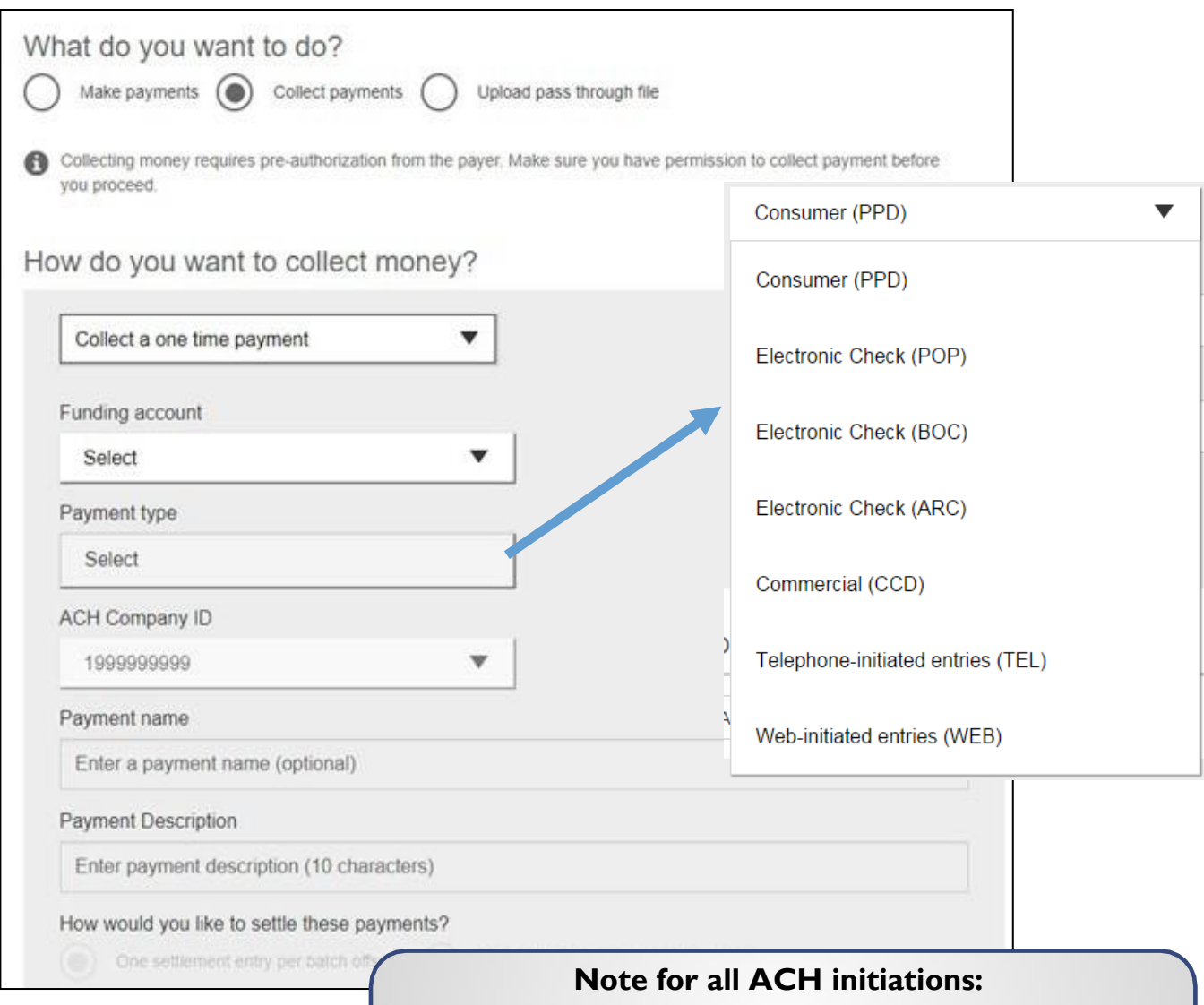

If a batch requires approval, an email is routed to all approvers at the business. For specifics on when approval is required, see the Payments Approval Training Guide.

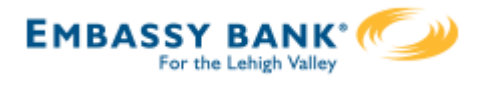

## **Payment Activity**

- All activity for the business displays, not just activity by the current user. However, user permissions (funding account, payment types) impact the activity a user can see.
- All pending payments display, as well as 30 days of approved and declined/failed history.

## **Scheduled payments**

- Payments show here when pending, i.e. not yet sent to the FI for processing.
- Recurring payments show at the top; pending single payments show under second section.
- The next payment in a recurring series shows along with scheduled single payments with "Company pending approval" status 2 business days prior to the payment date.

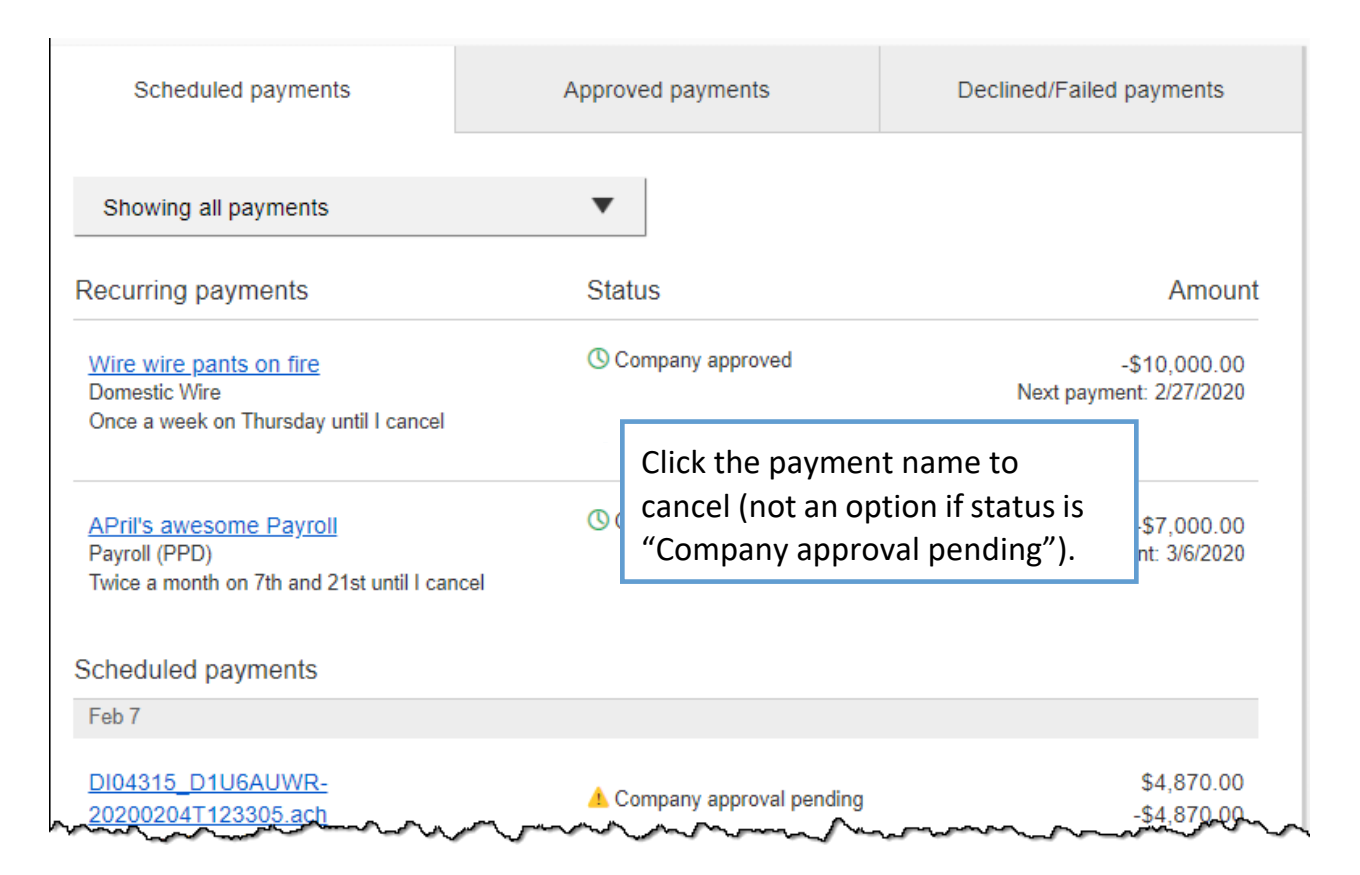

## **When do payments move from Scheduled tab to Approved tab?**

- Same Day ACH files (if enabled) and ACH files dated 1-2 business days out are sent to the FI for processing every 10 minutes.
- ACH files dated 3+ business days out are sent to the FI for processing at 3:00am ET two business days before the date.

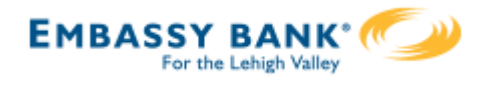

## **Payment Activity (continued)**

## **Approved payments -** payments that have been sent to the FI for processing.

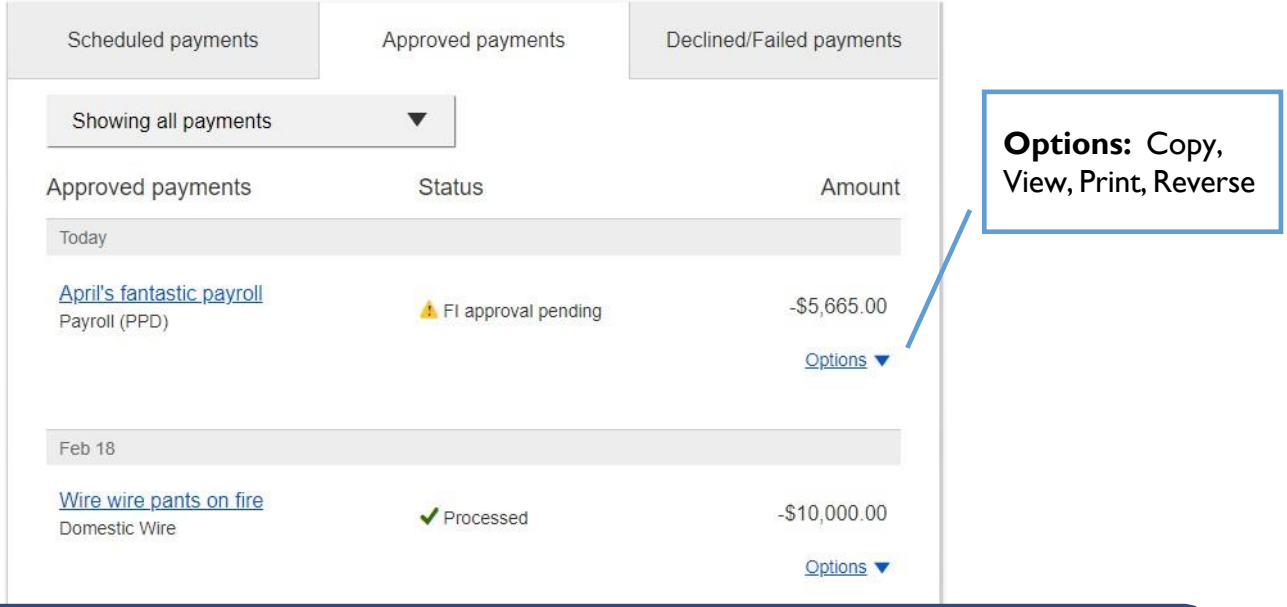

**Reversals:** If allowed by FI, reverse ACH individual transaction(s) or an entire batch; shows the business day after the effective date and expires after 5 business days.

## **Declined/Failed payments**

- Payments declined by a business approver (initiator gets an email)
- Payments declined by the FI (initiator and all business admins get an email)
- Payments failed due to ACH prefunding (all business admins get an email)
- Recurring payments that failed entitlement or limit validations when checked 2 days prior to the effective date (creator, Primary Admin and financial institution get an email)

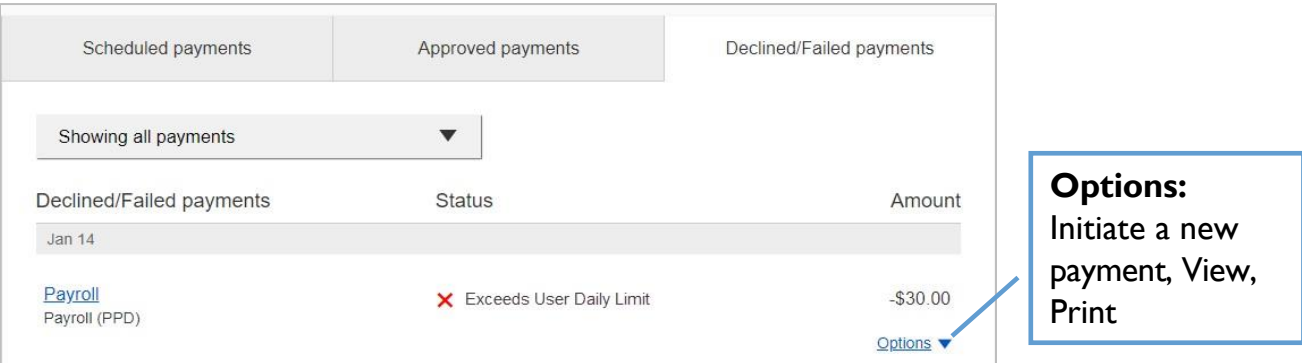

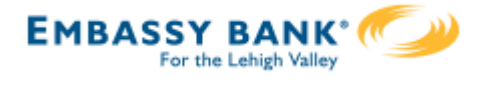

ACH Pass Through allows the business to take an ACH file, created in another system, and use Business Banking as a pass through system to get that file to your financial institution.

ACH Pass Through access is granted to the business via the chosen segment. If this feature is not enabled for the business, the "Upload pass through file" radio button (see bottom screenshot) will not display.

#### **Navigation options go to the same screen:**

- 1. Move Money > Make/Collect a Payment
- 2. Move Money > Upload an ACH Pass-Through File

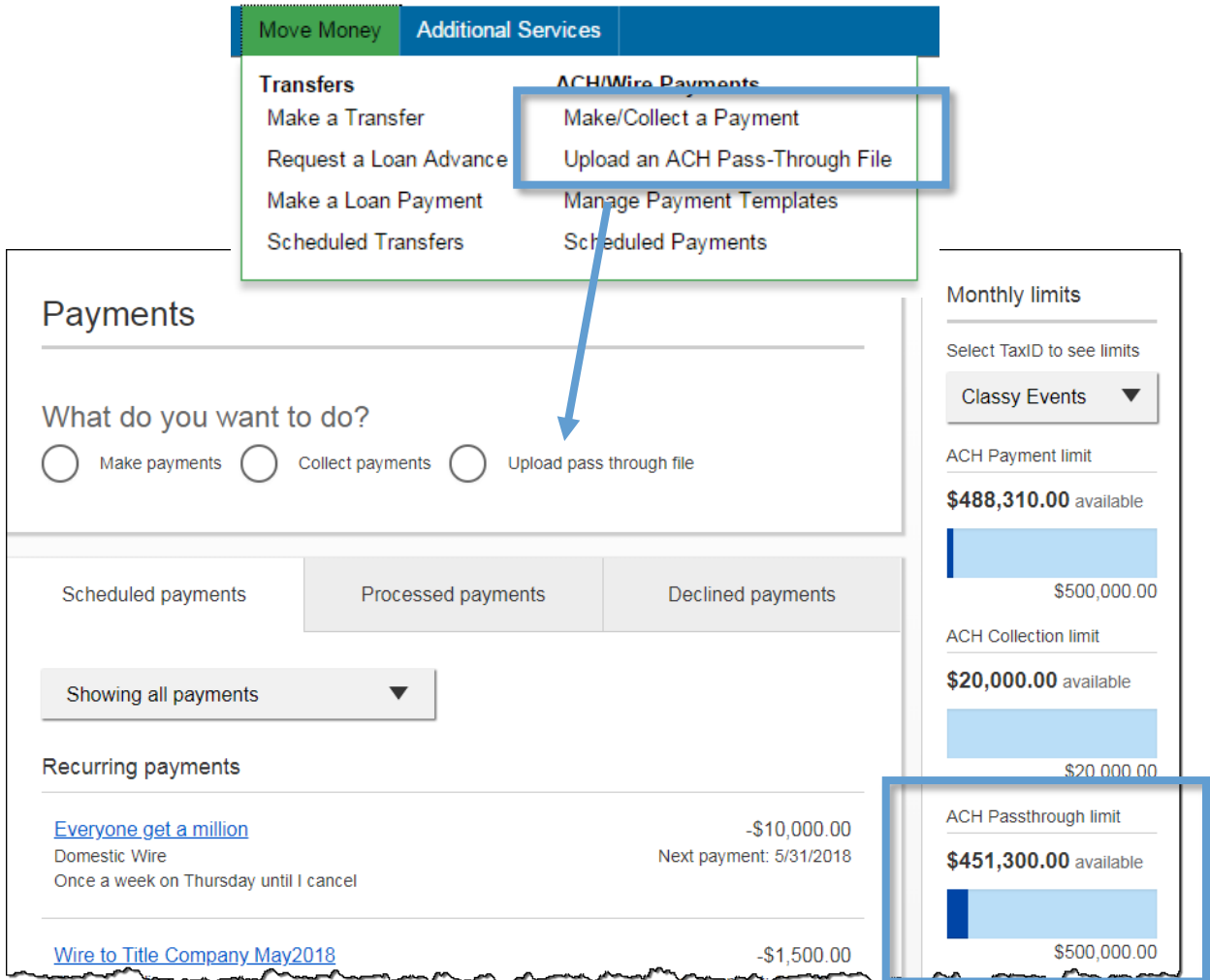

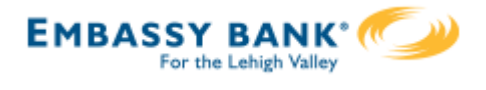

## **Upload the File**

- 1. Select **Upload pass through file**.
- 2. Select the **funding account**.
	- The FI controls funding accounts via account-level entitlements.
- 3. Click **Browse** to locate and select the desired file.
	- Must be a file with .ach as the extension.
- 4. If the file is **not balanced**, check the box.
	- FI can suppress this globally.
	- If unbalanced, the FI must create the offsetting transaction.
- 5. Click **Upload**.
	- If any errors are found, the error is detailed out on the screen.
	- Edits are not allowed on the file. The business must fix the error in original source.
- 6. Approval flow kicks in *unless* there are no other approvers, or the file is below the initiator's approval threshold (see Payments Approval Training Guide for details).

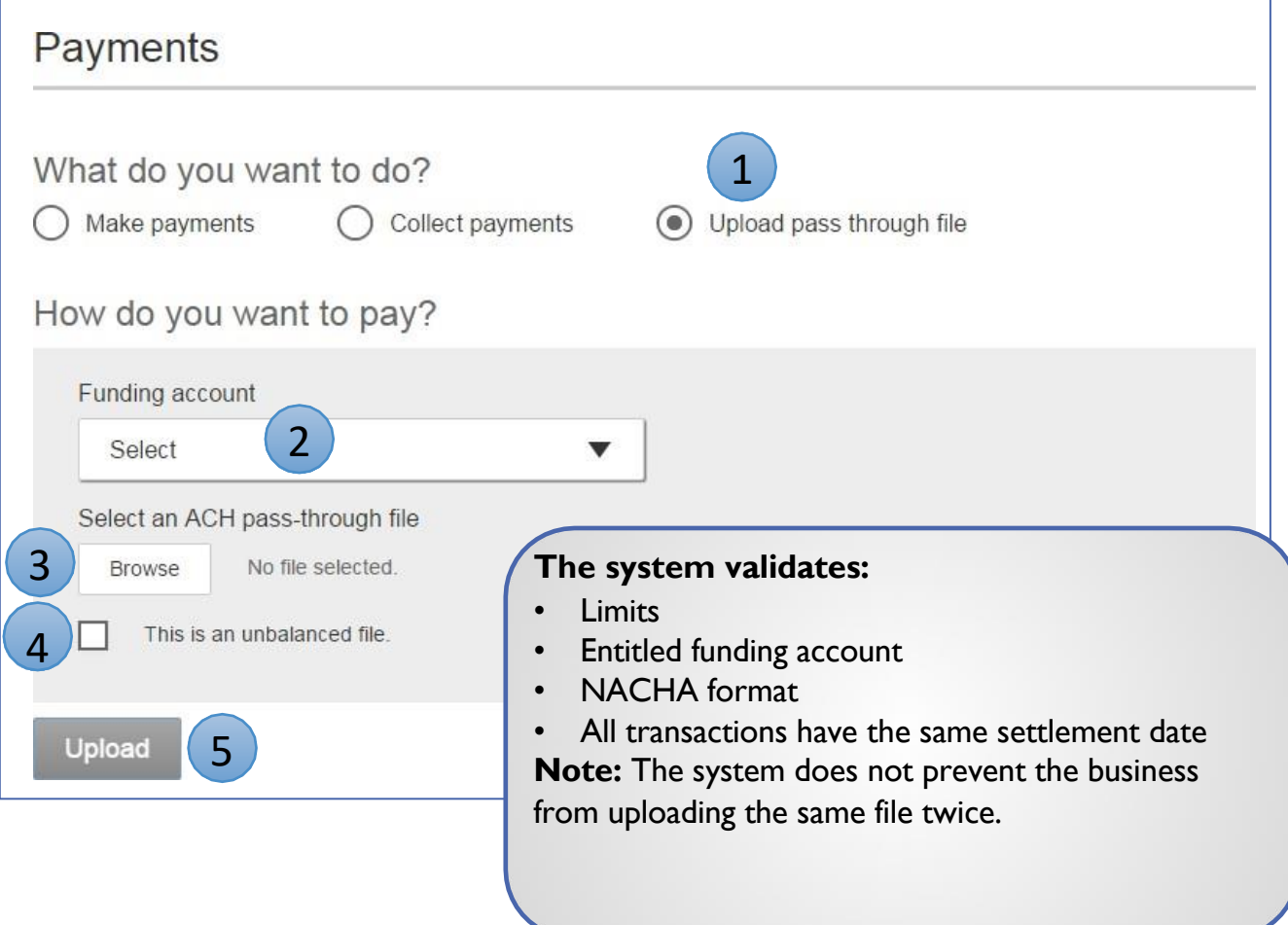

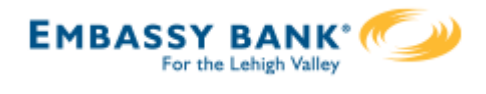

**Similarities** of ACH files created within Business Banking and the ACH Pass Through functionality:

- **Access** granted on the account level
- **Limits** set in Business Banking are checked
- Same **cutoff time** and processing time
- **Same day** ACH supported
- Business must **approve** both if dual control is required
- **FI must approve** both

**Differences** between ACH files generated within Business Banking and the ACH Pass Through functionality:

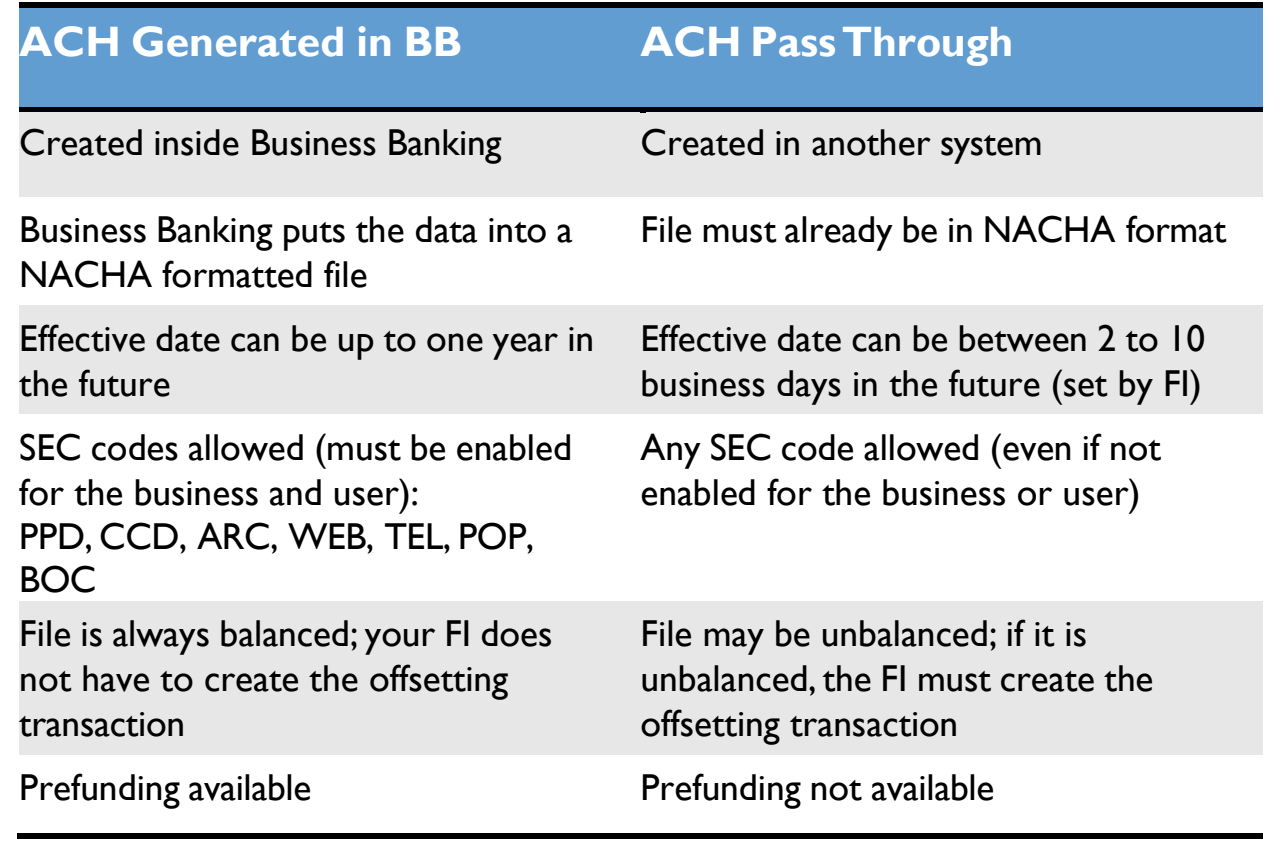

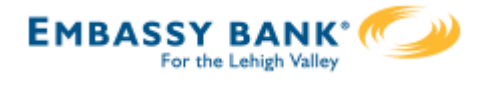

ACH File Import provides for an efficient and secure way to streamline ACH initiation by importing recipients using a delimited or NACHA file. A new payment is created with the imported data, which can then be initiated in Business Banking.

## **Two key parts to processing:**

#### **1. Create the file map**

- The business needs to tell Business Banking how to make sense of the data that will be imported; this screen defines the file attributes, fields and positions in the file.
- "ACH Import Manage Import File Definitions" is the permission for users to access this screen.

#### **2. Import the file**

- Imports the file to initiates payment creation in this step.
- "ACH Import Import Recipients" is the permission for users to access this screen.

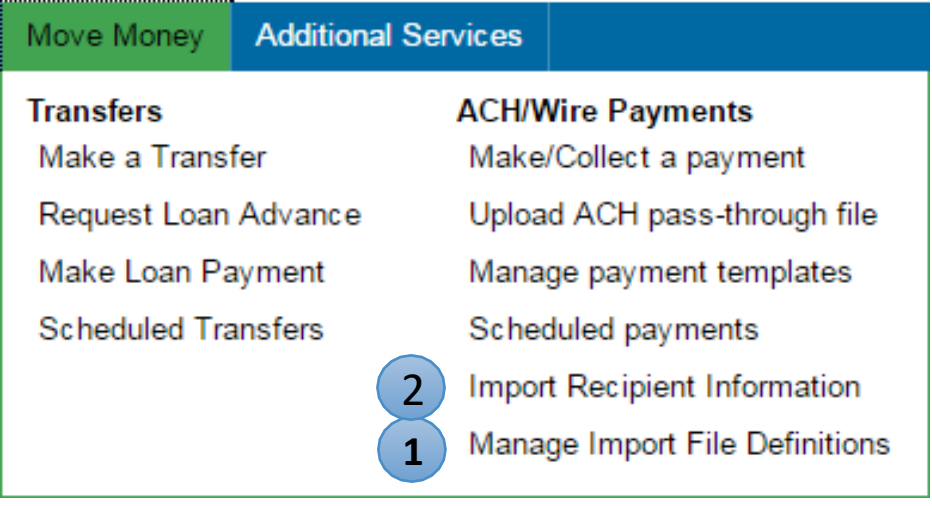

All other options under ACH/Wire Payments are not involved in importing files and initiating the imported data.

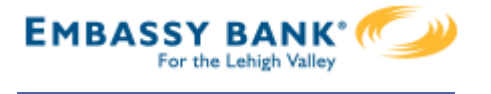

Step 1: File Details

The fields under **Payment Details** are the same as the fields to begin adding an ACH template (see the ACH Template Training Guide for details).

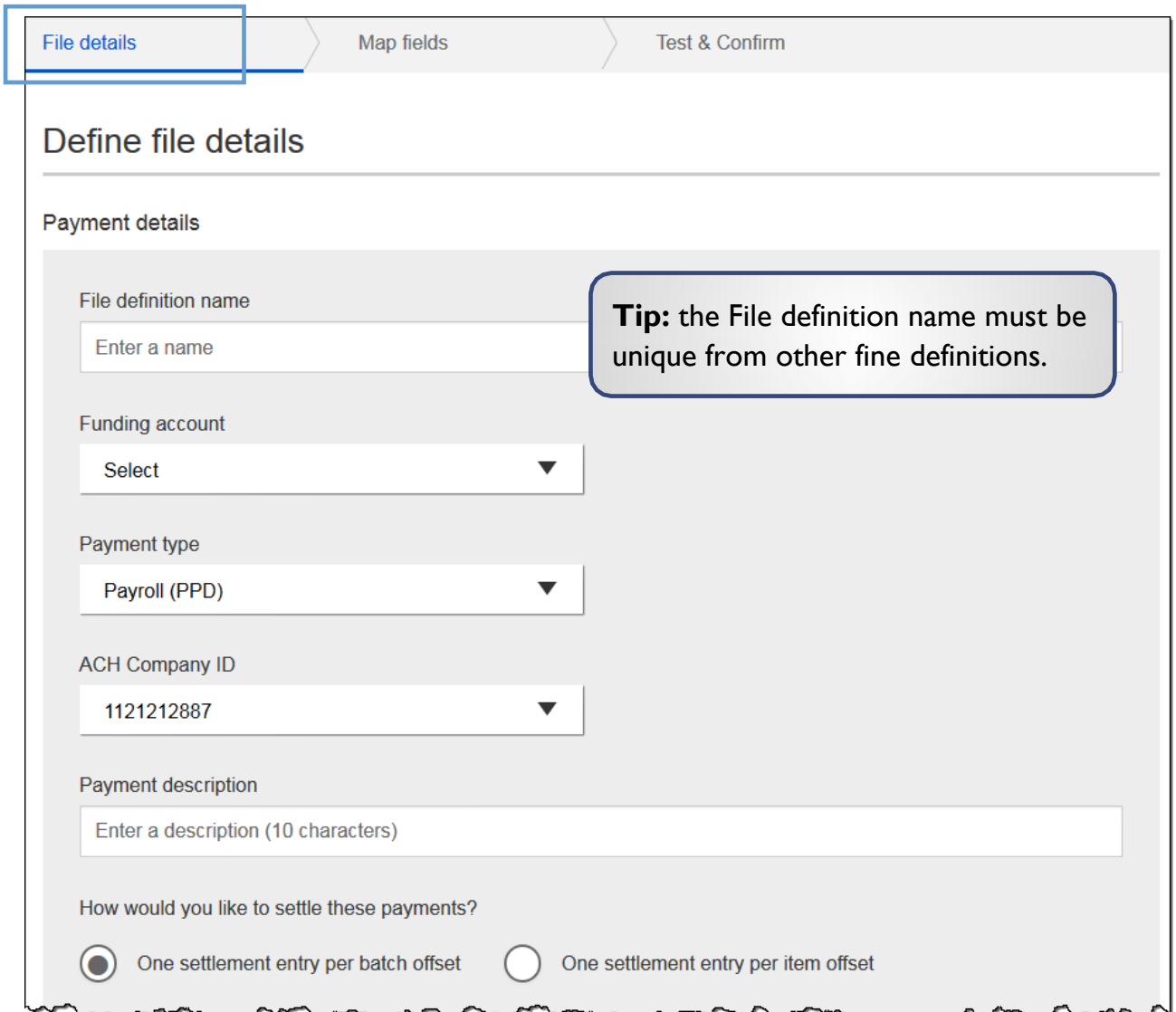

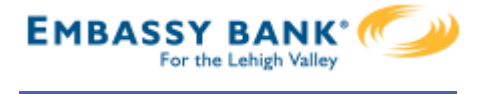

Step 1: File Details (continued)

The **File Definition** fields are unique to ACH Import.

- 1. Select Delimited or NACHA as the file type.
- 2. If the file has a header in the first row, check this box.
- 3. If Delimited is the file type, select the delimiter that separates the data.
- 4. Enter number of fields (i.e. columns of data) in the file.
- 5. For imports after the initial one, select a matching field.

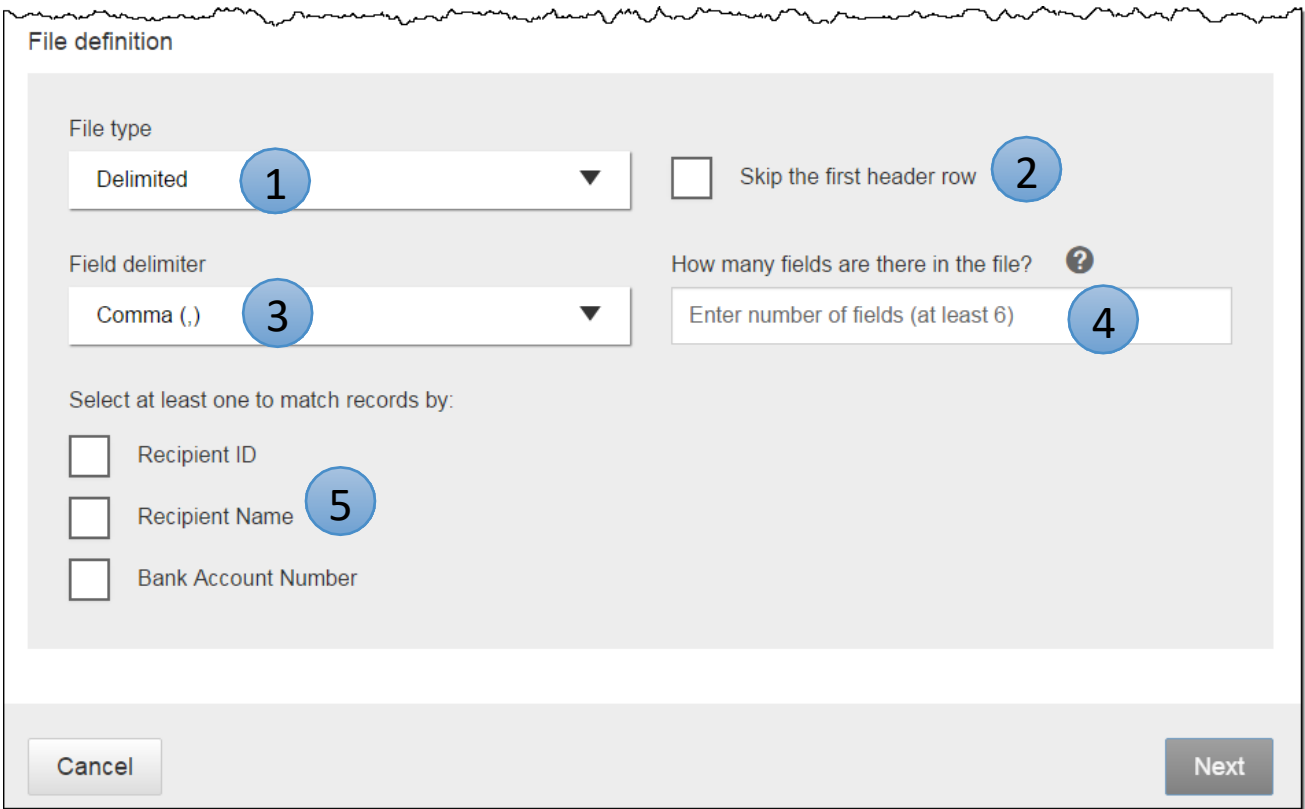

**Tip:** options under "match records by" determines which field the system compares when the user imports a file using an existing map.

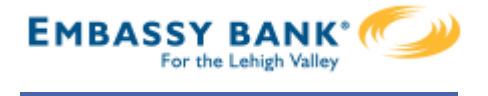

#### Step 2: Map Fields

- Tell the system where the data is located (in what column) within the file.
- Required fields: Routing number, Bank account number, Account Type,Amount, Recipient Name. The FI decides if Recipient ID is required.

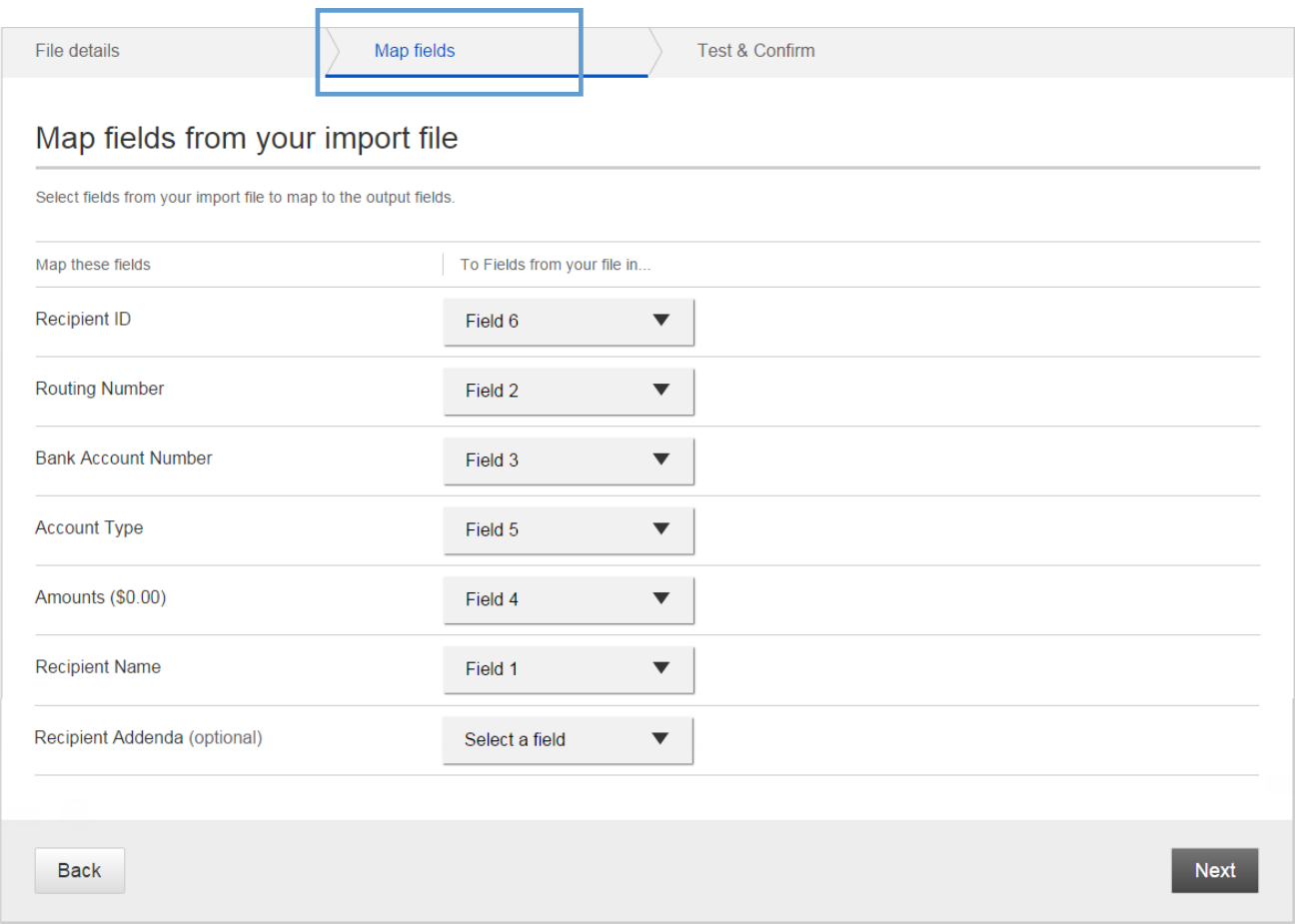

#### **Notes:**

- Mapping is not required when importing NACHA files.  $\bullet$
- Accepted values for account types: checking, savings, or loan (loan allowed for CCD payments only)

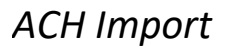

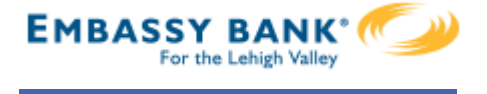

Step 3: Test & Confirm

Validate the mapping with a test import of the file, to ensure valid characters are imported (as defined by NACHA requirements).

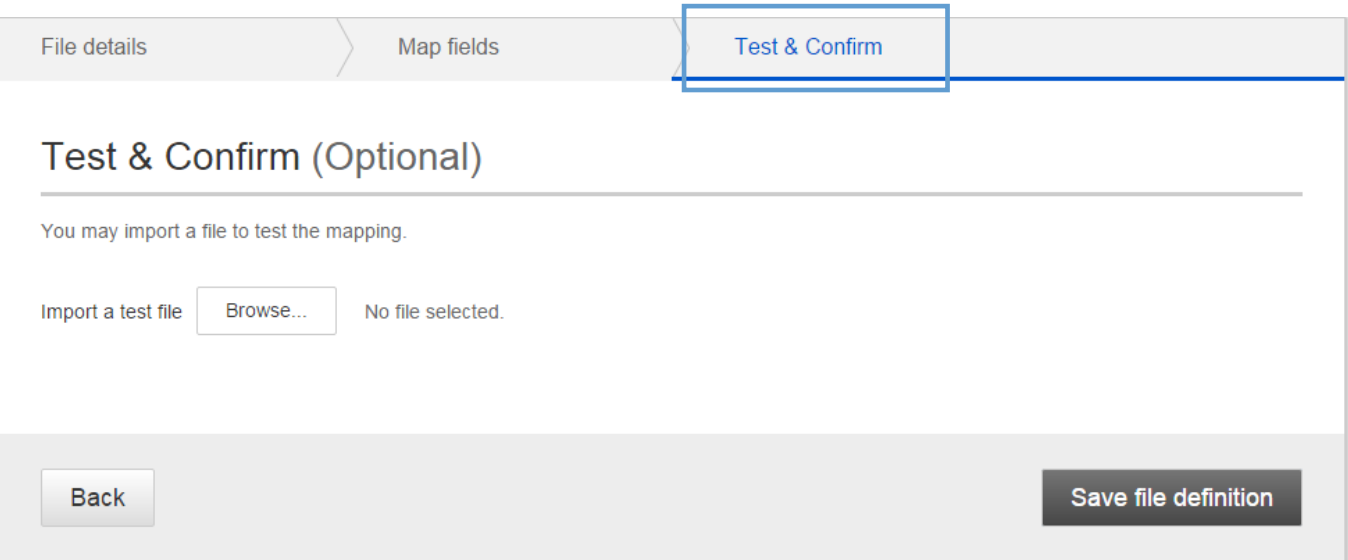

## **Tips:**

- Approval is not required when creating an import file map.  $\bullet$
- The File Definition can be edited later if file layouts change.

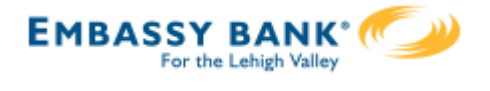

Now that the map is created, the business user goes to Import Recipient Information.

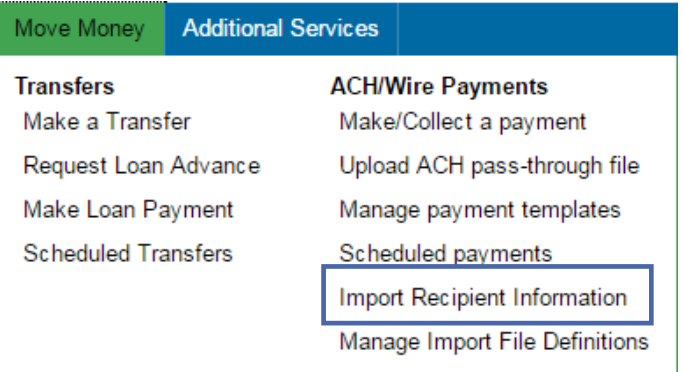

- 1. Select the file import definition (created in previous step).
- 2. Click Browse and locate the file on the computer.
- 3. Check this box to allow duplicates, according to the value for matching records (see pg 3, step 5).

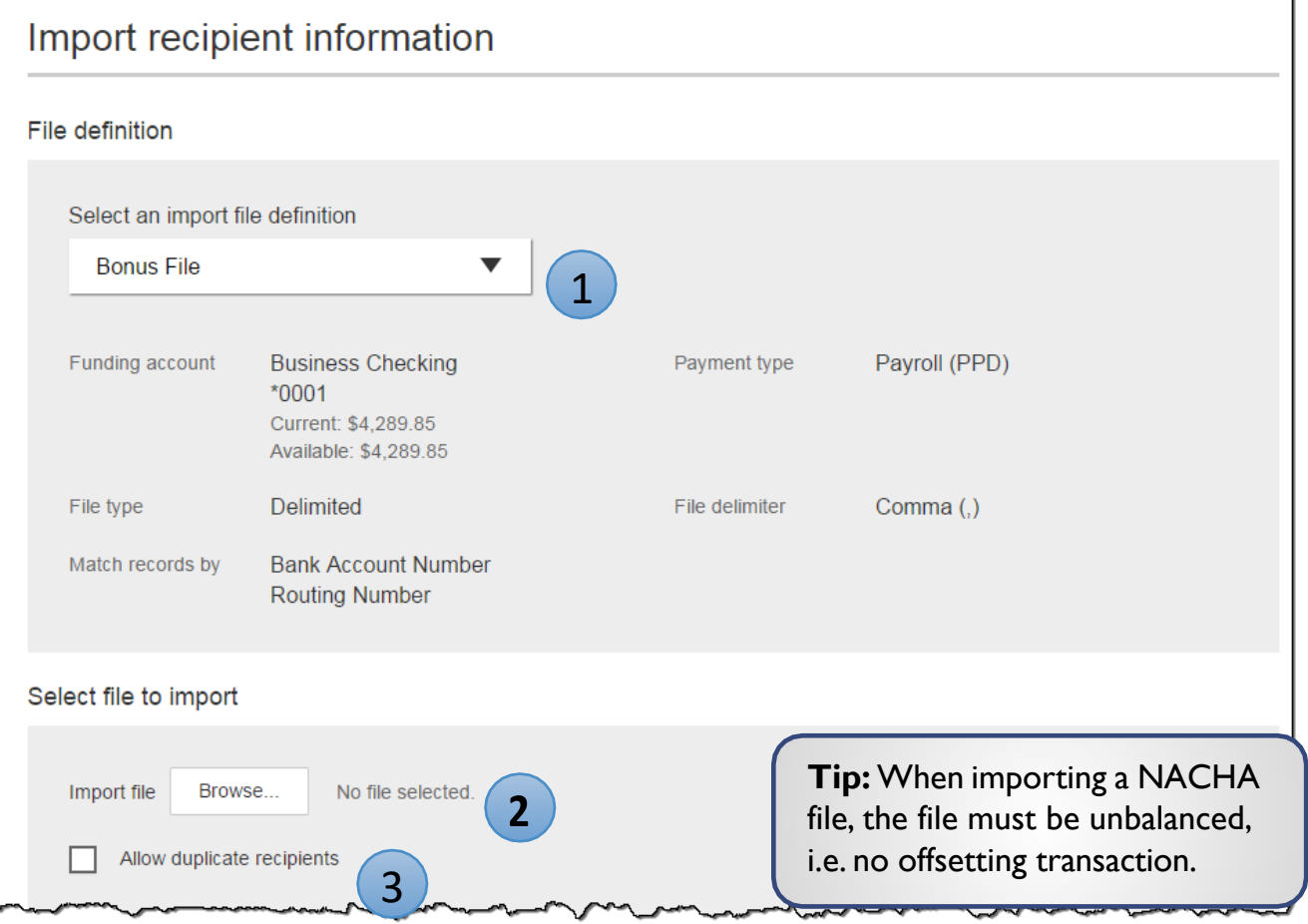

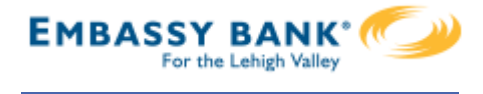

- 4. The recipient details from the file display. Confirm the information is correct.
- 5. Opt to save the file as a template, if desired.
- 6. Set the deliver on date.
- 7. Click "Make a Payment" (or "Collect" if this is a collection file).

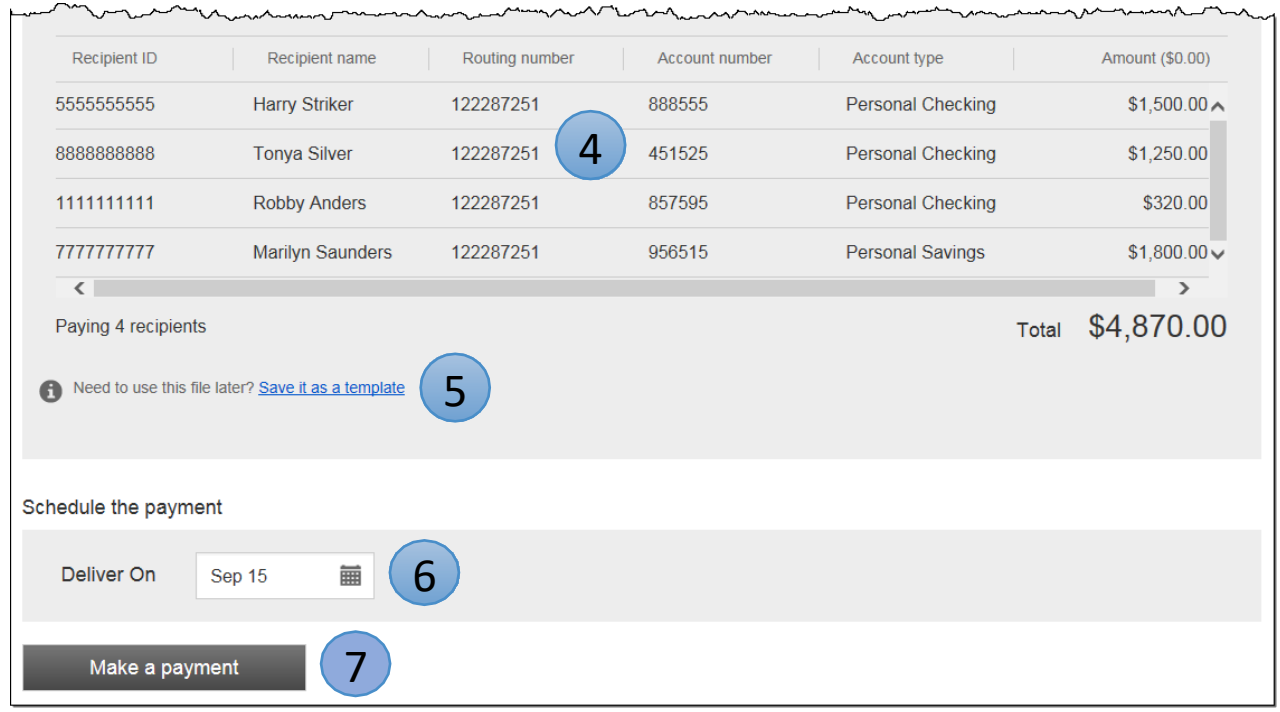

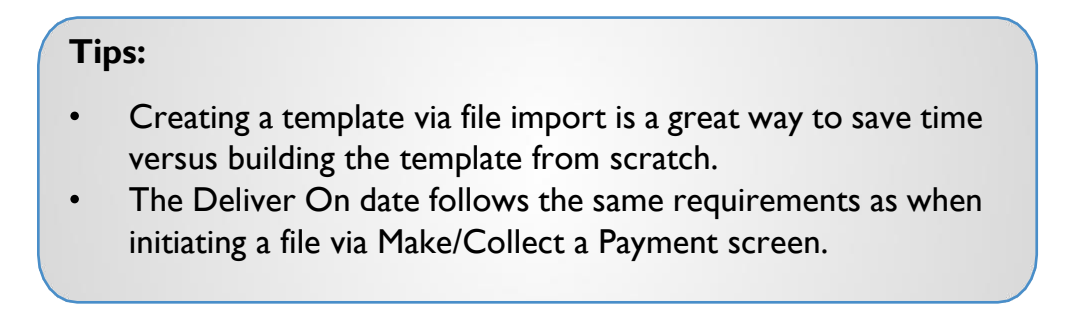

If Same Day ACH is enabled, this checkbox shows up until the same day ACH end user cutoff time. See the ACH Initiation Training Guide page 9 for details.

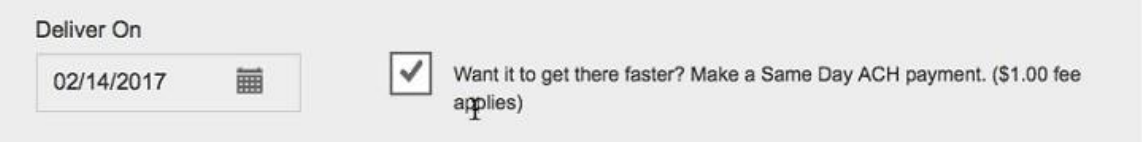

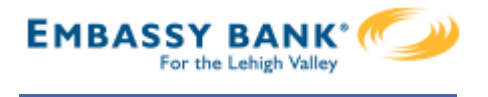

If the File Definition has been used before, previously imported recipients display, and the business selects a "reason for import".

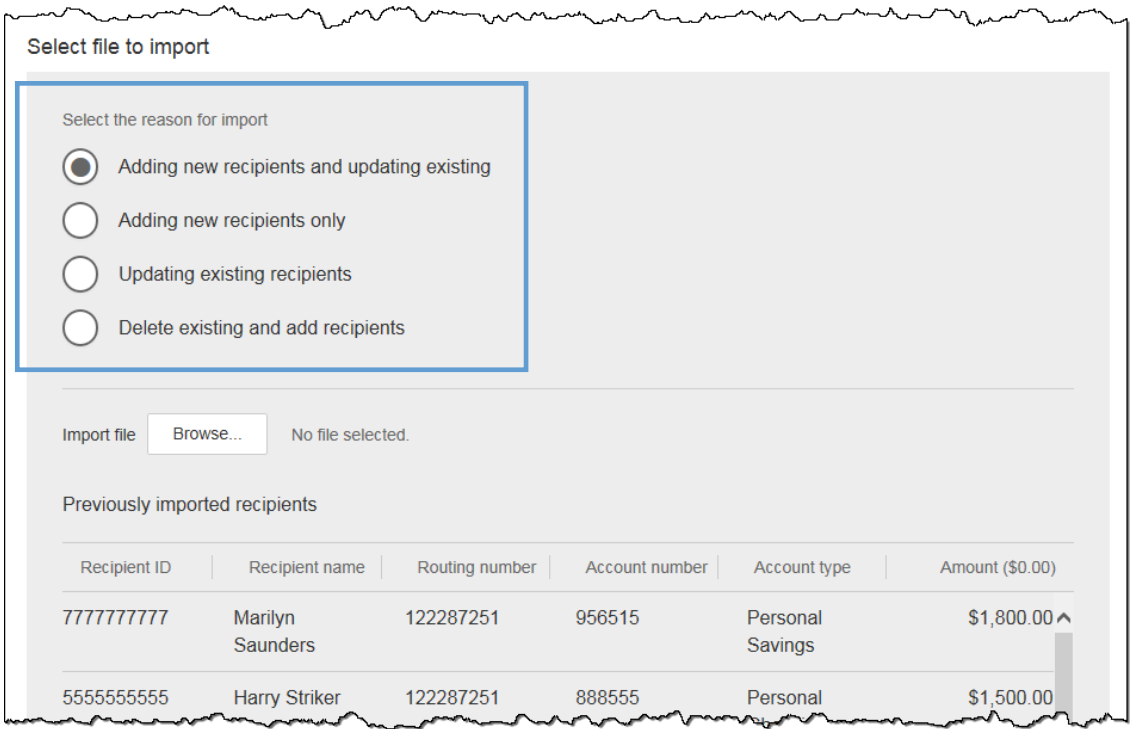

#### **Add new and update existing**

- add recipients from import file where no match is found on matching key
- if matching key is found, replace any existing values with new value
- if existing recipients from previous import are not found in import file, delete and remove from payment file

#### **Add new recipients only**

- add recipients from import file where no match is found on matching key
- do not change existing recipients, even if new information is in the import file

## **Update existing recipients**

- if matching key is found, replace any existing values with new value
- if new recipients are included in import file do not add
- if existing recipients from previous import are not found in the current import file, leave unchanged and include in payment file

## **Delete existing and add recipients**

- delete all recipients from previous import
- add recipients from import file

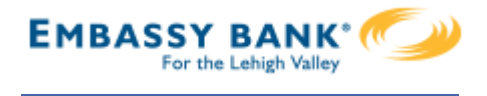

Approval for payments created from a file import will follow the same approval flow as other ACH payments. See the Payment Approvals Training Guide for details.

The success screen also prompts the user if they would like to **save the payment as a template** (in addition to the link above the Deliver On date when initiating an import).

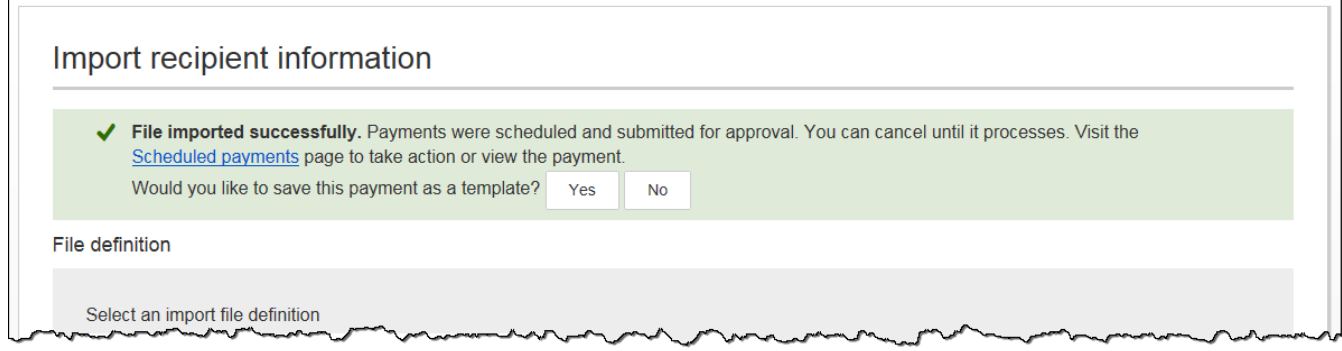

Screenshot if the File Definition name is already in use by an existing ACH template.

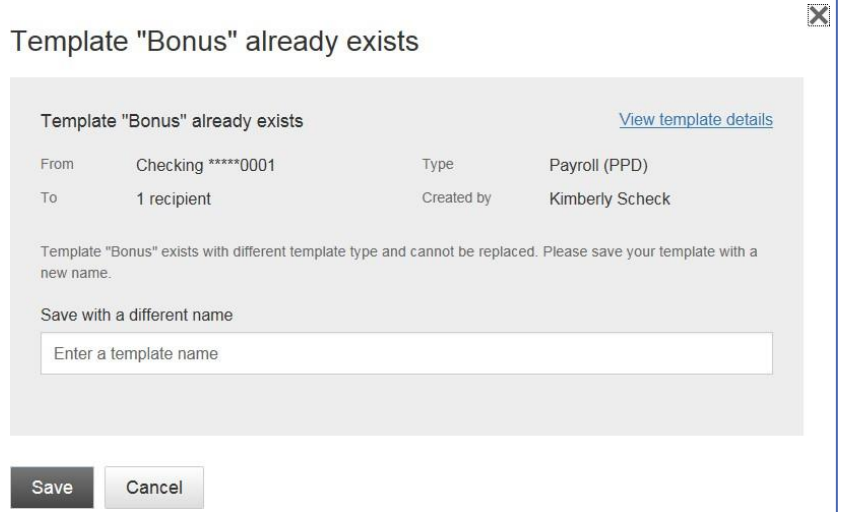

Screenshot if the File Definition name is NOT already in use by an existing ACH template. The business user may edit if desired.

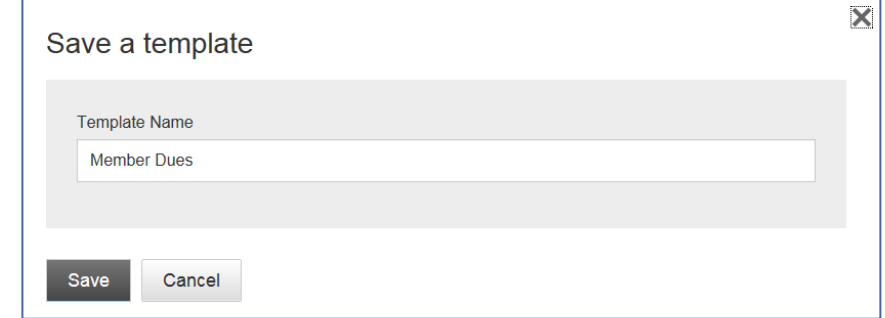

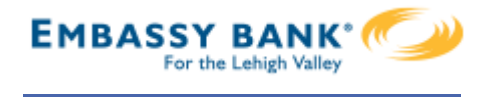

#### **Troubleshooting ACH Import**

Some finer, technical details about ACH Import that may be helpful when troubleshooting issues:

#### **Allow Duplicate Transactions**

ACH File import allows for duplicate transactions in certain import scenarios. The business can check a box to allow duplicate entries in the file. This impacts the Import Recipient Information page only; the file test screen when creating a map does not allow duplicates.

For subsequent imports using the same File Map Definition where duplicates were imported previously, these two reasons will be grayed out (since the system won't know which duplicates to update):

- Add new recipients and update existing
- Updating existing recipients

#### Import recipient information

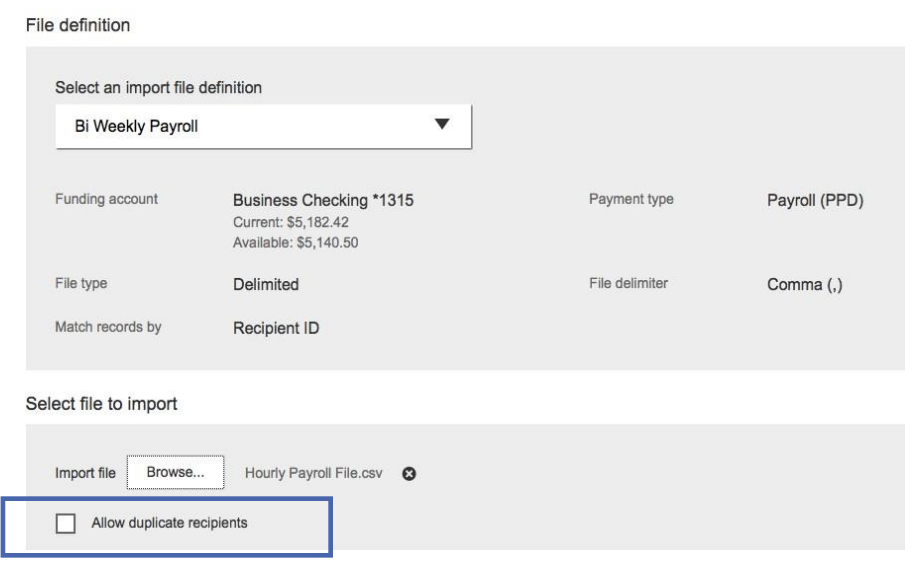

#### Allow Most Special Characters

ACH File import allows most special characters, spaces in the middle of the Recipient ID, and alphanumeric characters. Special characters NOT allowed: { Curly Bracket Left } Curly Bracket Right | Pipe Sign ^ Carat \* Asterisk

#### **Account Number Length**

Account numbers must be between 3 and 17 characters long. When an imported file contains account numbers that are 3 characters long, it can only be used to make payments, NOT used to crate a template.The minimum account number in all other areas of Business Banking remains 4 characters. Also, spaces are not allowed in the middle of account numbers.

#### Zero Dollar Transactions

Zero dollar transactions are allowed in the import files. This will not create a prenote; the system will not generate a transaction for that record.

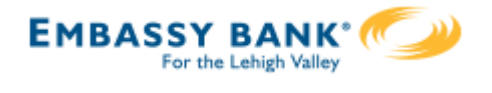

Business Banking supports Same Day ACH transactions as an optional feature.

## **Same Day ACH – Enablement**

Steps to enable Same Day ACH at the business level:

- 1. Toggle to Yes to offer Same Day ACH Disbursement.
- 2. Toggle to Yes to offer Same Day ACH Collection.
- 3. Set the Same Day ACH transaction fee.

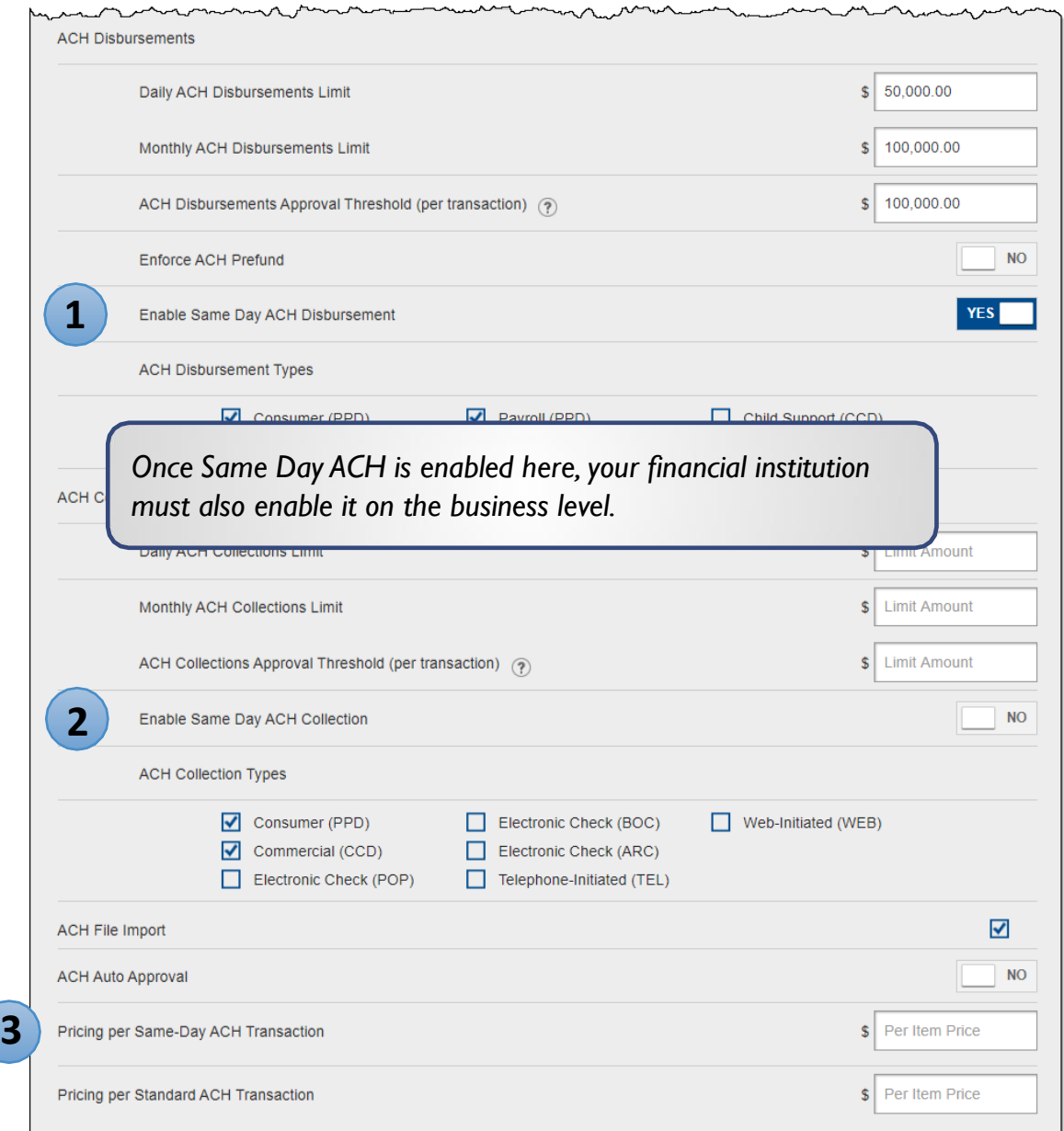

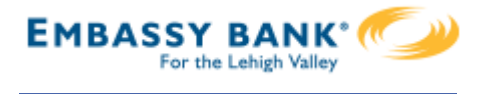

#### **Same Day ACH - the Business View**

With Same Day ACH enabled for a business, this checkbox displays on the Make a Payment page and on the File Import page. Same Day ACH is also supported with ACH pass through file, although there is not a Same Day checkbox.

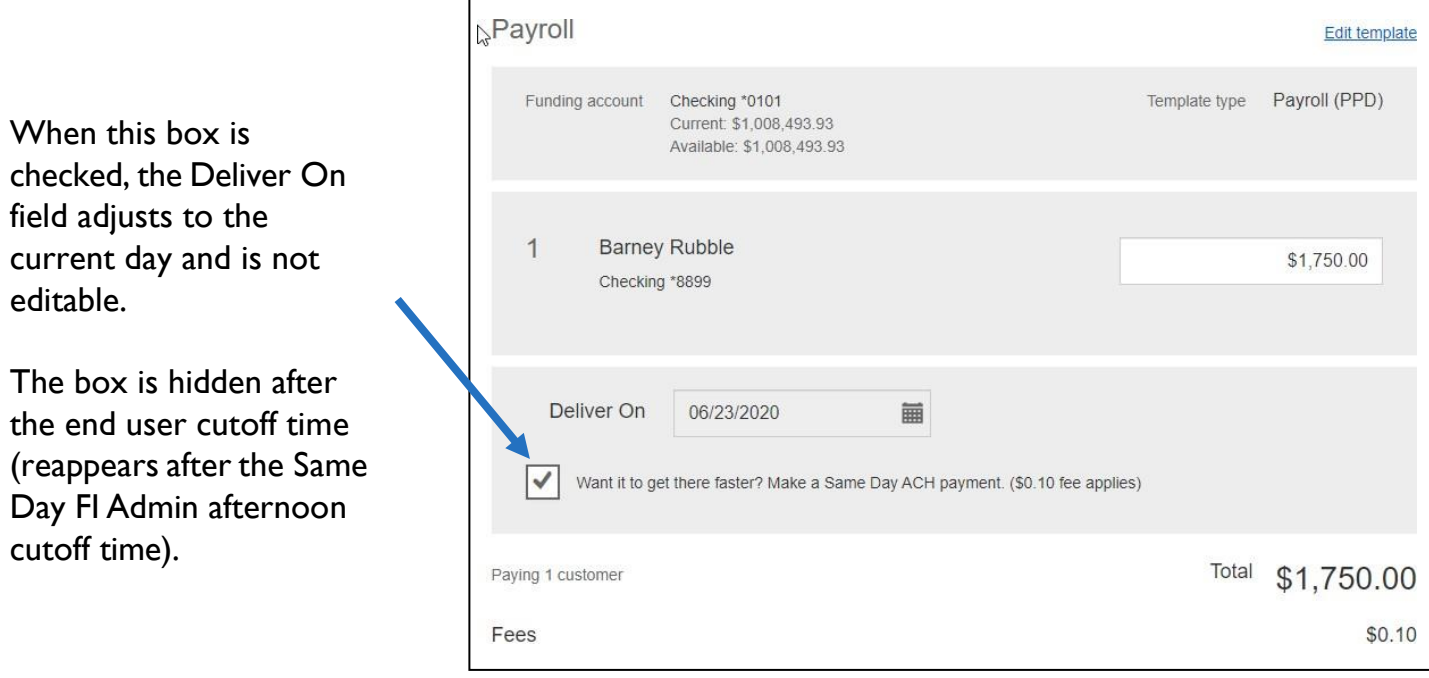

Same Day ACH transactions cannot exceed \$1,000,000 per NACHA rules, and this error appears if the business exceeds this limit.

Same day batches can exceed \$1,000,000; this limit applies on the transaction level.

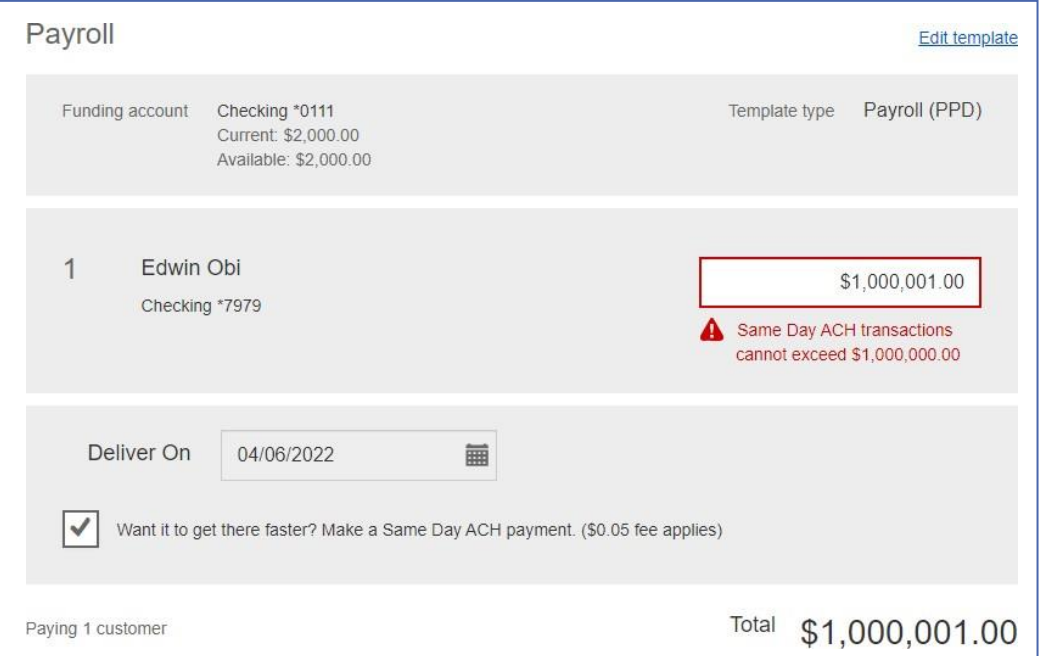

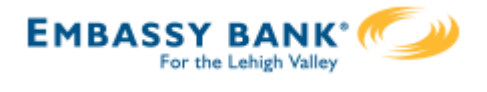

Initiating ACH and Wire payments may require approval with

**dual control,** *where the initiator cannot approve their own work.*

## **When is dual approval REQUIRED?**

- The payment meets or exceeds the approval threshold **AND**
- There's at least one other person at the business that can approve the payment

## **When is dual approval BYPASSED?**

- The payment is under the approval threshold **OR**
- There are no other approvers at the business (ex: the Primary Admin initiates a payment, and the business doesn't have any Secondary Admins nor business users with approval permission).

## **Events that trigger approval:**

- Create or update an ACH or wire template
- Initiate an ACH payment or collection
- Upload an ACH pass through file
- Import an ACH file
- Initiate a Wire
- The next payment in a recurring series is within 2 days of effective date

Business Admins and business users with approval permission receive this email – EXCEPT if an approver has exceeded their approval limit.

#### Marco Lopez,

An item requiring approval has been submitted. Please login to review the ACH Payment item(s) pending approval to ensure timely processing.

If you have any questions or concerns about this item, please contact the user who submitted the ACH Payment request for approval.

The payment that needs approval shows in the My Approvals widget.

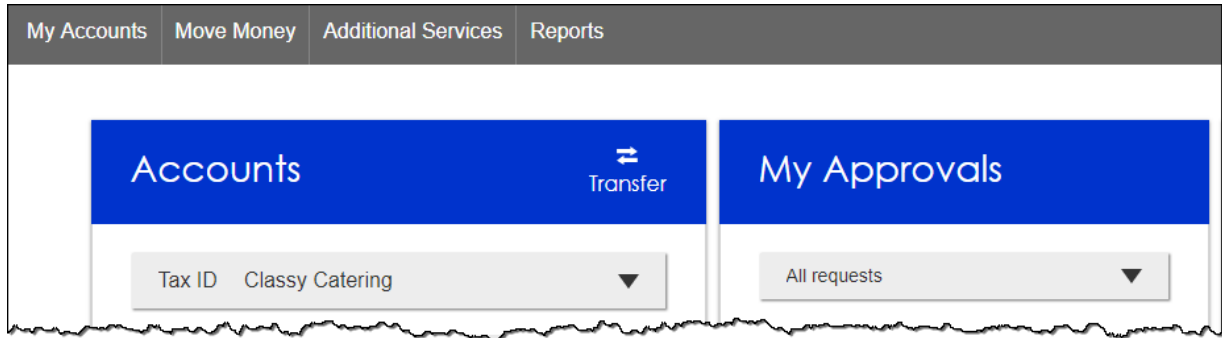

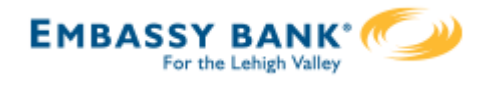

## **Dual Approval**

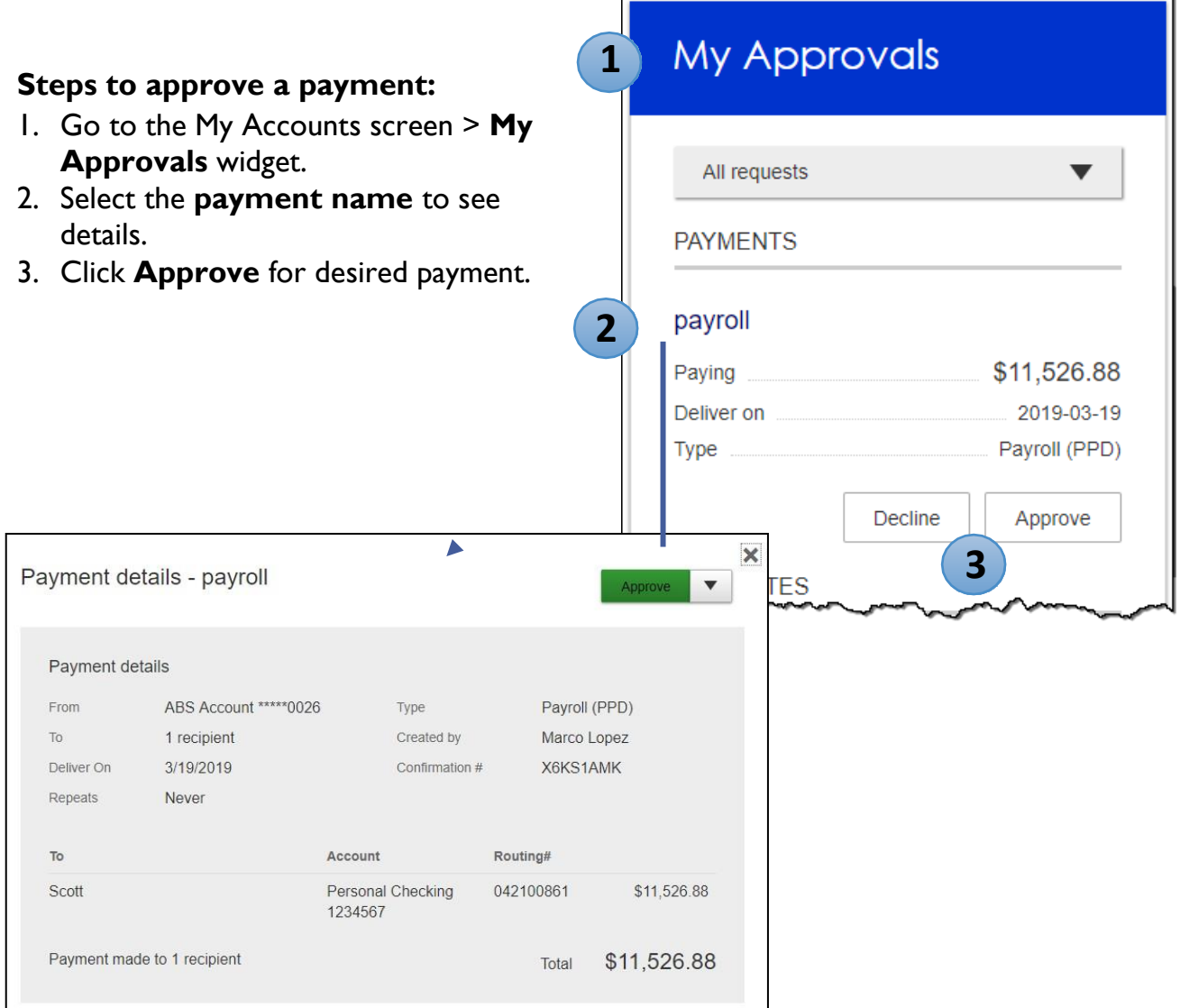

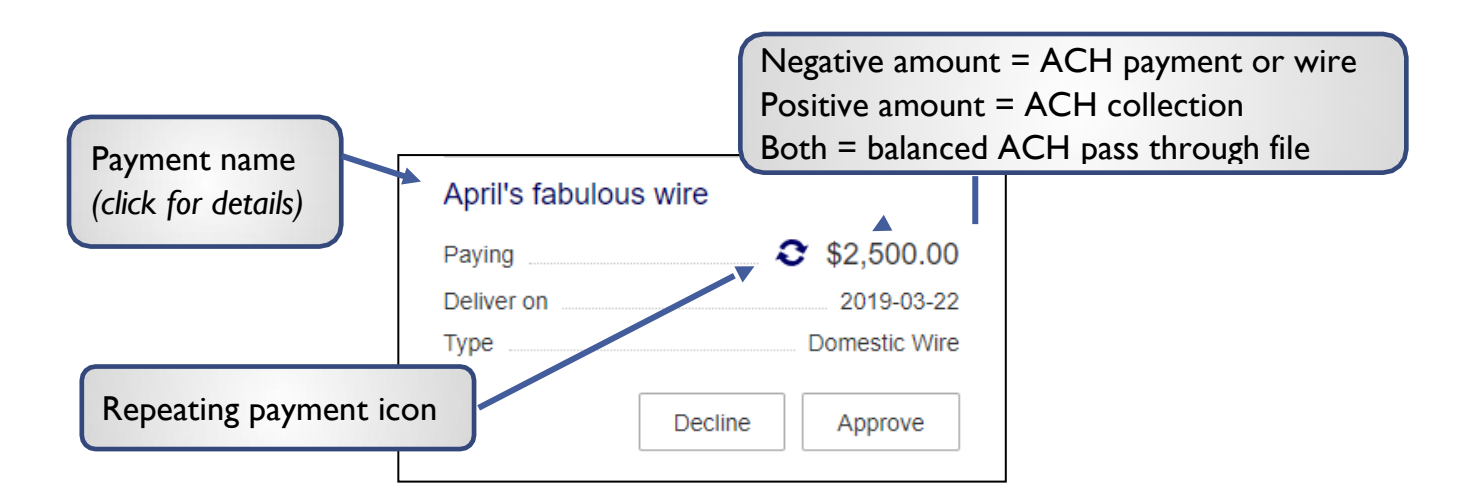
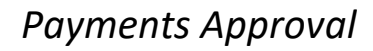

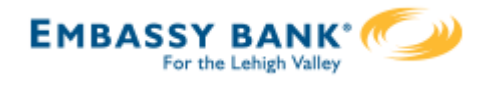

## **Dual Approval**

- 4. A pop-up prompts the user to validate identity:
	- a. **Call Me**: user answers and presses 1 (one) on the phone
	- b. **Text Me** (only shows if the user text-enabled their phone): user receives the text and replies back with the security code.
	- c. **Enter security code** (only shows if the FI offers tokens and the user entered the credential ID in My Settings). *Only option if tokens are enforced*.
- 5. The payment no longer shows in the My Approvals widget and is queued for processing.

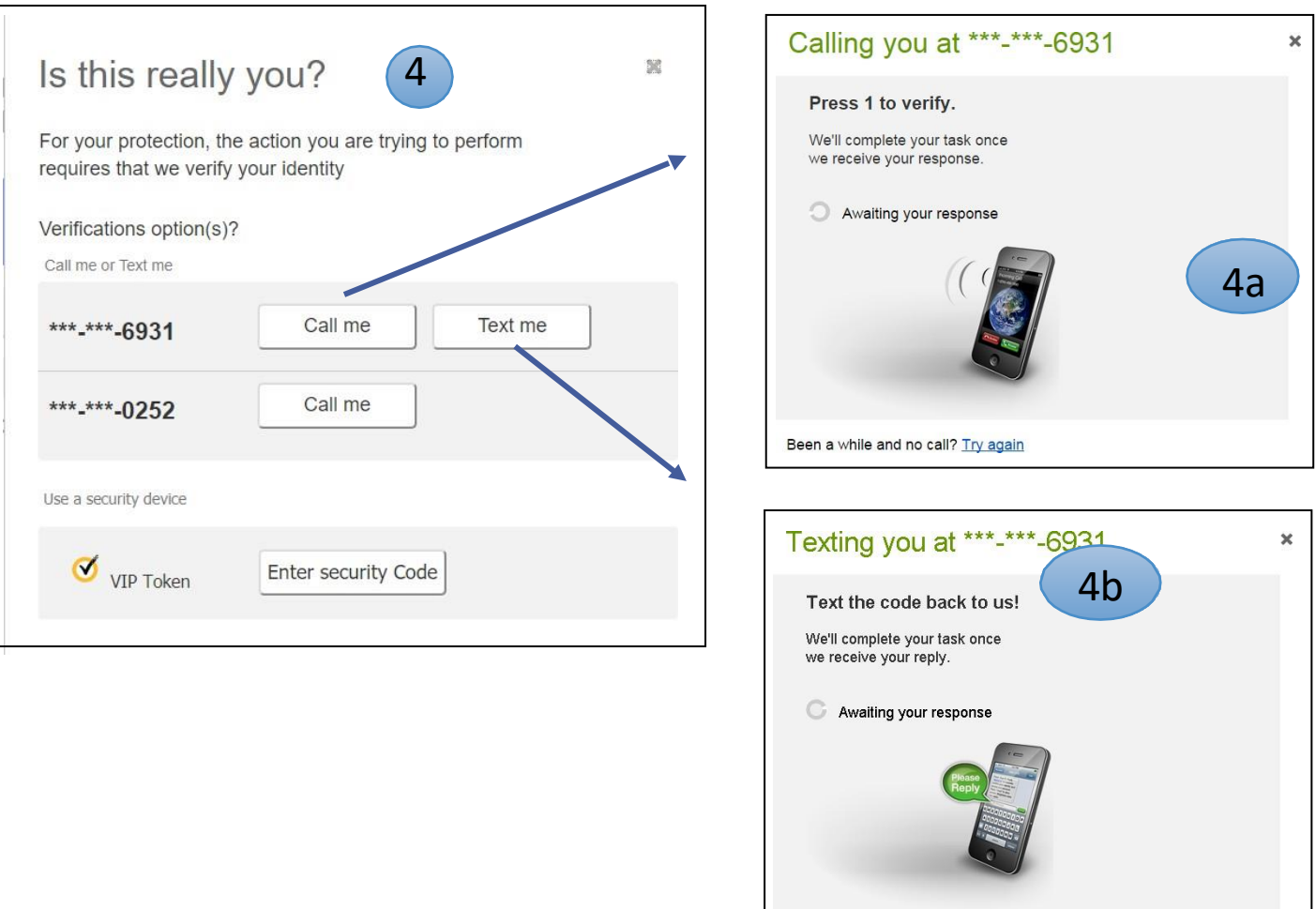

#### **Tips:**

- The approval pop-up window times out after 5 minutes.
- Do NOT close the pop-up window or approval will not go through. Wait  $\bullet$ for it to automatically close after completing identity verification.

Been a while and no text? Try again

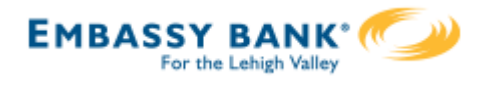

# **Approval by Initiator**

If dual approval is not part of the workflow (see page 1), the person initiating a payment may have to pass out of band (OOB) authentication.

The FI may opt to set a dollar threshold for wire and ACH payments that applies this scenario. Payments that *don't require dual approval* and are *greater than the OOB threshold* trigger this OOB prompt.

- 1. Upon initiating the ACH, the user is prompted to get a call or text (or enter a token code – not shown here).
- **2. Call me**: initiates a phone call; the user answers and presses 1 (one) on the phone.
- **3. Text me**: initiates a text with a security code; the user must texting the code back.

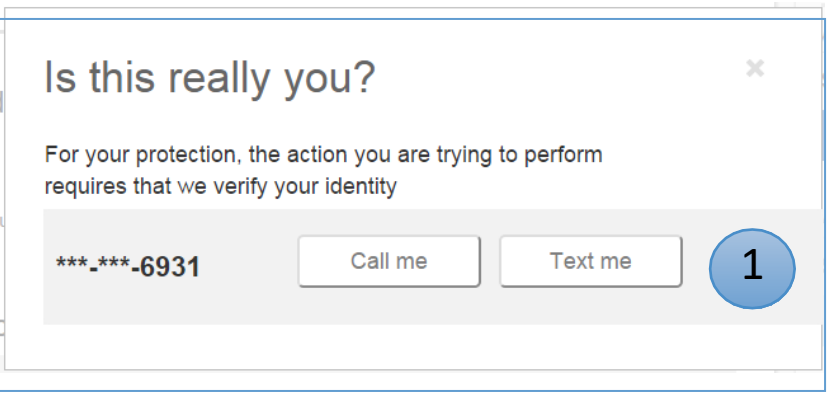

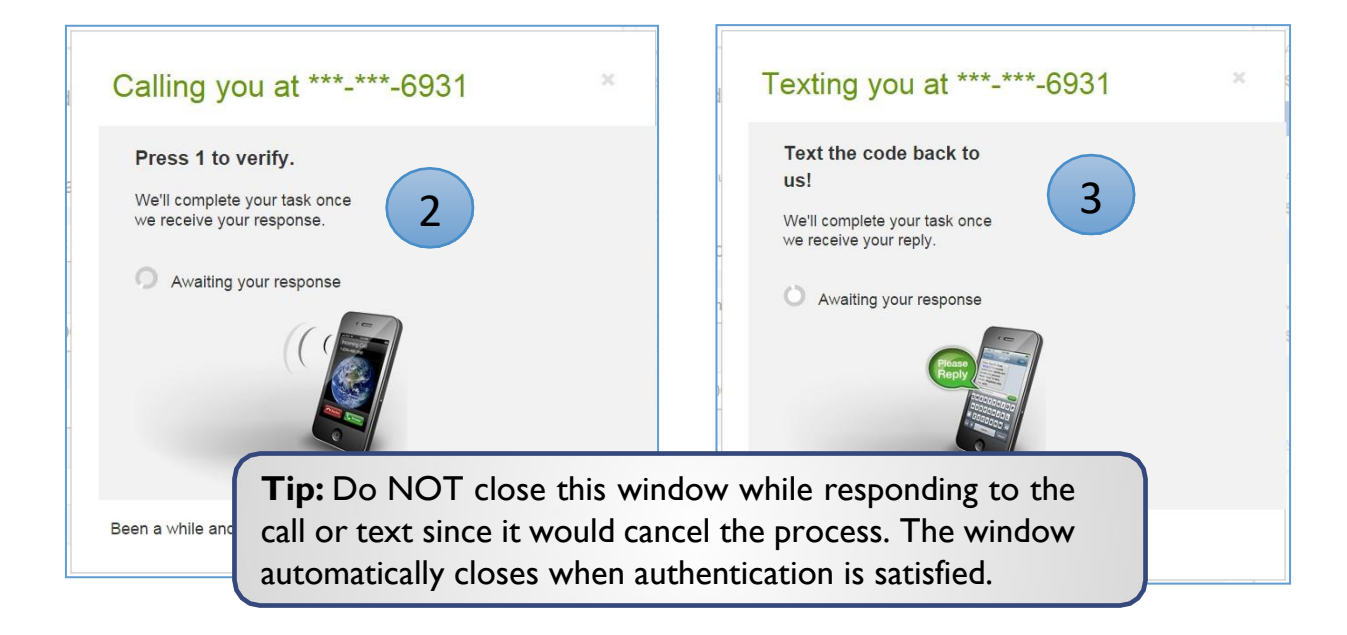

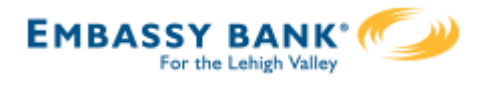

# **Common Questions**

# **Q: Why didn't a payment get routed for dual approval?**

A: Either the payment is under the approval threshold OR the Primary Admin initiated the payment and there are no other approvers at the business.

# **Q: Do I have to approve each payment in a recurring series?**

A: Yes. Before approval, each payment must pass a limits and entitlements check; if the initiator has exceeded their limits or no longer has the necessary permission, the payment fails (the initiator, business admins, and the FI get an email notification, and the payment moves to the Declined/Failed tab). If it passes the validations, the payment is queued up for approval 2 business days before the send date.

# **Q: What happens if I decline a payment?**

A: The payment shows in Declined/Failed activity and the system sends an email notification to the person who initiated the payment.

# **Q: Do I have to pass identity verification for every payment?**

A: If your FI enables approval caching, identity verification is required for the first payment but not subsequent payments approved within a certain timeframe (5 minutes or less – set by the FI). Caching is cancelled when the user logs out.

# **Q: How long do payments stay here awaiting approval?**

A: Indefinitely

# **Q: What happens if I approve a payment after cutoff time?**

A: If a wire with today as Deliver date is approved after cutoff, or an ACH with Deliver date as one day out is approved after cutoff, it will be routed to the financial institution that same day with a "Approved after user cutoff" warning.

# **Q: What happens if I approve a payment past the date?**

A: Approval will go through and the payment will be routed to the financial institution with a "Past Due" warning.

# **Q:After a payment is approved, what happens next?**

A: Wires with Deliver Date as the current business day are sent to the FI for processing within 10 minutes. ACH transactions with the Deliver date as same day, or 1-2 business days out, are sent for processing within 30 minutes.

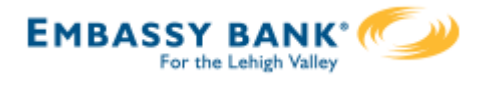

Wire templates help **reduce errors** and **provide efficiency**. Create the template first, and then initiate transactions quickly with no need to enter (and possibly enter incorrectly) details such as account number and routing number.

#### **Template Basics**

- Under Move Money, go to "Manage Payment Templates".
- Unlimited templates allowed.
- Templates can be for a domestic wire or an international wire.
- Templates are not required if the user has the permission to make ad hoc wire payments.
	- Common reasons to create a wire template:
		- Recurring vendor payments
		- Real estate closings with frequent property buyers
		- Large dollar payments to the same beneficiary

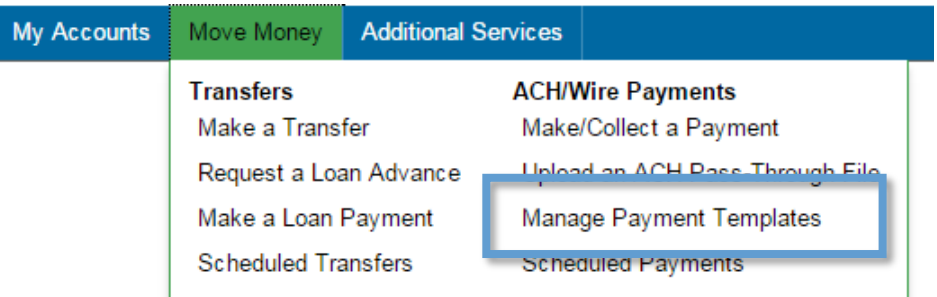

#### **Tip:**

A user can also add a template on the Make/Collect a Payment page:

- "Add a new template" option in Template dropdown
- "Save as template" option *after* a one time payment is initiated

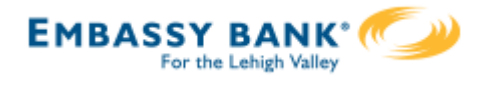

# **Manage Payment Templates screen**

Template statuses:

- Needs Attention ex: approver declined the template, funding account is closed, invalid wire routing number (not shown)
- Approval Pending new and edited templates require approval
- Approved available for initiation

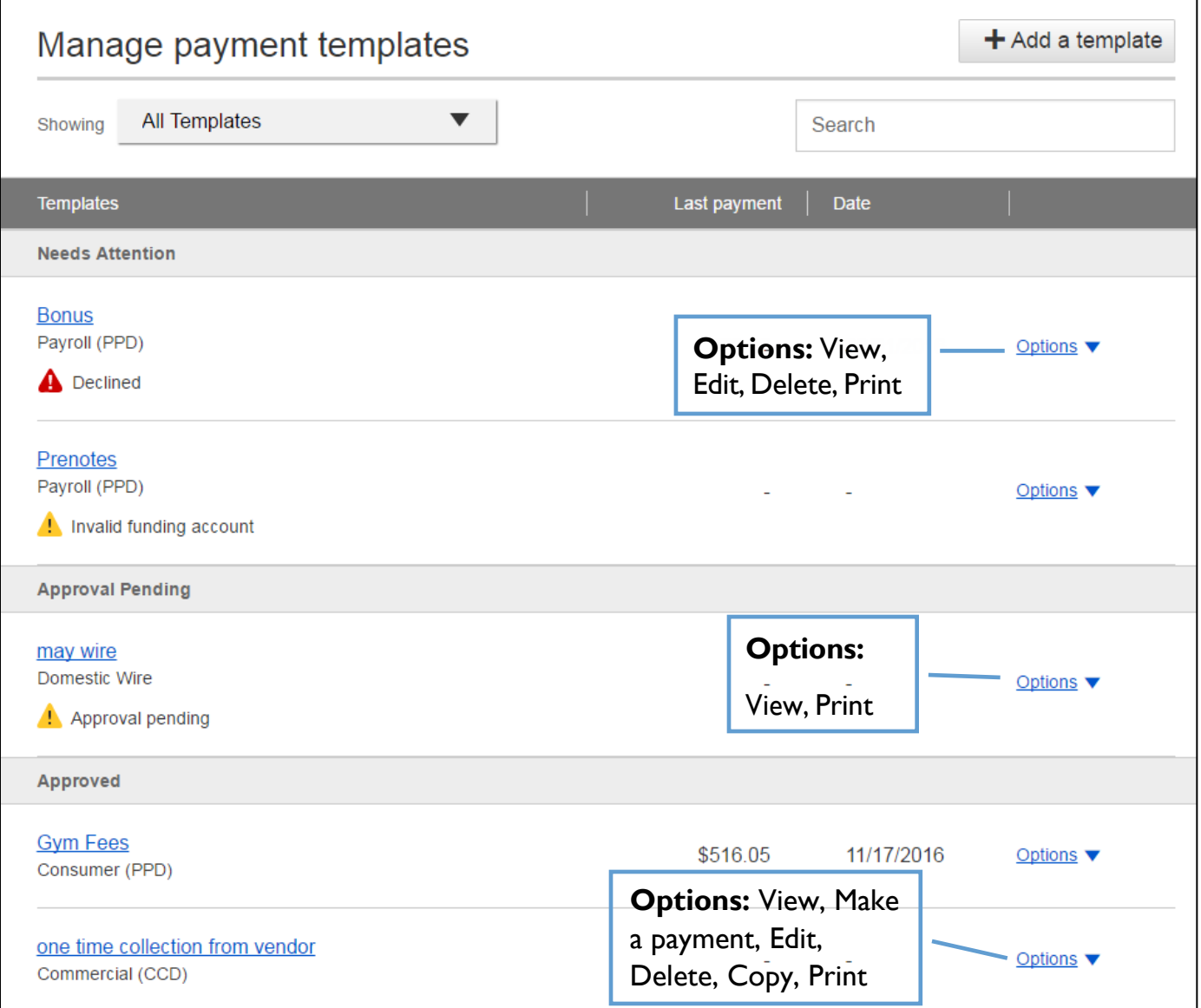

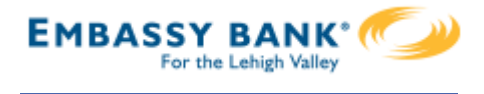

#### **Add aTemplate for a** *Domestic***Wire**

- 1. Enter a **Template Name**, which must be unique from other templates.
- 2. Choose **Funding Account**.
	- The FI controls funding accounts via account-level entitlements.
- 3. Select as the **TemplateType**.
	- Business segment and user permissions determine the options that display.
- 4. Enter the **beneficiary**, aka to whom the funds are being wired.

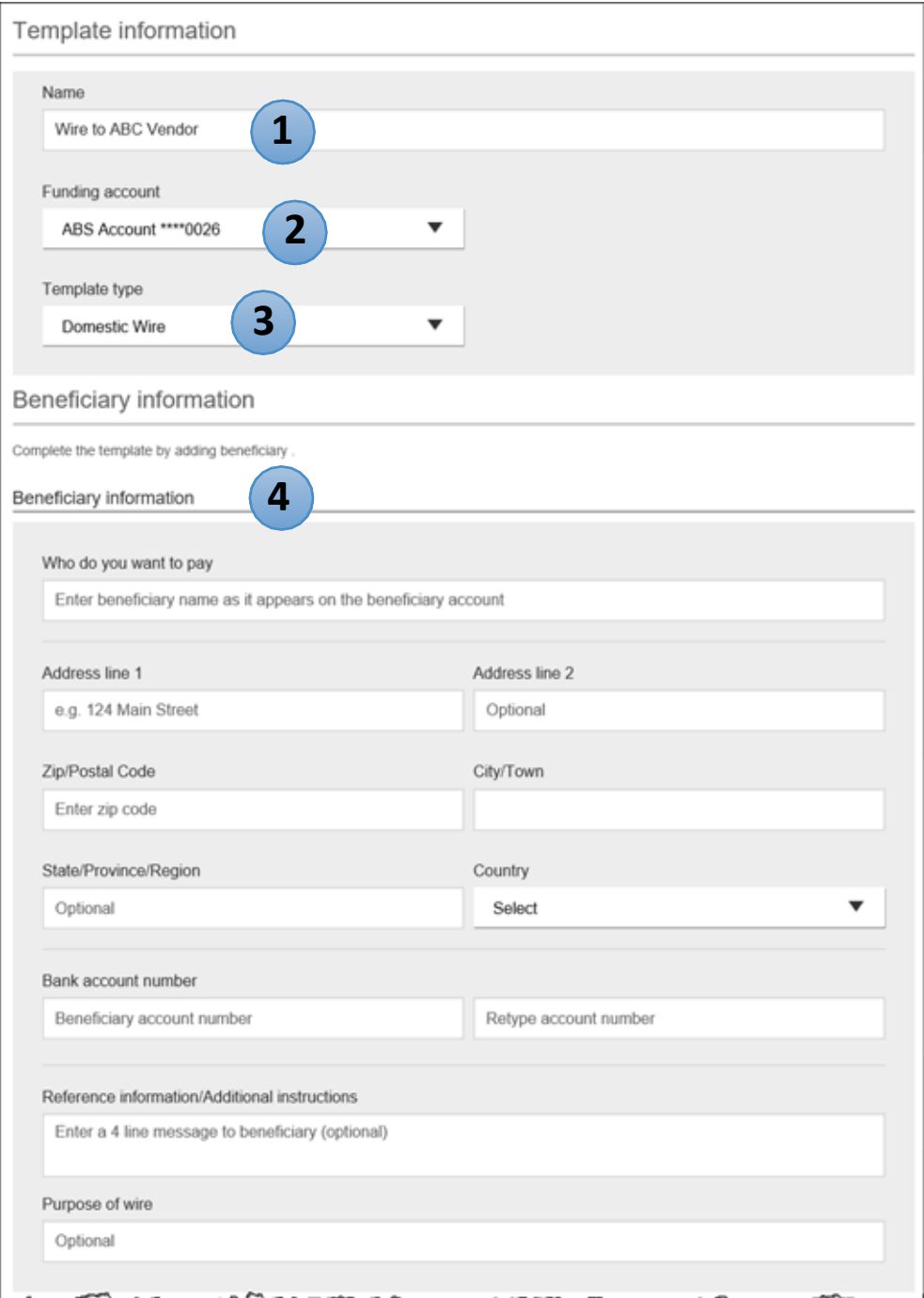

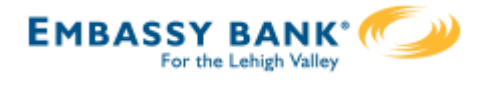

## **Add aTemplate for a** *Domestic***Wire (continued)**

- 5. Enter the **Beneficiary Bank** information.
	- Routing number is validated; must be a domestic FI. If it's a FedACH routing number, intermediary bank section is required.
- 6. If included in the wire instructions, enter **Intermediary Bank**.
	- Entire section is optional, except as noted above.
	- FI can globally suppress this section for domestic wires, international wires, or both.
- 7. Enter the **amount** for the template.
	- Zero amount is allowed; can be edited at time of initiation.

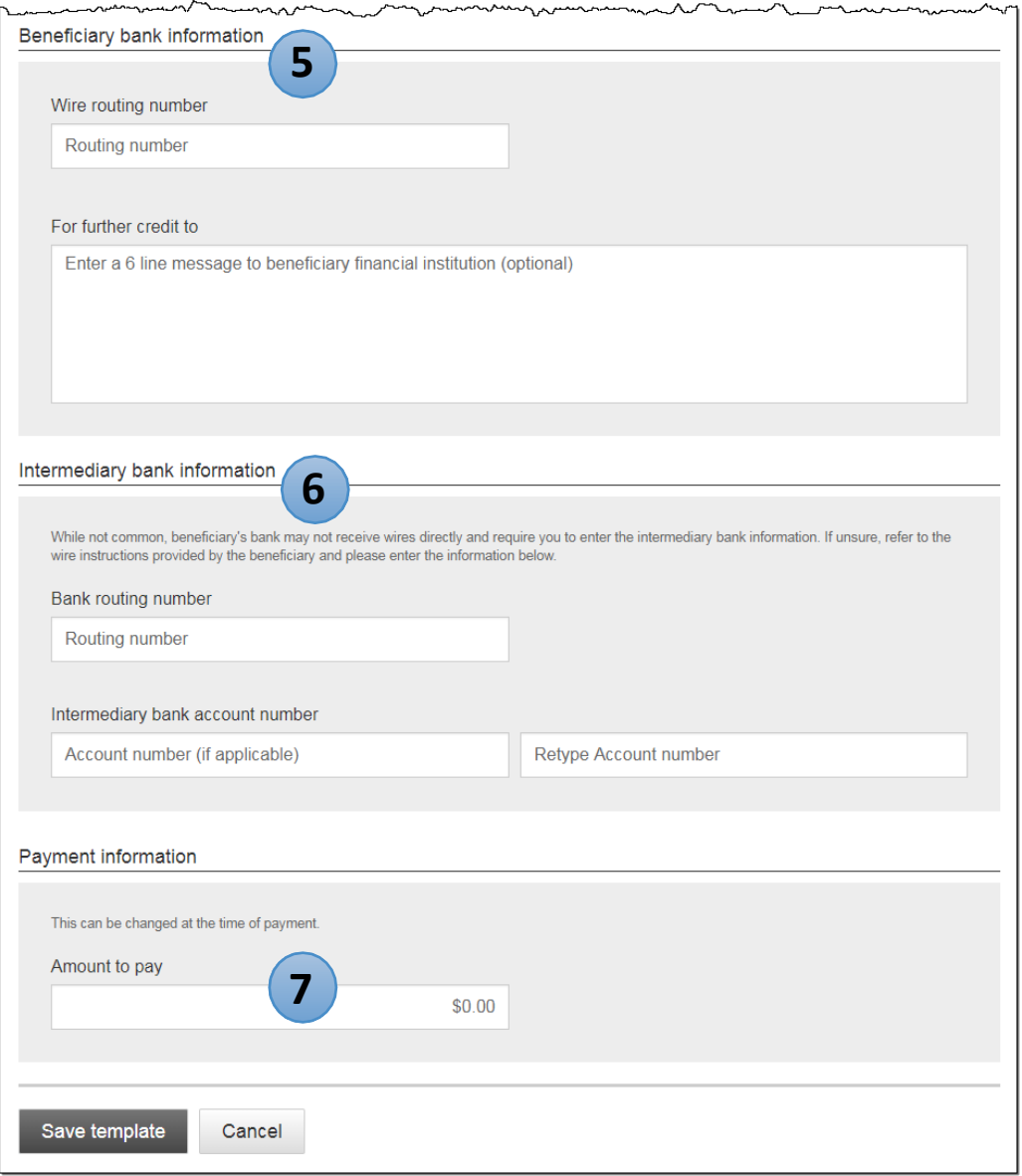

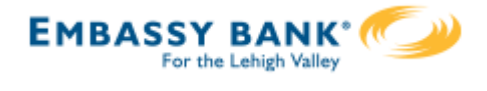

# **Add aTemplate for an** *International* **Wire (Currently Not Available)**

Steps 1 and 2 (template name, funding account) are the same as domestic wires.

- 3. Select **InternationalWire** as the Template type.
	- Shows only if international wires is part of the business segment and in the user's entitlements.
- 4. Enter **Beneficiary** information.
	- Required fields: Who do you want to pay, Address line 1, City/town, Country, Bank account number

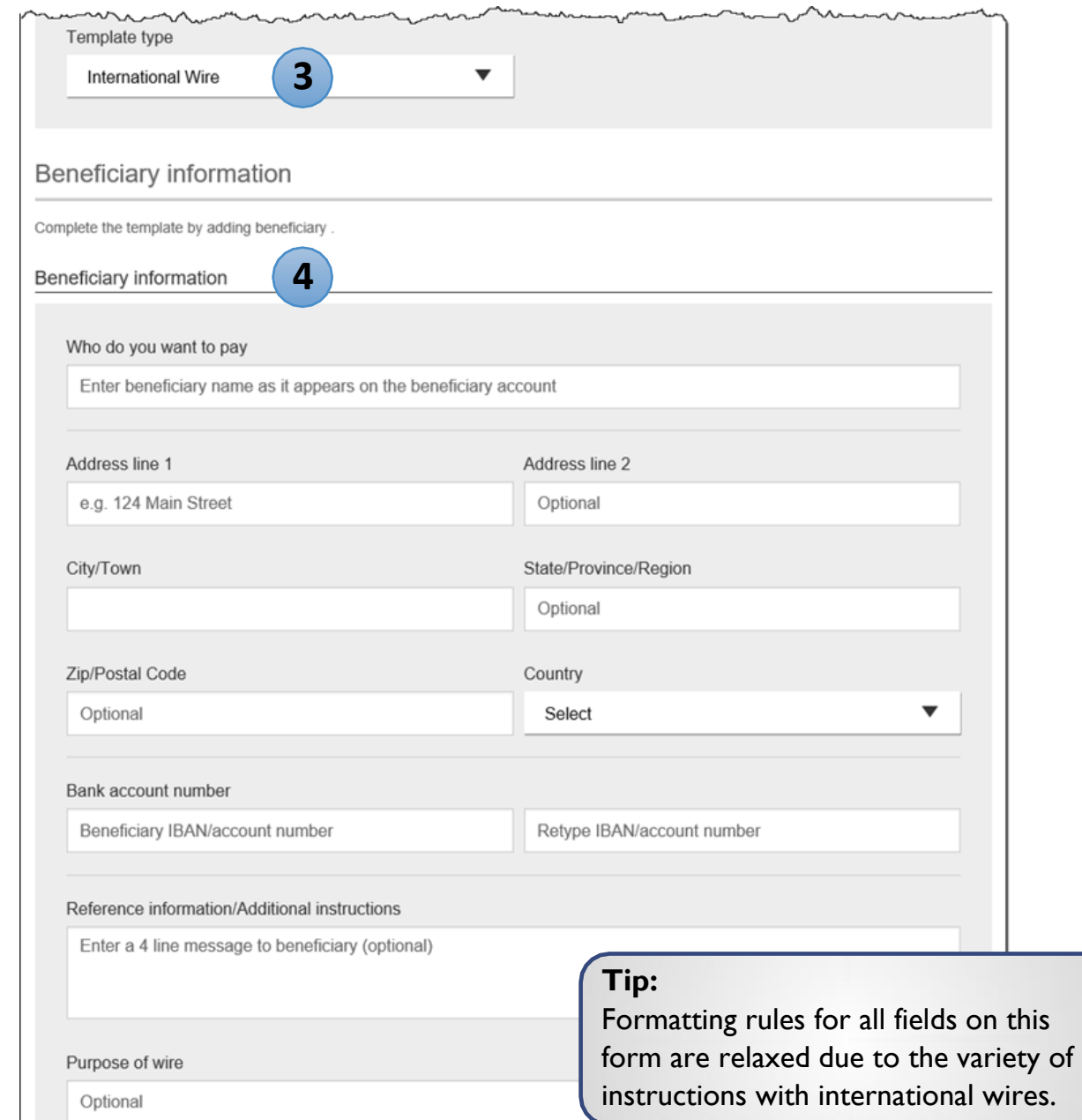

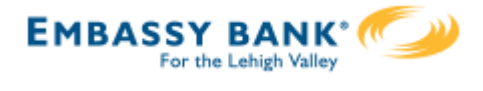

## **Add aTemplate for an** *International* **Wire (continued, Currently not available)**

#### 5. Enter **Beneficiary bank information.**

• Required fields: Bank name, Bank code (SWIFT/BIC), Address line 1, City/town, Country

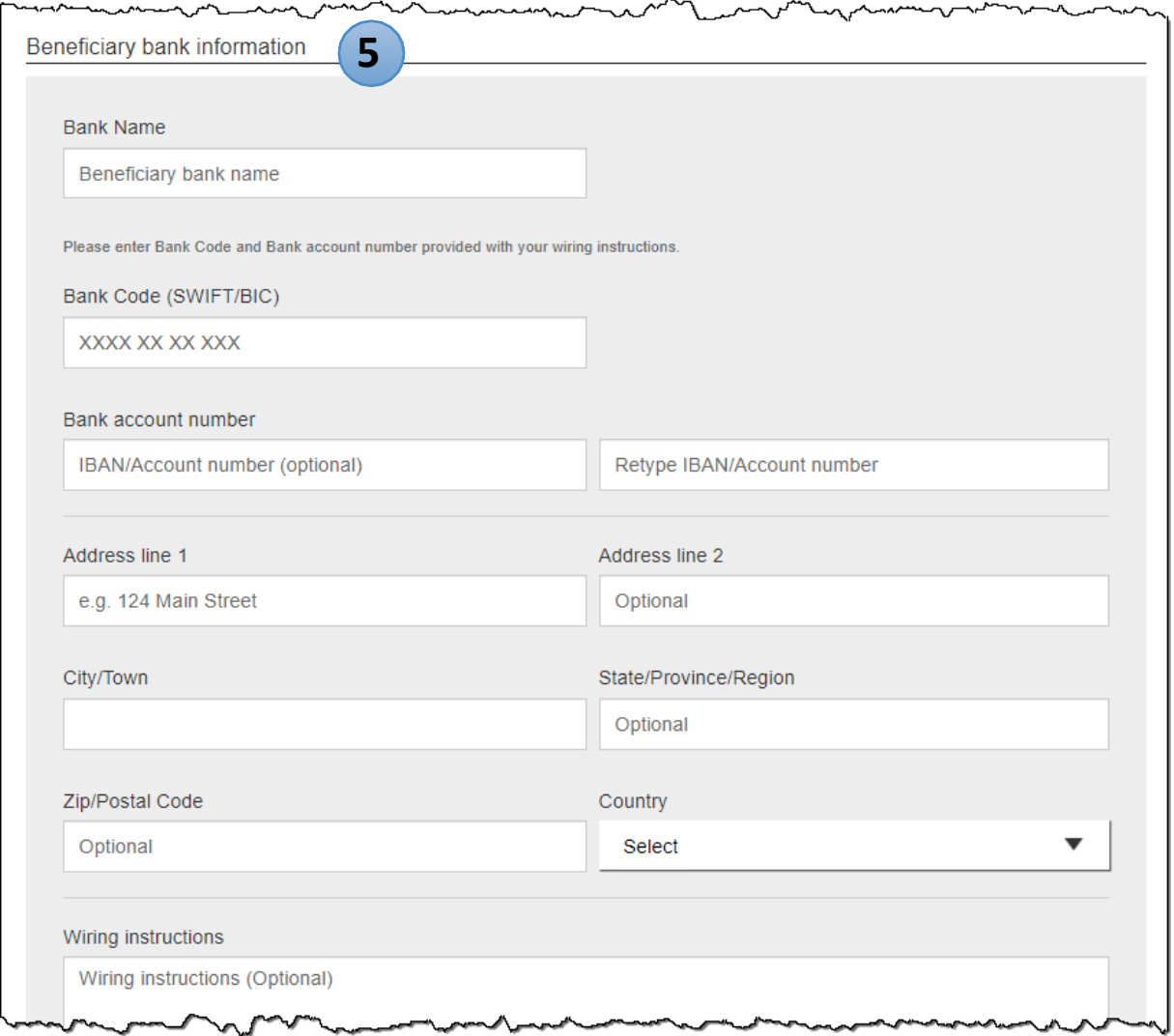

## **Tips:**

- The freeform "wiring instructions" field is helpful if the business isn't sure where to put certain info.
- This form is not customizable.

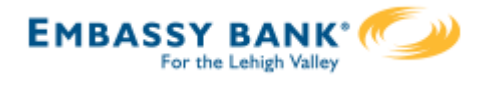

## **Add aTemplate for an** *International* **Wire (continued, Currently not available)**

#### 6. Enter **Intermediary bank.**

- Include only if the wire instructions include sending the funds to a correspondent bank before the receiving bank.
- FI can globally suppress this section for domestic wires, international wires, or both

#### 7. Enter the **payment information.**

- Option 1:send wire in US dollars. If "Send in foreign currency" is checked, convert the amount to that currency upon receipt of the wire.
- Option 2: send wire in another currency. Business selects the currency and enters the amount of the wire in that currency.

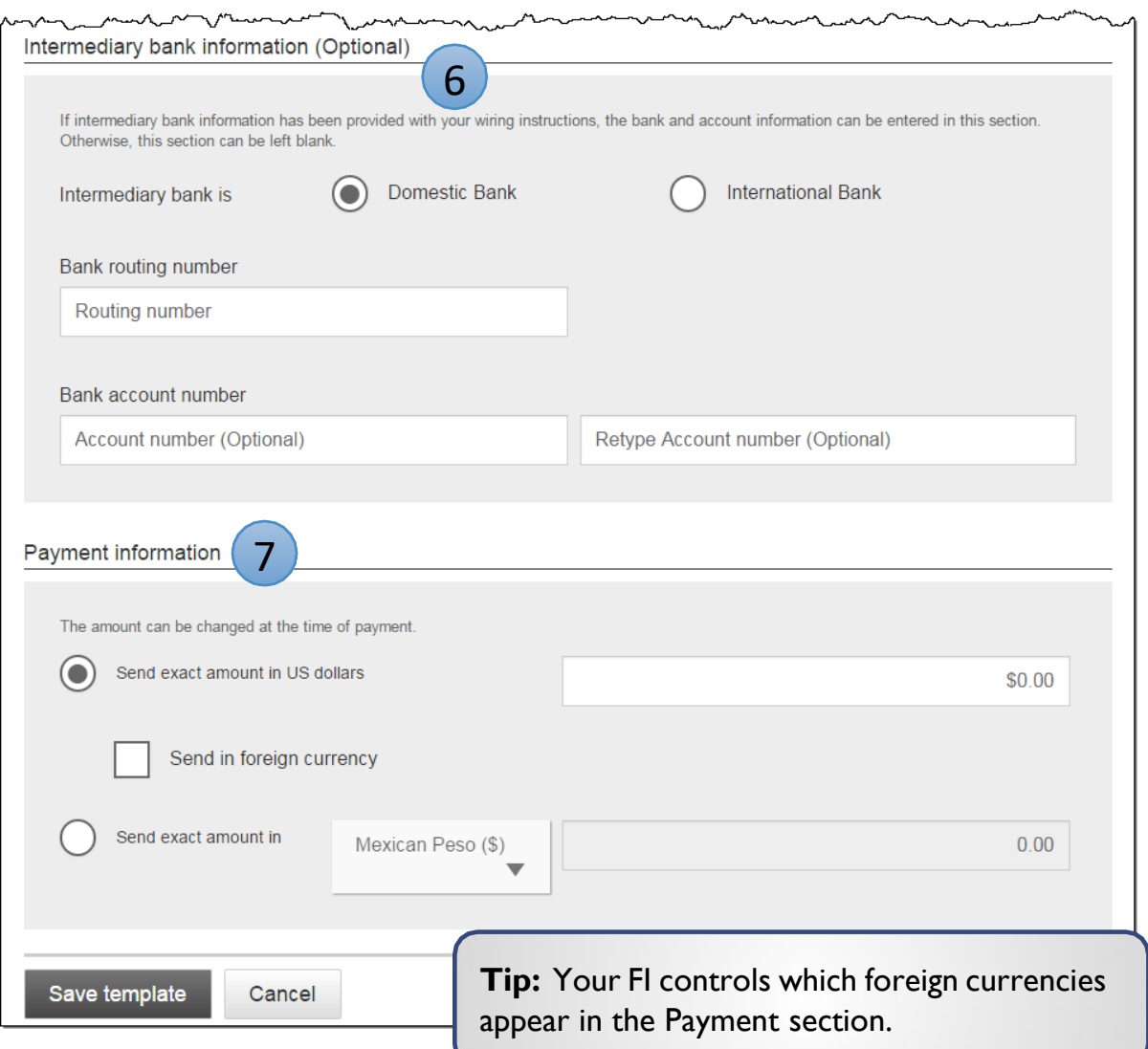

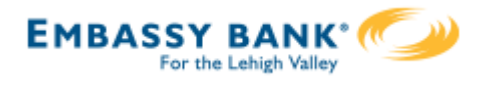

### **Approve Templates**

If approval is required, templates must be approved before they are available for use.Also, if edits are made, the template is unavailable until approved.

- 1. Go to the My Accounts screen > **My Approvals** widget.
- 2. Select the **template name** to review details.
- 3. Select **Approve** for desired template.
- 4. Select **Confirm** on the pop-up window.
- 5. The template is now available to use and shows as Approved on the template screen.

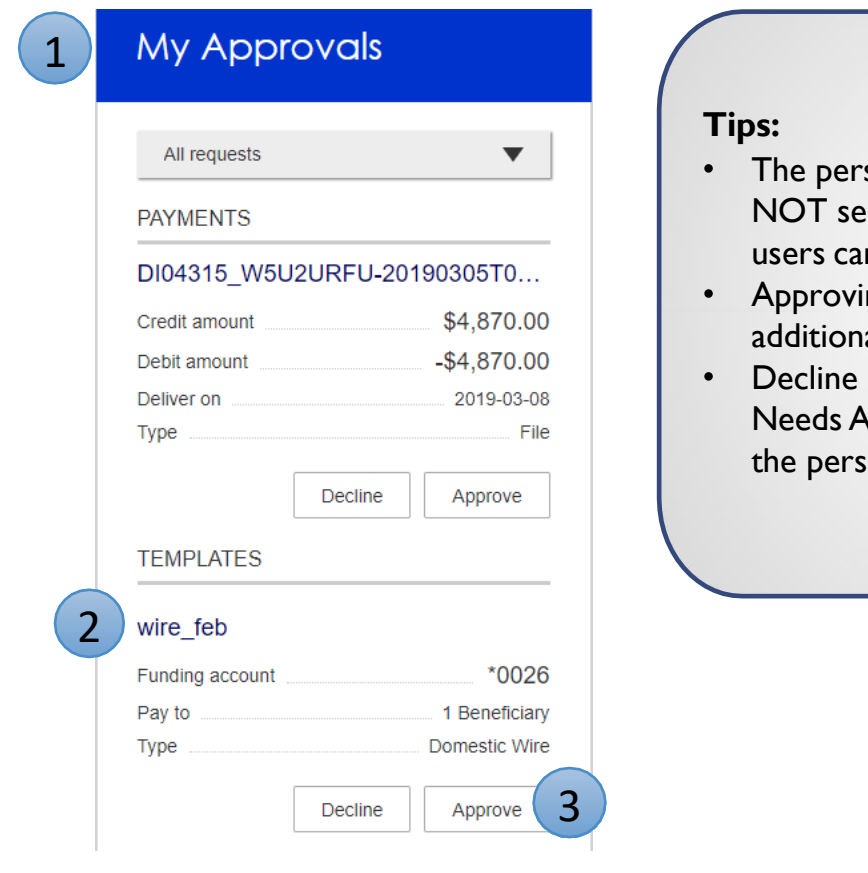

- son creating the template will e it in My Approvals since nnot approve their own work.
- ng a template does not require al verification via MFA.
- action moves the template to ttention and sends an email to on who created the template.

# **When is approval required?**

If there is another person at the business can approve templates, it's routed for approval. Even if *payment* approvals are waived, *templates must still be approved.*

If approval is required, the status is Approval Pending.An email is routed to all business users who can approve templates.

If approval is not required, the status is Approved and the template can be initiated.

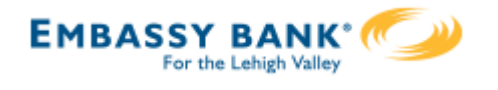

Businesses initiate domestic and international wires via the Make/Collect a Payment screen. ACH and wires are comingled here.

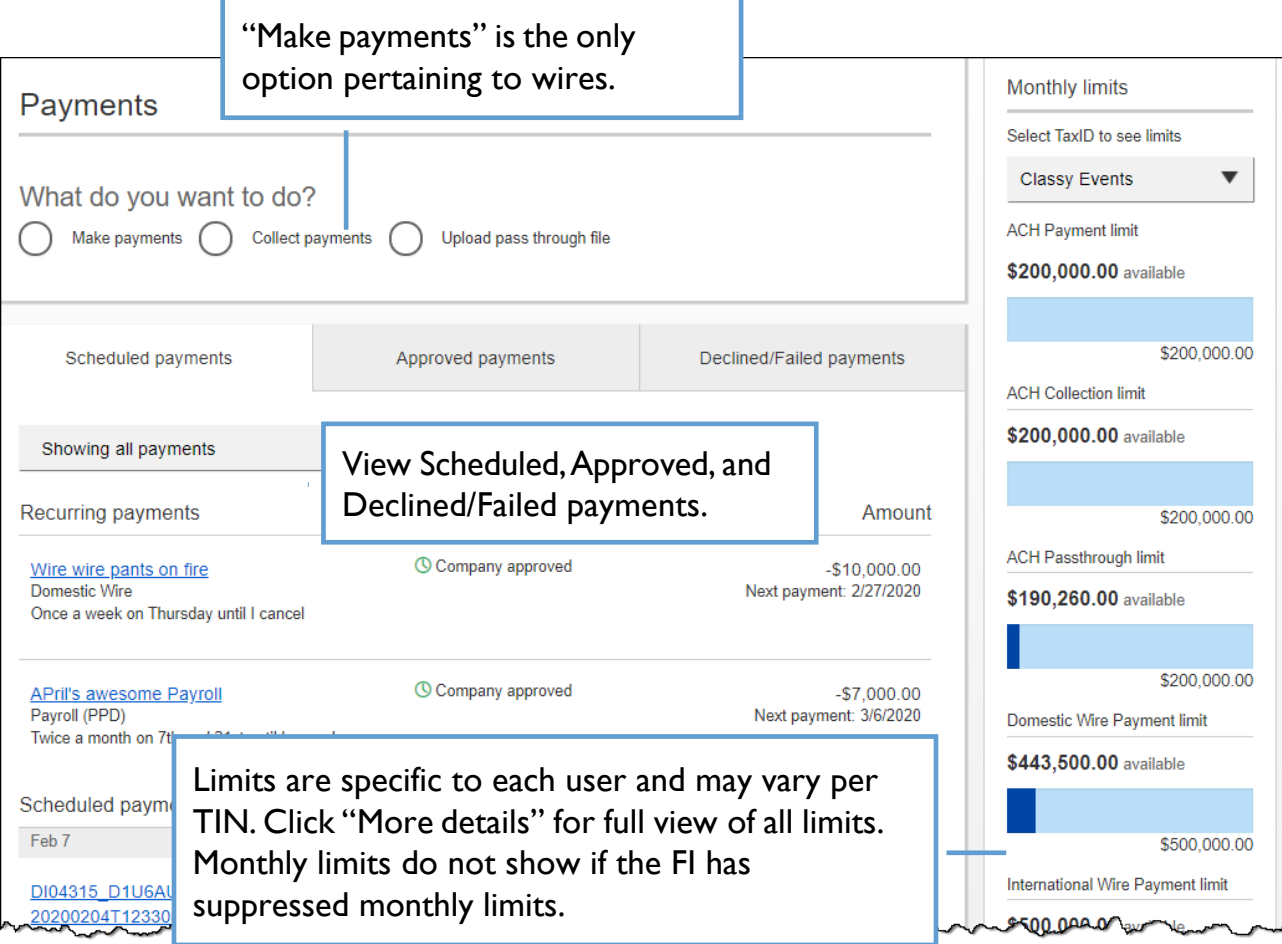

#### **"How much can I send?"**

- Limits are calculated by deliver on date, not the creation date.
- The daily limit is from 12:01am Pacific time to midnight PT.
- If the payment exceeds limits, an error message displays and blocks the payment.
- If the payment exceeds available balance, the payment is allowed (flagged as "insufficient funds" when sent to the FI unless the FI disables the account balance check).

#### **"When can I send it?"**

- Date defaults to the current business day before cutoff time.
- Date can be up to one year in the future.
- Weekends, Federal Reserve non-processing days, and FI-specific nonprocessing days are grayed out in the calendar.

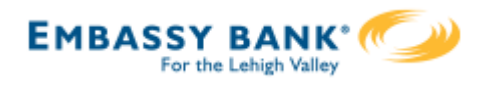

## **Send a template-based wire**

- 1. Select **Use aTemplate**.
- 2. Click in the **Enter a template name** field to see options.
	- Select one from the list, start typing to see matches, or add a new template.
	- ACH templates and wire templates are co-mingled here.
- 3. If needed, edit amount or message to beneficiary or receiving bank.
- 4. The **Deliver On date** defaults to current business day (can be up to one year out).
	- After the end user cutoff time, the date defaults to the next business day.
	- Option to make this wire repeating.
- 5. Click Never to make the wire **repeating**.
- 6. Click **Continue to review** (not shown here).

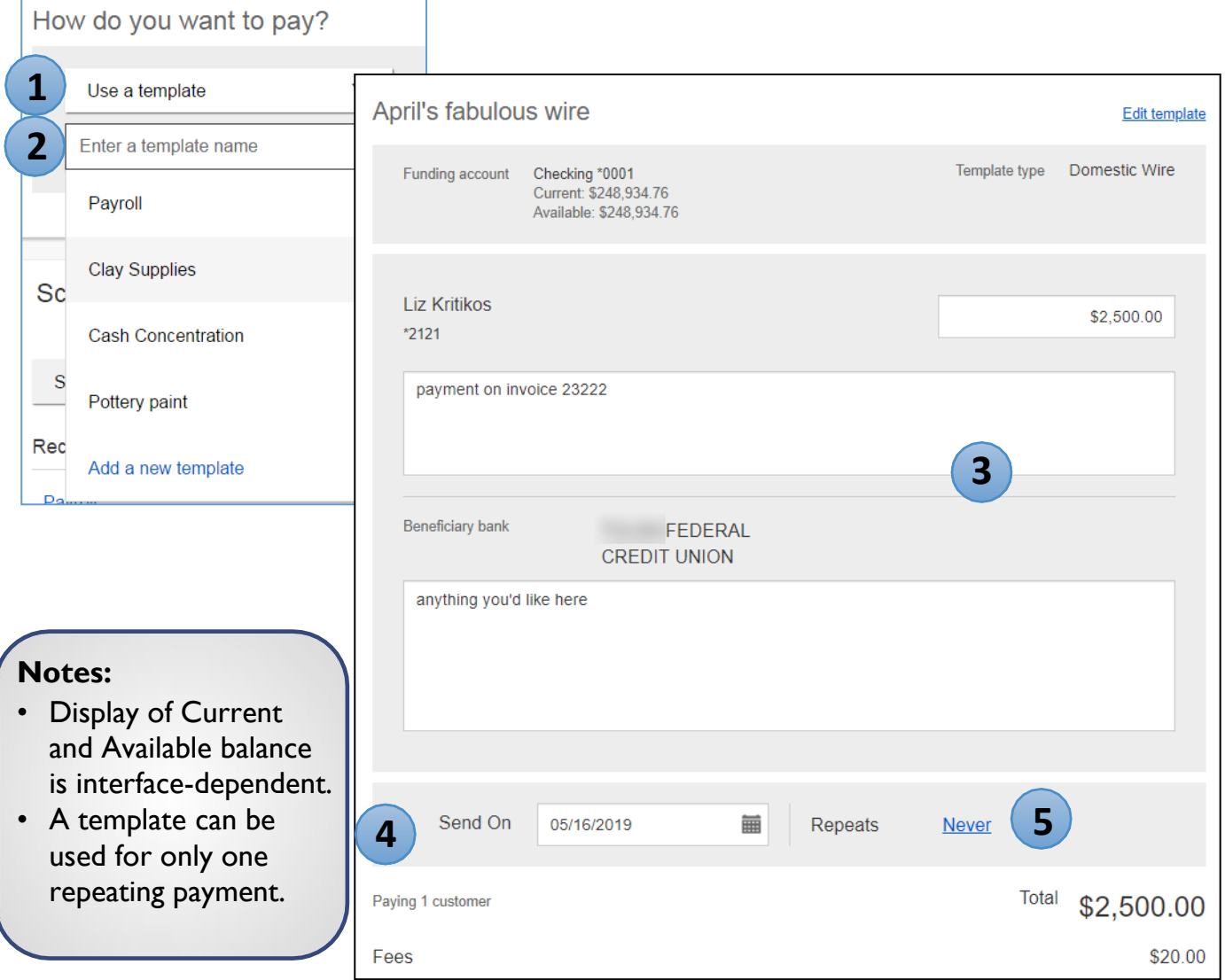

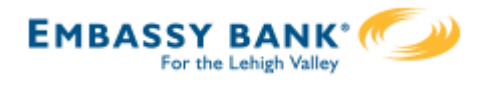

#### **Send a one time wire**

- 1. Select **Make a one time payment**.
- 2. Choose **Funding Account**.
	- The FI controls funding accounts via account-level entitlements.
	- For this user, accounts with "Create Ad HocWire Transfer Payments" permission display.
- 3. Select **Payment Type** of Domestic or International Wire.
	- ACH payment types also show in this list.
- 4. If desired, enter a **payment name**.This becomes the template name if saved as a template after initiation.

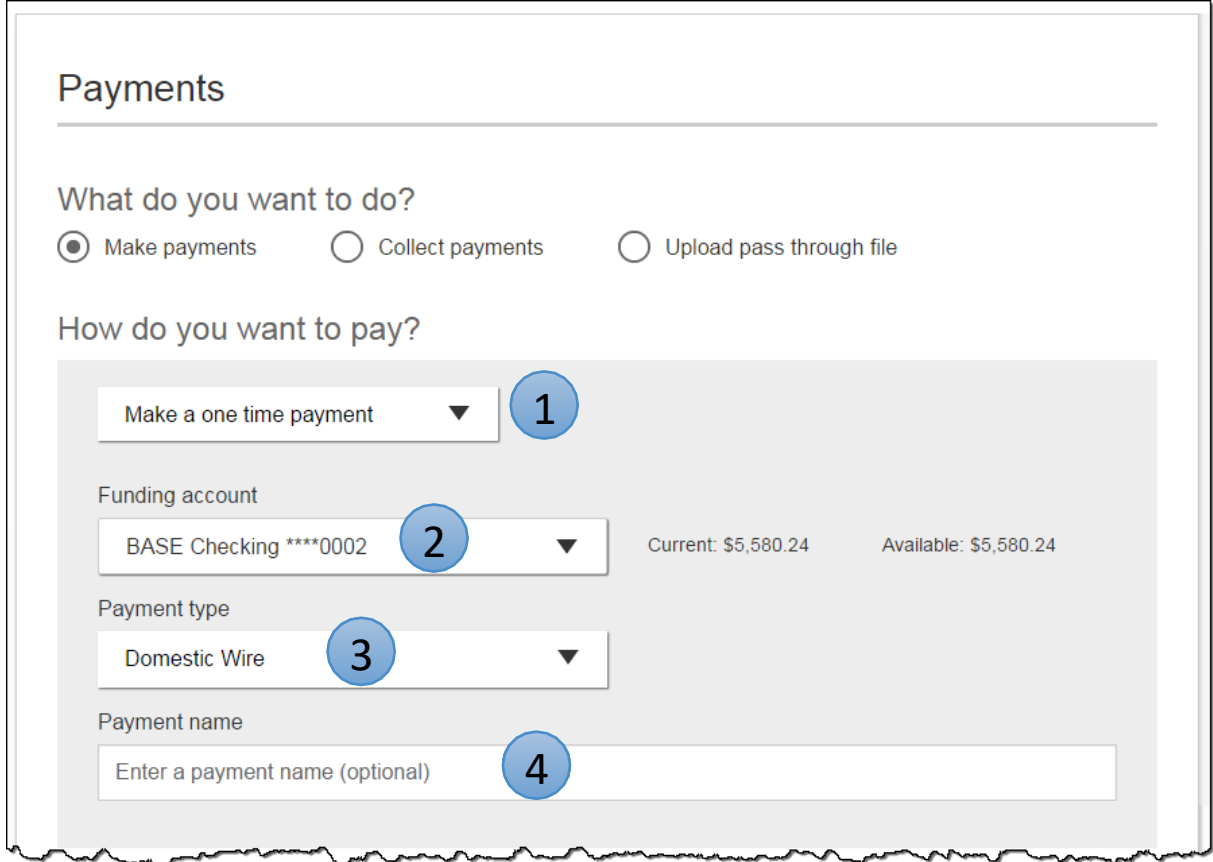

Aside from the Deliver On Date, sending a one time wire involves the same steps as setting up a template. See the Wire Templates Training Guide for details.

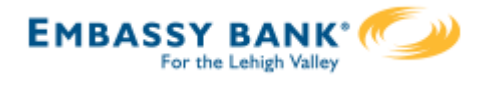

## **International Wires (Currently Not Available)**

The FI has the *option* of uploading an exchange rate file to provide currency conversion for international wires.

When the business initiates an international wire with **current day as Send Date**, the conversion rate shows under Payment Information.

The system **does not calculate** estimated amount when:

- the FI does not upload exchange rates, or
- the wire is future dated, or
- the wire is recurring.

For "Amount in US dollar", that conversion rate applies when "Send in foreign currency" is checked. Select currency and the system calculates the estimated amount in foreign currency.

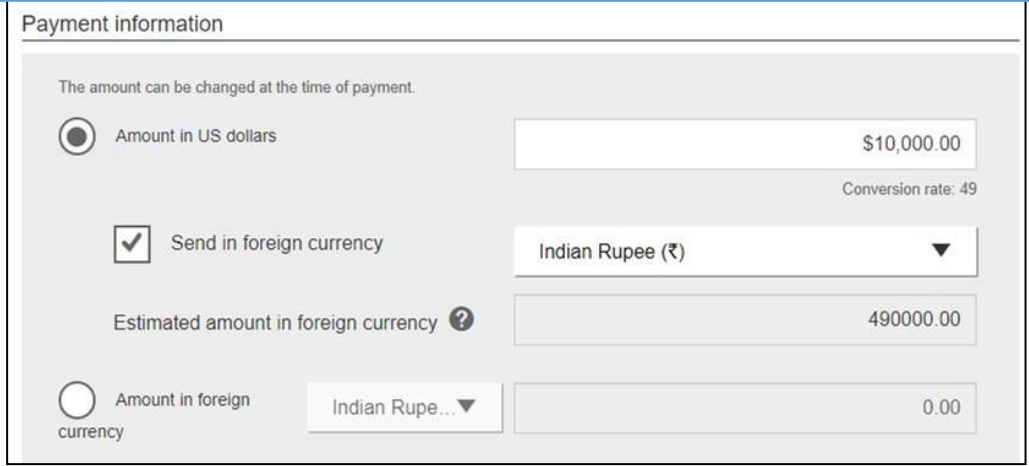

For "Amount in foreign currency",select the currency type and enter that amount. The system calculates the estimated amount in US dollars.

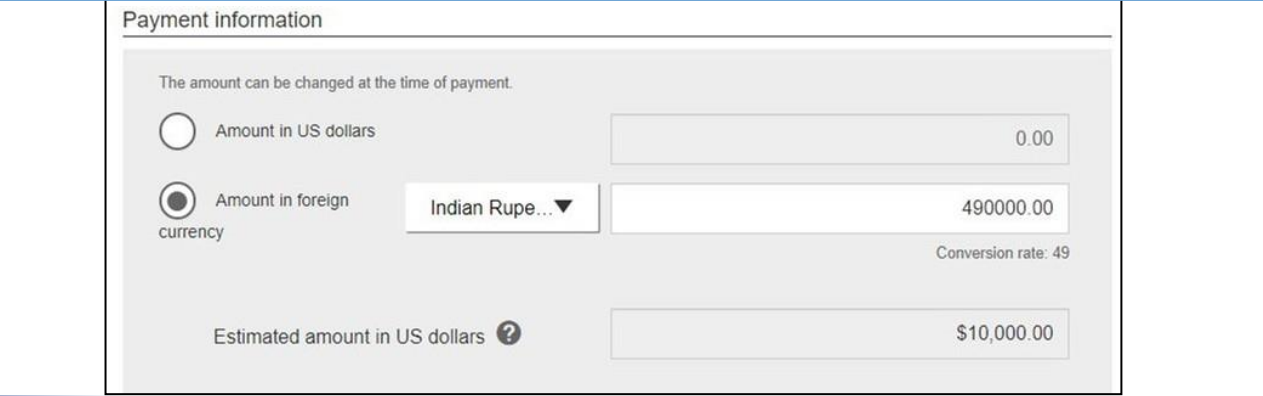

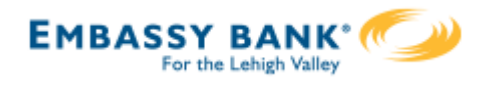

# **Payment Activity**

- All activity for the business displays, not just activity by the current user. However, user permissions (funding account, payment types) impact the activity a user can see.
- All pending payments display, as well as 30 days of approved and declined/failed history.

#### **Scheduled payments**

- Payments show here when pending, i.e. not yet sent to the FI for processing.
- Recurring payments show at the top; pending single payments show under second section.
- The next payment in a recurring series shows along with scheduled single payments with "Company pending approval" status 2 business days prior to the payment date.

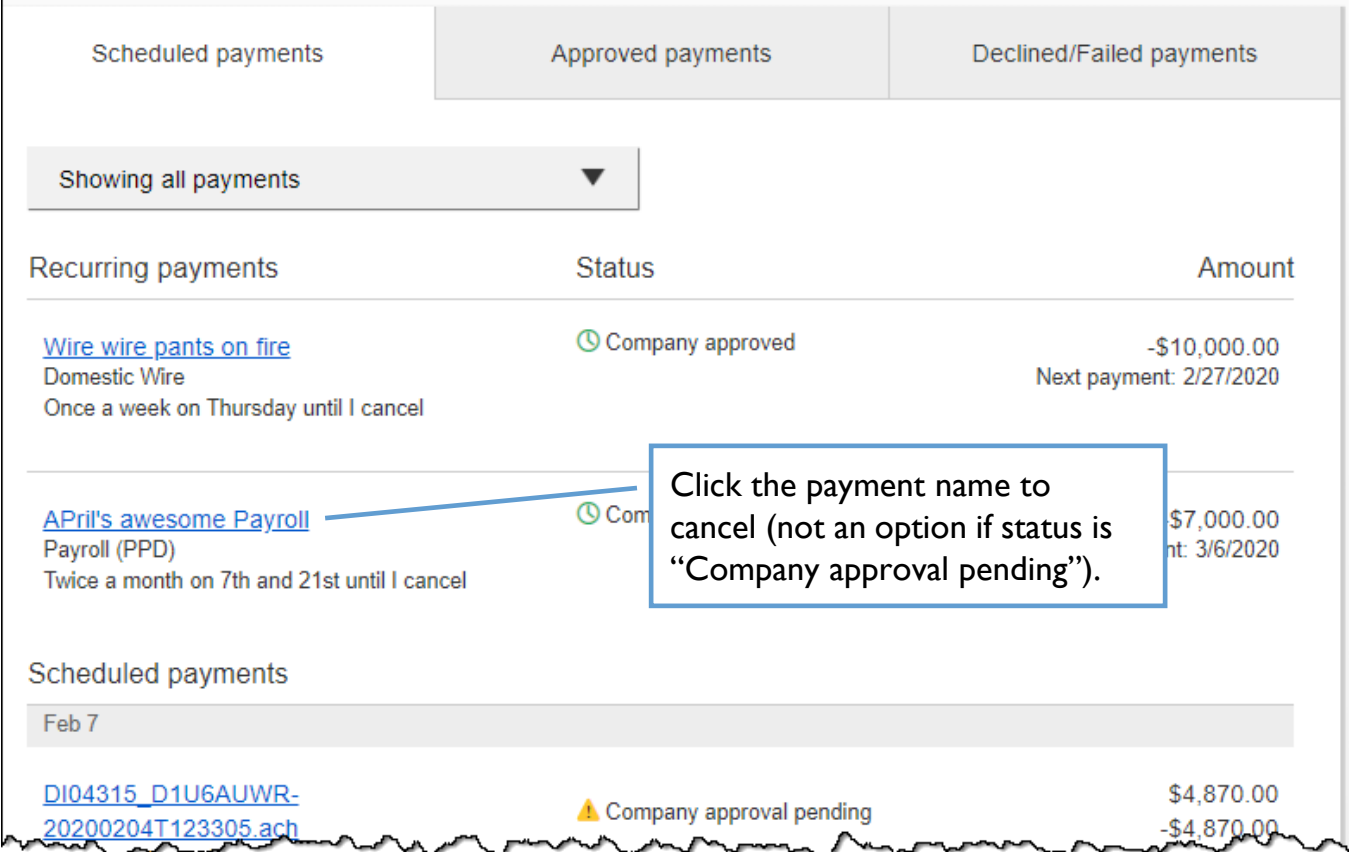

#### **When do payments move from Scheduled tab to Approved tab?**

- Wires scheduled for today are sent to the FI for processing within 10 minutes.
- Wires scheduled for a future date stay in the Scheduled list and are sent to the FI for processing at 3:00am ET on the Deliver On date.

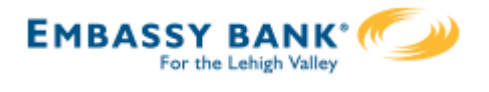

# **Payment Activity (continued)**

# **Approved payments -** payments that have been sent to the FI for processing.

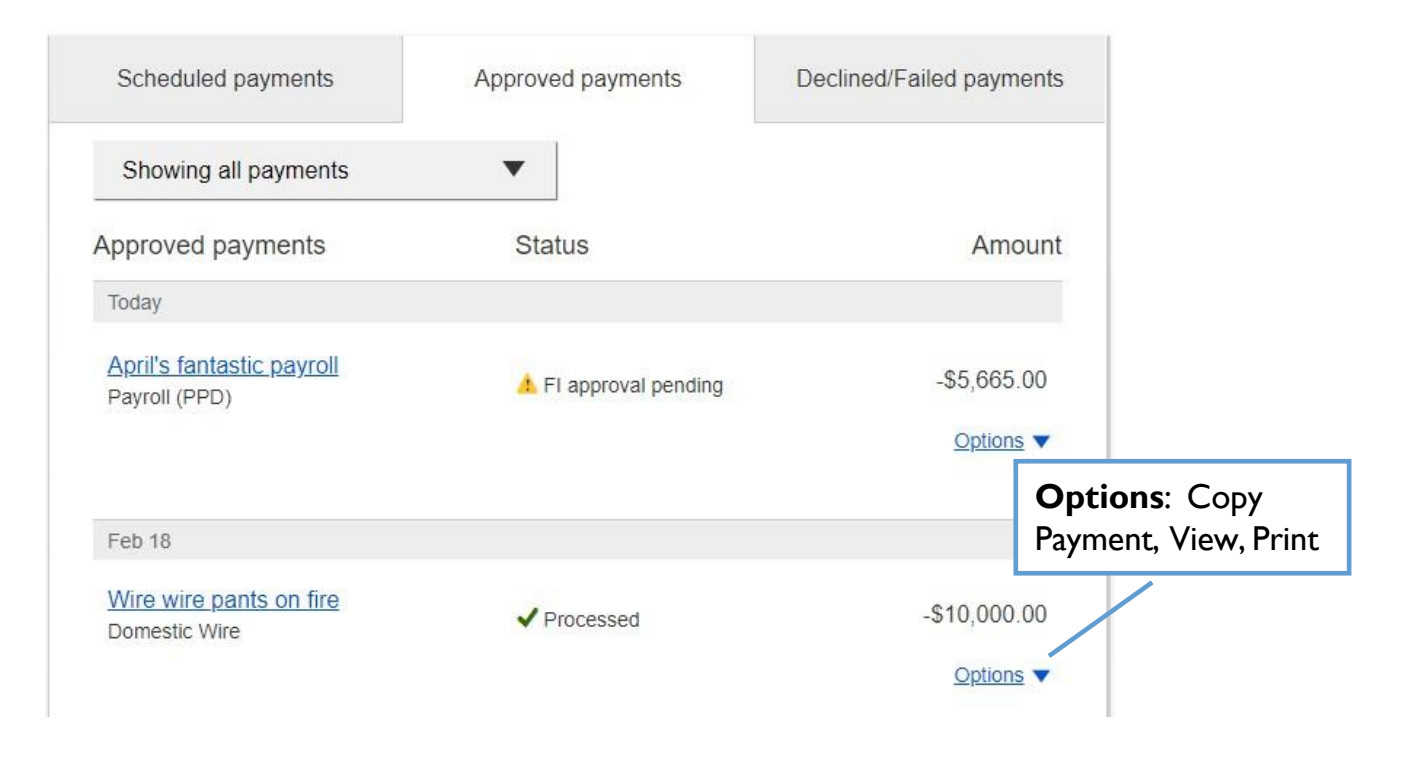

#### **Declined/Failed payments**

- Payments declined by a business approver (initiator gets an email)
- Payments declined by the FI (initiator and all business admins get an email)
- Payments failed due to wire funding (all business admins get an email)
- Recurring payments that failed entitlement or limit validations when checked 2 days prior to the effective date (creator, Primary Admin and financial institution get an email)

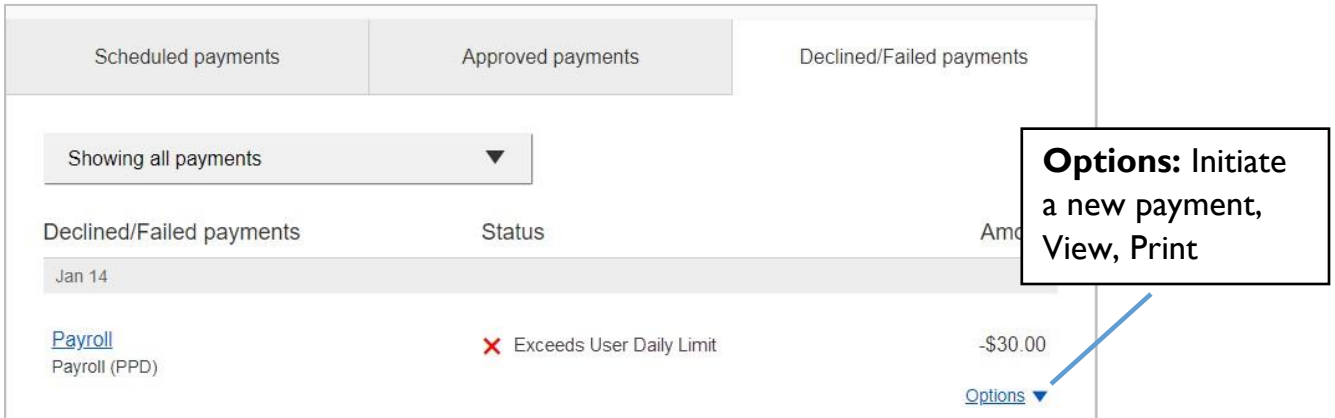

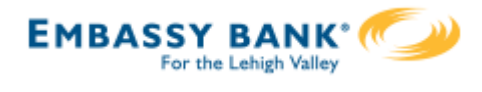

Initiating ACH andWire payments may require approval with

**dual control,** *where the initiator cannot approve their own work.*

# **When is dual approval REQUIRED?**

- The payment meets or exceeds the approval threshold **AND**
- There's at least one other person at the business that can approve the payment

# **When is dual approval BYPASSED?**

- The payment is under the approval threshold **OR**
- There are no other approvers at the business (ex: the Primary Admin initiates a payment, and the business doesn't have any Secondary Admins nor business users with approval permission).

# **Events that trigger approval:**

- Create or update an ACH or wire template
- Initiate an ACH payment or collection
- Upload an ACH pass through file
- Import an ACH file
- Initiate a Wire
- The next payment in a recurring series is within 2 days of effective date

Business Admins and business users with approval permission receive this email – EXCEPT if an approver has exceeded their approval limit.

#### Marco Lopez,

An item requiring approval has been submitted. Please login to review the ACH Payment item(s) pending approval to ensure timely processing.

If you have any questions or concerns about this item, please contact the user who submitted the ACH Payment request for approval.

The payment that needs approval shows in the My Approvals widget.

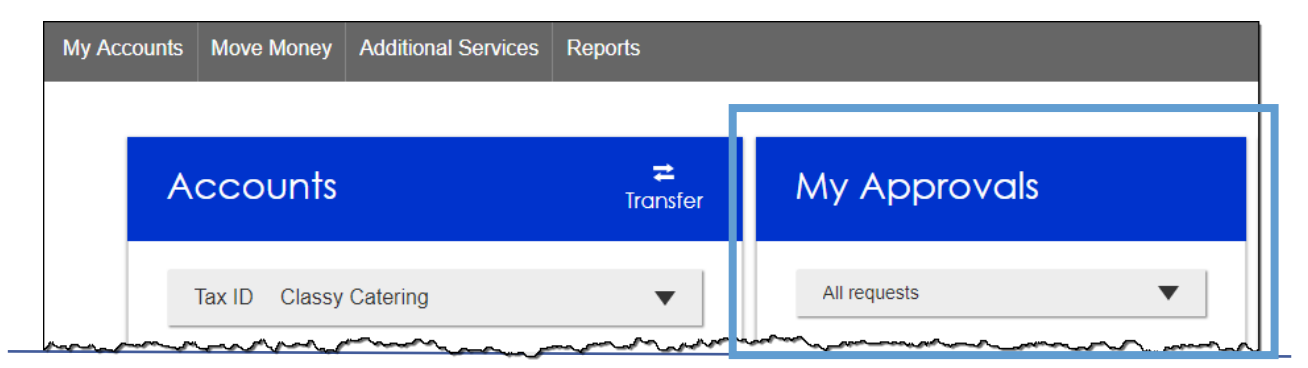

# *Wire Payment Approval*

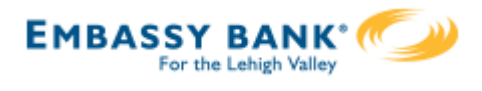

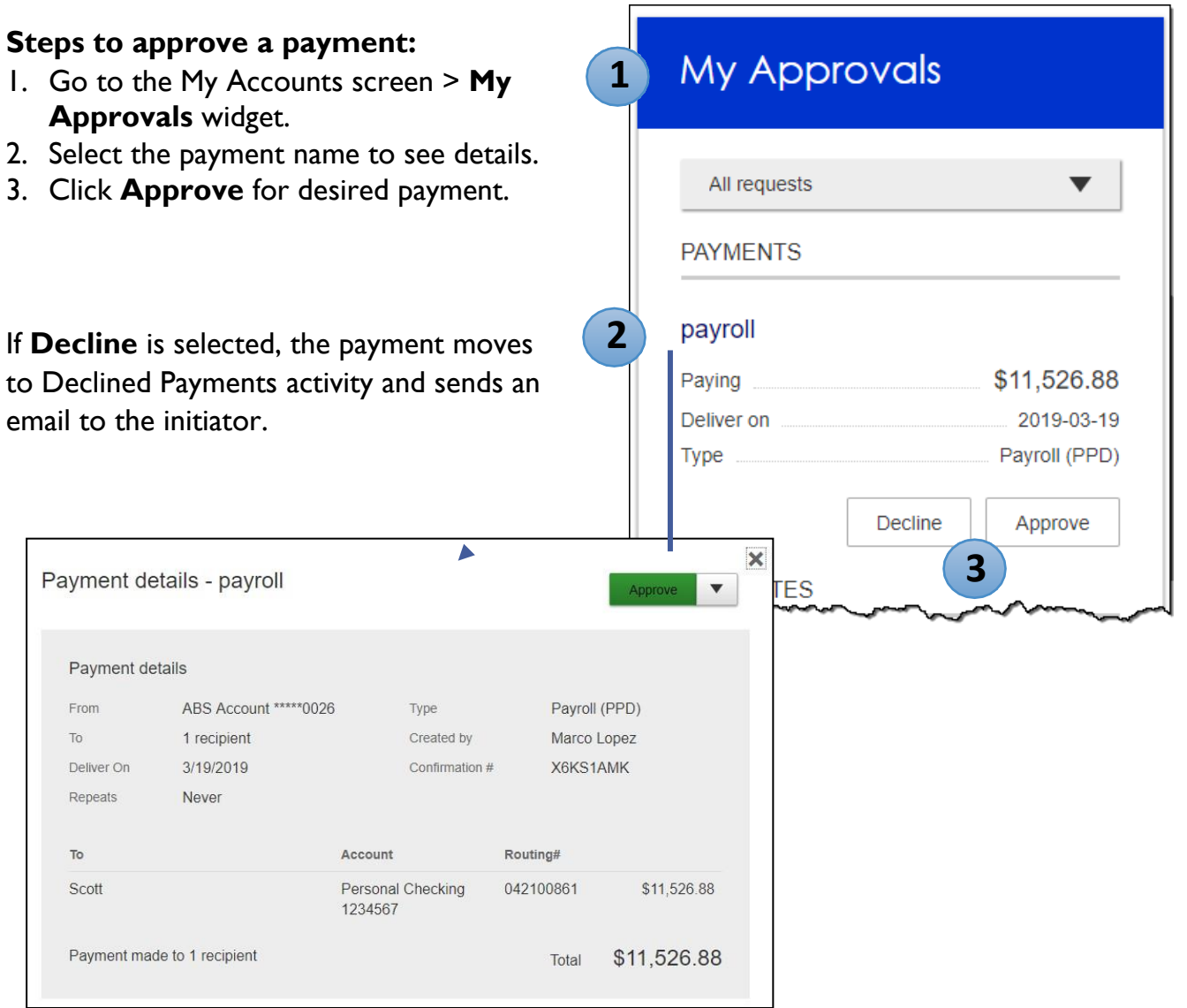

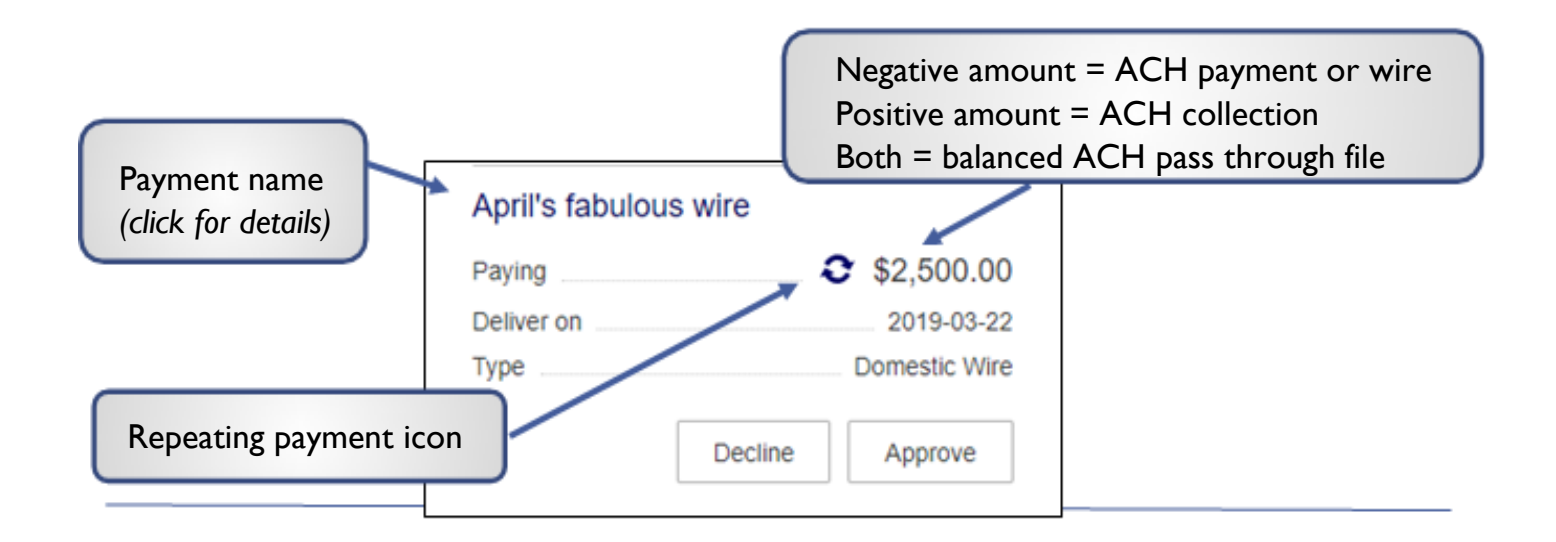

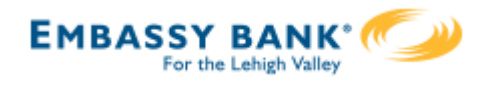

- 4. A pop-up prompts the user to validate identity:
	- **Call Me**: user answers and presses 1 (one) on the phone
	- **Text Me** (only shows if the user text-enabled their phone): user receives the text and replies back with the security code.
	- **Enter security code** (only shows if the FI offers tokens and the user entered the credential ID in My Settings). *Only option if tokens are enforced*
- 5. The payment no longer shows in the My Approvals widget and is queued for processing.

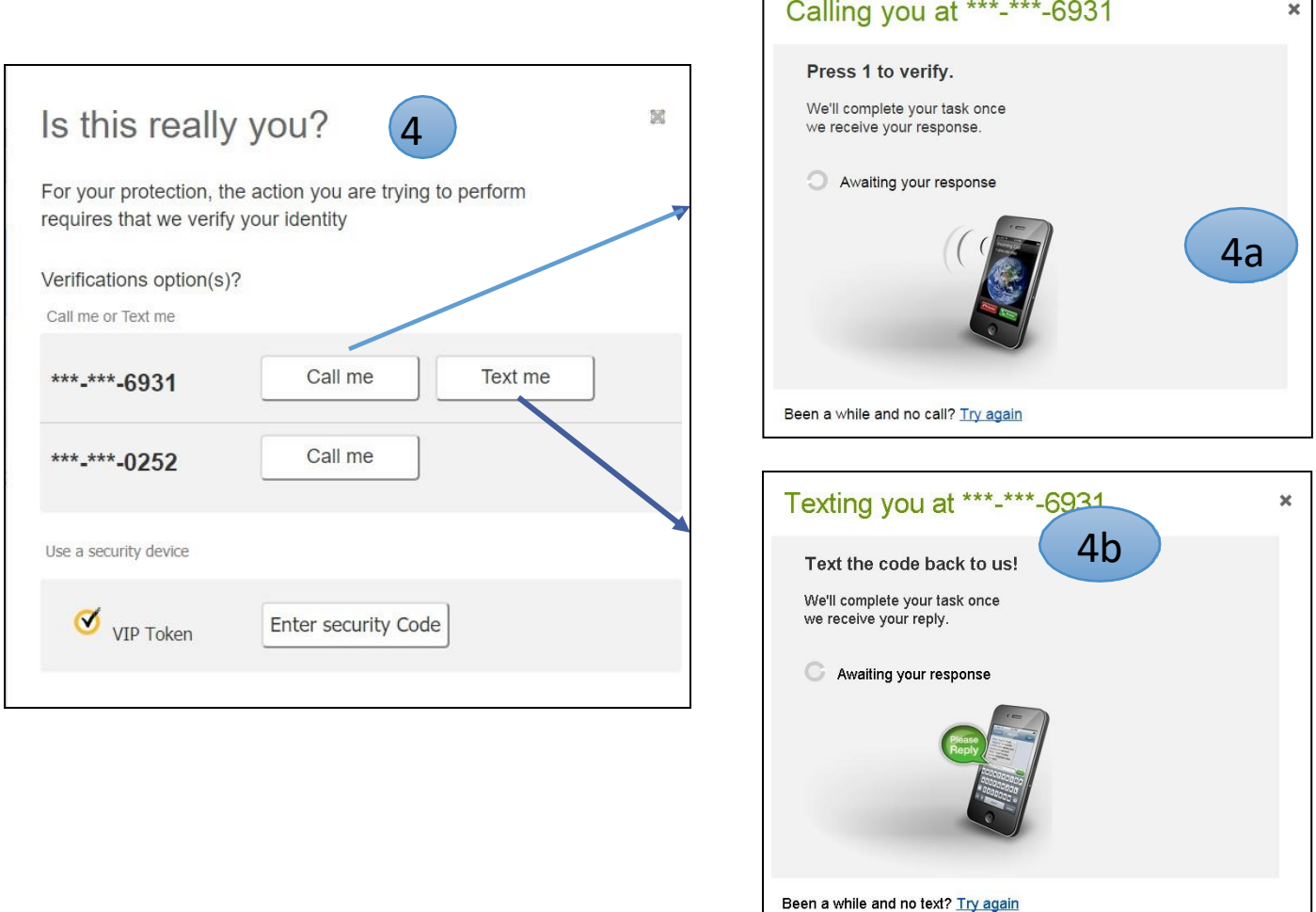

# **Tips:**

- The approval pop-up window times out after 5 minutes.  $\bullet$
- Do NOT close the pop-up window or approval will not go through. Wait for it to automatically close after completing identity verification.

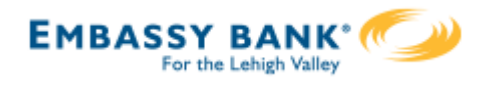

## **Approval by Initiator**

If dual approval is not part of the workflow (see page 1), the person initiating a payment may have to pass out of band (OOB) authentication.

The FI may opt to set a dollar threshold for wire and ACH payments that applies this scenario. Payments that *don't require dual approval* and are *greater than the OOB threshold* trigger this OOB prompt.

- 1. Upon initiating the ACH, the user is prompted to get a call or text (or enter a token code – not shown here).
- **2. Call me**: initiates a phone call; the user answers and presses 1 (one) on the phone.
- **3. Text me**: initiates a text with a security code; the user must texting the code back.

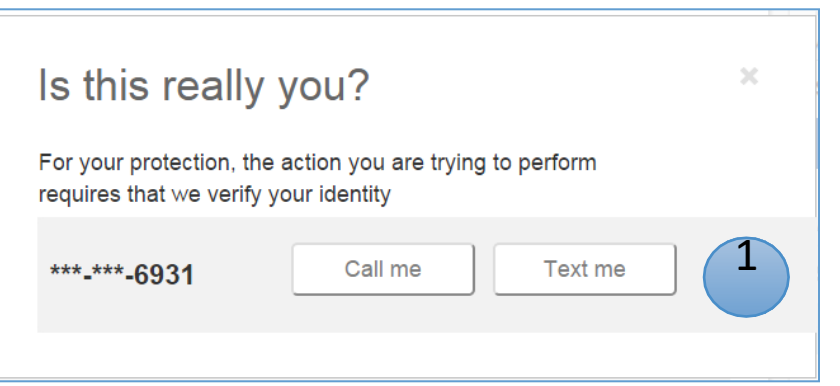

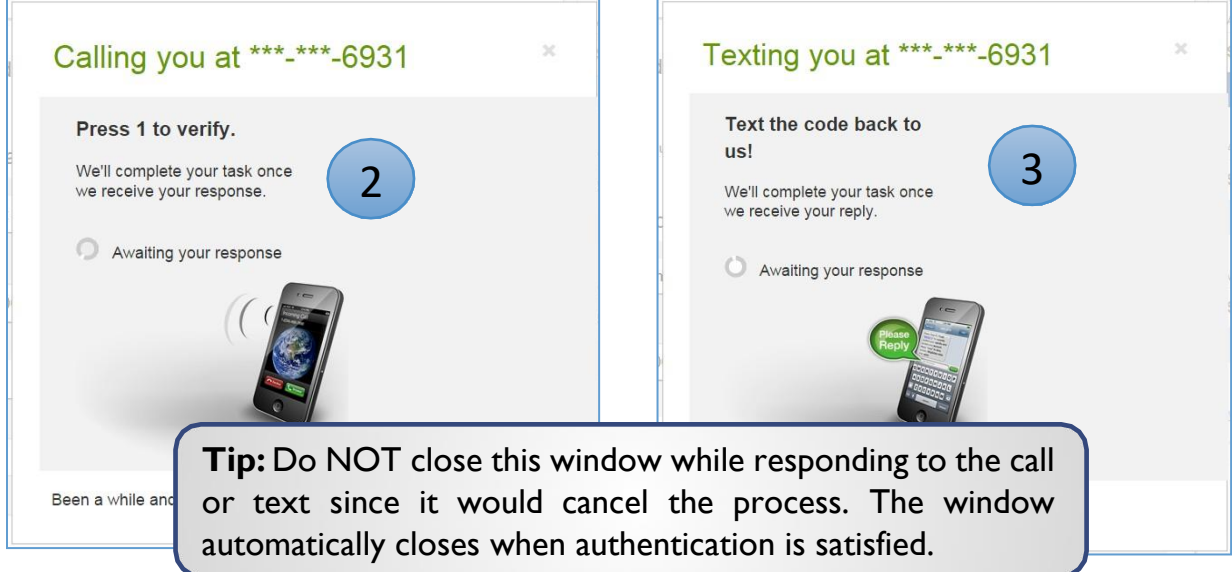

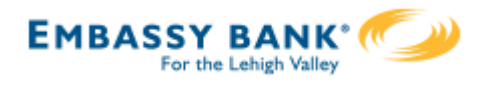

# **Common Questions**

# **Q: Why didn't a payment get routed for dual approval?**

A: Either the payment is under the approval threshold OR the Primary Admin initiated the payment and there are no other approvers at the business.

# **Q: Do I have to approve each payment in a recurring series?**

A: Yes. Before approval, each payment must pass a limits and entitlements check; if the initiator has exceeded their limits or no longer has the necessary permission, the payment fails (the initiator, business admins, and the FI get an email notification, and the payment moves to the Declined/Failed tab). If it passes the validations, the payment is queued up for approval 2 business days before the send date.

# **Q: What happens if I decline a payment?**

A: The payment shows in Declined/Failed activity and the system sends an email notification to the person who initiated the payment.

# **Q: Do I have to pass identity verification for every payment?**

A: If your FI enables approval caching, identity verification is required for the first payment but not subsequent payments approved within a certain timeframe (5 minutes or less – set by the FI). Caching is cancelled when the user logs out.

# **Q: How long do payments stay here awaiting approval?**

A: Indefinitely

# **Q: What happens if I approve a payment after cutoff time?**

A: If a wire with today as Deliver date is approved after cutoff, or an ACH with Deliver date as one day out is approved after cutoff, it will be routed to the financial institution that same day with a "Approved after user cutoff" warning.

# **Q: What happens if I approve a payment past the date?**

A: Approval will go through and the payment will be routed to the financial institution with a "Past Due" warning.

# **Q:After a payment is approved, what happens next?**

A: Wires with Deliver Date as the current business day are sent to the FI for processing within 10 minutes. ACH transactions with the Deliver date as same day, or 1-2 business days out, are sent for processing within 30 minutes.